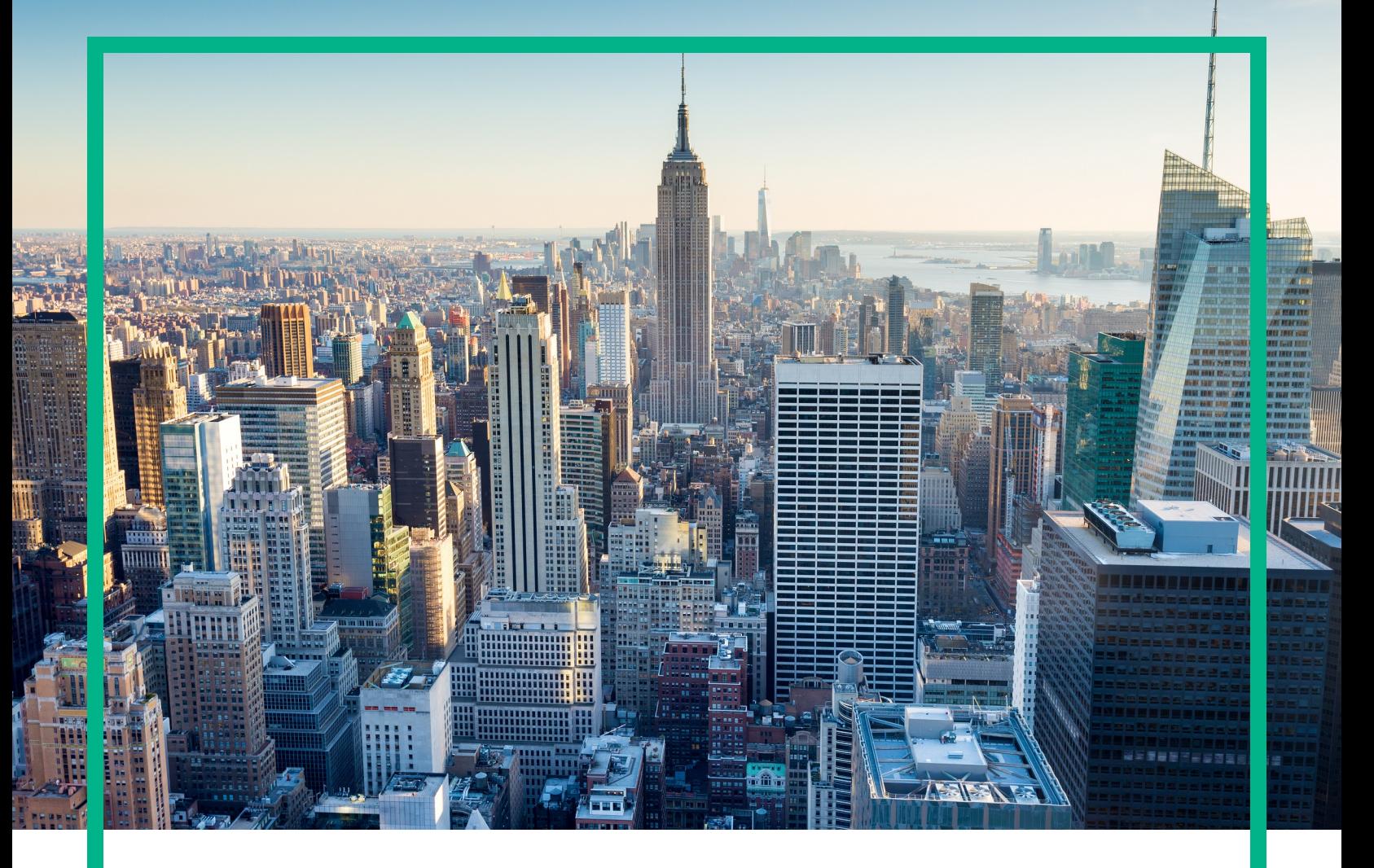

# **OMi Management Pack for SAP HANA**

Software Version: 1.00

Operations Manager i for Linux and Windows® operating systems

# **User Guide**

Document Release Date: June 2017 Software Release Date: May 2014

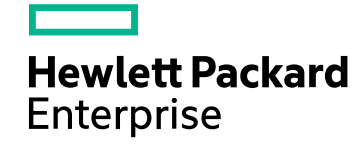

### Legal Notices

#### **Warranty**

The only warranties for Hewlett Packard Enterprise products and services are set forth in the express warranty statements accompanying such products and services. Nothing herein should be construed as constituting an additional warranty. Hewlett Packard Enterprise shall not be liable for technical or editorial errors or omissions contained herein. The information contained herein is subject to change without notice.

### Restricted Rights Legend

Confidential computer software. Valid license from Hewlett Packard Enterprise required for possession, use or copying. Consistent with FAR 12.211 and 12.212, Commercial Computer Software, Computer Software Documentation, and Technical Data for Commercial Items are licensed to the U.S. Government under vendor's standard commercial license.

### Copyright Notice

© 2014-2017 Hewlett Packard Enterprise Development LP

### Trademark Notices

Adobe® is a trademark of Adobe Systems Incorporated.

Microsoft® and Windows® are U.S. registered trademarks of Microsoft group of companies.

UNIX® is a registered trademark of The Open Group.

### Documentation Updates

To check for recent updates or to verify that you are using the most recent edition of a document, go to: <https://softwaresupport.hpe.com/>.

This site requires that you register for an HPE Passport and to sign in. To register for an HPE Passport ID, click **Register** on the HPE Software Support site or click **Create an Account** on the HPE Passport login page.

You will also receive updated or new editions if you subscribe to the appropriate product support service. Contact your HPE sales representative for details.

### **Support**

Visit the HPE Software Support site at: <https://softwaresupport.hpe.com/>.

Most of the support areas require that you register as an HPE Passport user and to sign in. Many also require a support contract. To register for an HPE Passport ID, click **Register** on the HPE Support site or click **Create an Account** on the HPE Passport login page.

To find more information about access levels, go to: <https://softwaresupport.hpe.com/web/softwaresupport/access-levels>.

**HPE Software Solutions Now** accesses the Solution and Integration Portal website. This site enables you to explore HPE product solutions to meet your business needs, includes a full list of integrations between HPE products, as well as a listing of ITIL processes. The URL for this website is <https://softwaresupport.hpe.com/km/KM01702731>.

# **Contents**

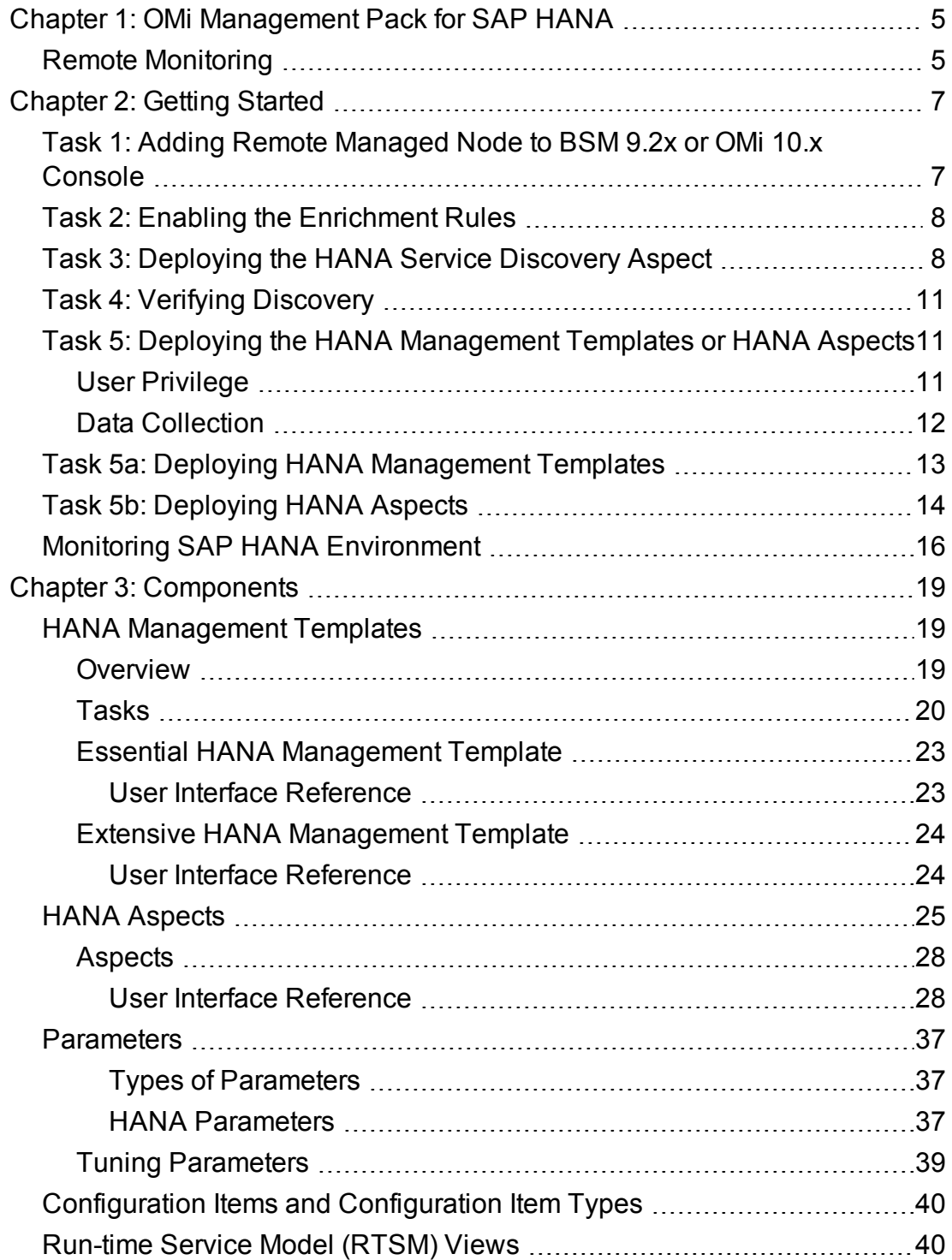

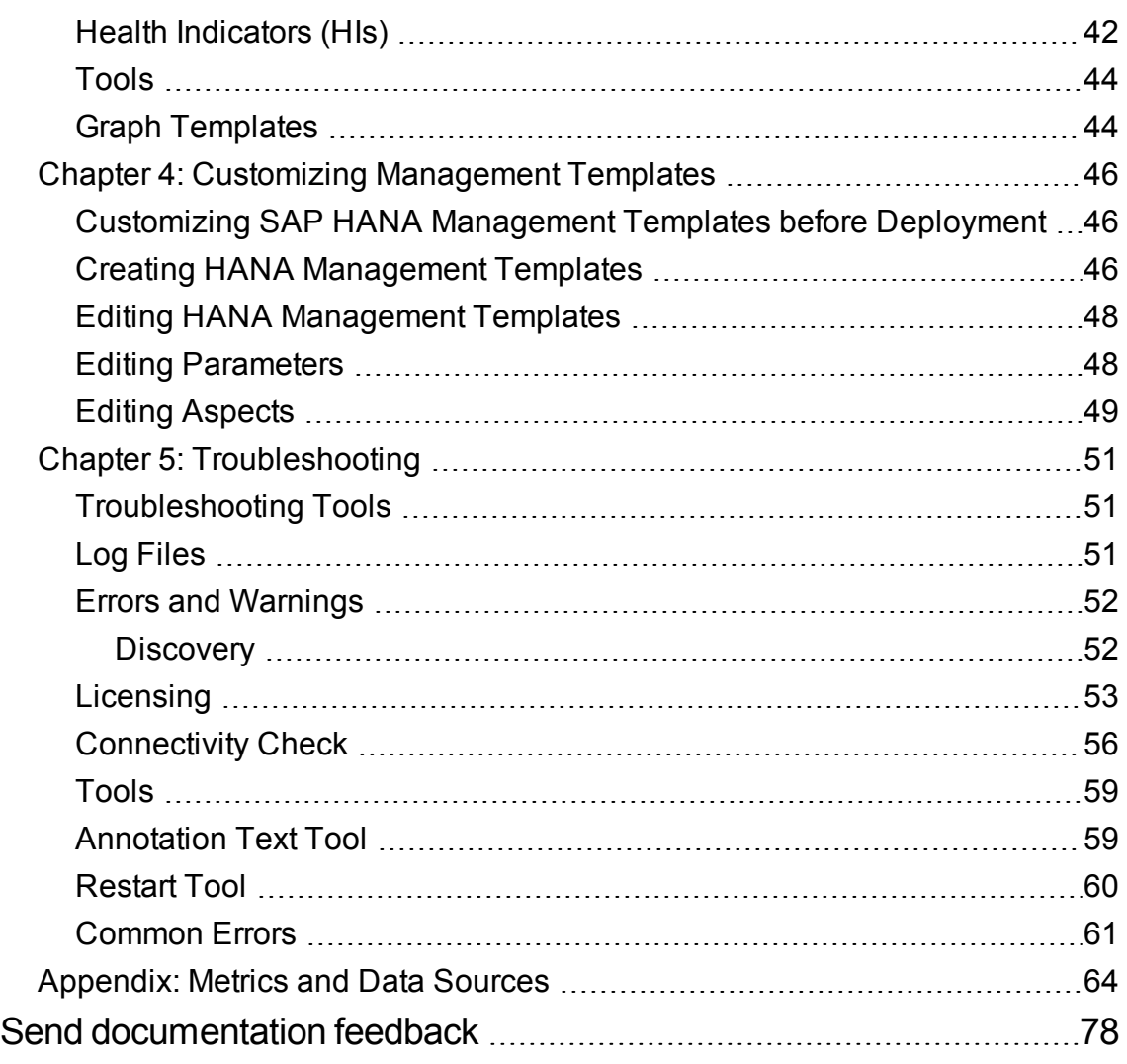

# <span id="page-4-0"></span>Chapter 1: OMi Management Pack for SAP **HANA**

The OMi Management Pack for SAP HANA (OMi MP for SAP HANA) works with Operations Manager i (OMi) and enables you to monitor SAP HANA database environments. It includes Health Indicators (HIs) that analyze the events that occur in the SAP HANA databases and report the health status. It also provides out-of-the-box Management Templates for monitoring different types of SAP HANA environments - scale up and scale out. These Management Templates consist of a wide range of Aspects which enable the monitoring of SAP HANA components.

These Management Templates can be seamlessly deployed by administrators for monitoring SAP HANA databases in an environment. The Subject Matter Experts (SMEs) and developers can easily customize the SAP HANA Management Templates.

OMi MP for SAP HANA supports the following:

- Automated instance based deployment and simplified configuration.
- Provides a 360 degree monitoring of the health and performance of SAP HANA database and its underlying infrastructure in all deployment scenarios.
- <span id="page-4-1"></span>• Ready to deploy out-of- the-box management solutions to suit different monitoring requirements.

# Remote Monitoring

OMi MP for SAP HANA is installed as an add-on content on OMi. A node must be installed with Operations Agent and should be configured as a Remote Node with capabilities to connect to the HANA nodes using remote JDBC connectivity. The SAP HANA JDBC jar or SAP HANA client needs to be available on the remote managed node.

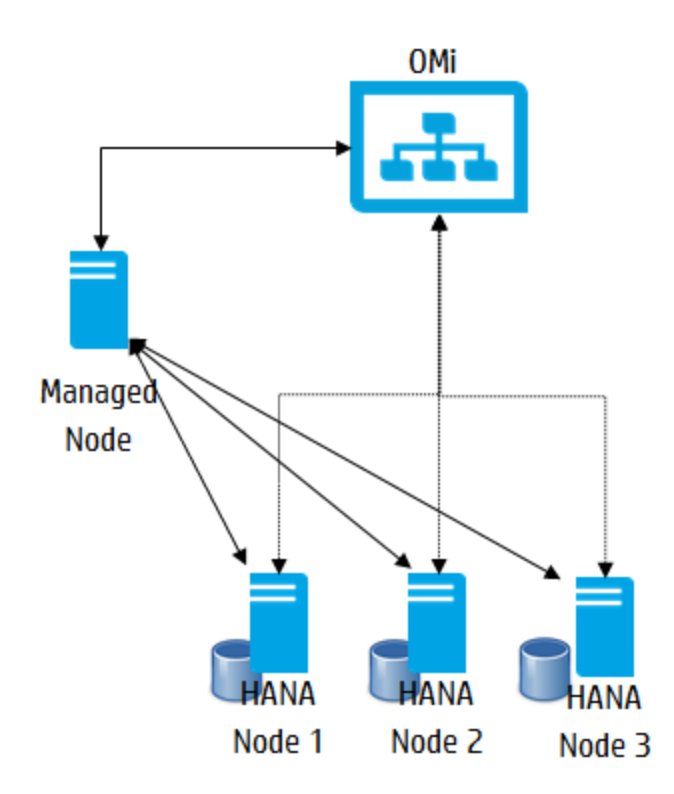

# <span id="page-6-0"></span>Chapter 2: Getting Started

<span id="page-6-1"></span>The following section provides step-by-step instructions for monitoring SAP HANA databases using OMi MP for SAP HANA.

# Task 1: Adding Remote Managed Node to BSM 9.2x or OMi 10.x Console

**Note:** OMi MP for SAP HANA monitors SAP HANA databases through remote monitoring. The remote managed node is a node outside the HANA system that needs to be configured and added to BSM 9.2x or OMi 10.x for monitoring SAP HANA databases.

Before you begin monitoring, follow these steps to add the nodes.

1. Open the Monitored Nodes pane from Administration:

On BSM 9.2x, click **Admin > Operations Management > Setup > Monitored Nodes**.

On OMi 10.x, click **Administration > Setup and Maintenance > Monitored Nodes**.

- 2. In the Node Views pane, click **Predefined Node Filters > Monitored Nodes** and then click and then click **Computer > Windows** or **Unix**. The Create New Monitored Node dialog box appears.
- 3. Specify the Primary DNS Name, IP address, Operating System, and Processor Architecture of the node and click **OK**.

The newly created node is saved as a Configuration Item (CI) instance in Run-time Service Model (RTSM).

**Note:** The remote managed node with Operations Agent needs to be activated on OMi server and certificate needs to be granted.

# <span id="page-7-0"></span>Task 2: Enabling the Enrichment Rules

You must enable the following enrichment rules to populate the SAP HANA CI's display label with additional information about container or the hostname:

- <sup>l</sup> **SoftwareElementDisplayLabelForNewHost**
- <sup>l</sup> **SoftwareElementDisplayLabelForExistingHost**
- <sup>l</sup> **SoftwareElementDisplayLabelPopulator**

To enable the Enrichment rules, follow these steps:

1. Open the Enrichment manager pane:

On BSM 9.2x, click **Admin > RTSM Administration > Modeling > Enrichment manager**.

On OMi 10.x, click **Administration > RTSM Administration > Modeling > Enrichment manager**.

- 2. In the Enrichment Rules pane, select **SoftwareElementDisplayLabelForNewHost** from the list.
- 3. Right-click and select **Properties**.

The Enrichment Rule Properties window appears.

- 4. Click **Next**.
- 5. Select **Rule is Active**.
- 6. Click **Finish**.
- 7. In the Enrichment Rules pane, click  $\Box$  to save the changes.
- 8. Select **SoftwareElementDisplayLabelForExistingHost** and repeat steps 3 to 7.
- <span id="page-7-1"></span>9. Select **SoftwareElementDisplayLabelPopulator** and repeat steps 3 to 7.

# Task 3: Deploying the HANA Service Discovery Aspect

To discover the SAP HANA databases in the environment, you can deploy the HANA Service Discovery Aspect to the remote managed node by following these steps:

1. Open the Management Templates & Aspects pane:

On BSM 9.2x, click **Admin > Operations Management > Monitoring > Management Templates & Aspects**.

On OMi 10.x, click **Administration > Monitoring > Management Templates & Aspects**.

2. In the Configuration Folders pane:

#### **Configuration Folders > Database Management > SAP HANA > Aspects**

- 3. In the HANA Aspects folder, click the **HANA Service Discovery Aspect** that you want to deploy, and then click  $\ddot{\bullet}$ . The Assign and Deploy wizard opens.
- 4. In the **Configuration Item** tab, click the remote managed node CI and then click **Next** to go to **Required Parameters**.
- 5. In the **Required Parameters** tab, you must specify the mandatory parameters. To specify the values for the mandatory parameters, follow these steps:
	- a. Select the **JDBC Url to connect with HANA system** instance parameter in the list, and then click **Edit**.

The Edit Parameter: JDBC Url to connect with HANA system dialog box opens.

For example, you can specify the following url:

jdbc:sap://hanavm1.ind.hpe.com:31015;hanavm1:31015?reconnect=true&timeout=0

- b. Specify the value and click **OK**.
- c. Select the **Directory containing HANA JDBC driver to connect to the HANA** parameter in the list, and then click **Edit**.

The Edit Parameter: User Name to connect to the HANA system dialog box opens.

For example, you can specify the directory on the remote managed node on Windows which contains *ngdbc.jar* as C:/HANA/driver.

- d. Select **Value**, specify the value and click **OK**.
- e. Select the **User Name to connect to the HANA system** parameter in the list, and then click **Edit**.

The Edit Parameter: User Name to connect to the HANA system dialog box opens.

f. Select **Value**, specify the value, and then click **OK**.

### g. Select the **Password to connect to the HANA system** parameter in the list, and then click **Edit**.

The Edit Parameter: Password to connect to the HANA system dialog box opens.

- h. Select **Value**, specify the value, and then click **OK**.
- 6. In the **All Parameters** tab on BSM 9.2x or **Parameter Summary** tab on OMi 10.x, select the **JDBC** Url to connect with HANA system parameter, and click **Edit**.

The Edit Instance Parameter: SAP HANA database SID window appears.

**Note:** For SSL configurations, you must specify the value for the Encrypt parameter. You need to set the value to true to enable SSL encryption. In addition, you need to specify the values for the other parameters related to SSL.

- 7. In the Dependent Values pane, you can edit and change the values by following these steps:
	- a. Select a parameter and click **Edit**. For example, you can select JAVA installation directory.

The Edit Parameter: JAVA installation directory window appears.

- b. Click **Value**, specify the value and click **OK**.
- c. Click **OK**.
- 8. In the **All Parameters** tab on BSM 9.2x or**Parameter Summary** tab on OMi 10.x, click **Next** to go to the **Configure Options** tab.
- 9. *(Optional)*. If you do not want to enable the assignment immediately, clear the Enable Assigned Objects or Enable Assignment(s) check box.

On BSM 9.2x, clear the **Enable Assigned Objects** check box.

On OMi 10.x, clear the **Enable Assignment(s)** check box.

You can then enable the assignment later using the Assignments & Tuning pane.

10. Click **Finish**.

**Note:** After the HANA Service Discovery Aspect is deployed, a message stating the Assignment and deployment jobs created appears. To check the status of the deployment job, go to the following location:

On BSM 9.2x, click **Admin > Operations Management > Monitoring > Deployment Jobs**.

On OMi 10.x, click **Administration > Monitoring > Deployment Jobs**.

# <span id="page-10-0"></span>Task 4: Verifying Discovery

After you deploy the HANA Service Discovery Aspect, you must verify if the CIs are populated in the Browse Views.

To view the CIs populated in the Browse Views pane, follow these steps:

1. Open the Event Perspective pane:

On BSM 9.2x, click **Applications > Operations Management > Event Perspective**.

On OMi 10.x, click **Workspaces > Operations Console > Event Perspective**.

2. In the Browse Views pane, select the **HANA\_Topology** view.

<span id="page-10-1"></span>The CIs are populated in the Browse Views pane.

# Task 5: Deploying the HANA Management Templates or HANA Aspects

This sectionprovides information about user privilege required for monitoring, data collection, deploying management templates and aspects. For more information about deploying HANA Management Template, go to Task 5a: Deploying HANA [Management](#page-12-0) Templates and for more information about deploying HANA Aspects, go to Task 5b: [Deploying](#page-13-0) HANA Aspects.

### <span id="page-10-2"></span>User Privilege

OMi MP for SAP HANA user must be assigned the MONITORING role of the standard SAP HANA database, that contains the read-only privileges for all the system and monitoring views.

OMi MP for SAP HANA uses the following are the monitoring views:

- . M\_BACKUP\_CATALOG
- M\_BLOCKED\_TRANSACTIONS
- M\_CONNECTIONS
- $\bullet$  M\_CS\_COLUMNS
- M\_CS\_TABLES
- M\_DATABASE
- M\_DISKS
- M\_EVENTS
- . M\_HOST\_INFORMATION
- M\_HOST\_RESOURCE\_UTILIZATION
- . M\_INIFILE\_CONTENTS
- M\_LANDSCAPE\_HOST\_CONFIGURATION
- $\bullet$  M\_LICENSE
- M\_SAVEPOINT\_STATISTICS
- M\_SERVICES
- M\_SERVICE\_MEMORY
- M TABLES
- M\_TENANTS
- **.** \_SYS\_STATISTICS.HOST\_LONG\_IDLE\_CURSOR
- **.** \_SYS\_STATISTICS.HOST\_LONG\_RUNNING\_STATEMENTS
- **.** \_SYS\_STATISTICS.HOST\_LONG\_SERIALIZABLE\_TRANSACTION
- **.** \_SYS\_STATISTICS.HOST\_UNCOMMITTED\_WRITE\_TRANSACTION
- SYS\_STATISTICS.STATISTICS\_ALERTS
- **.** \_SYS\_STATISTICS.STATISTICS\_ALERT\_INFORMATION
- <span id="page-11-0"></span>**.** \_SYS\_STATISTICS.STATISTICS\_CURRENT\_ALERTS

## Data Collection

Frequency (polling interval) at which each Aspect must be monitored is predefined with a default value in a specific frequency parameter. Frequency parameter is an expert parameter that is defined for each of the metrics regardless of whether they are for generating events or not.

Following are the four predefined frequency parameters:

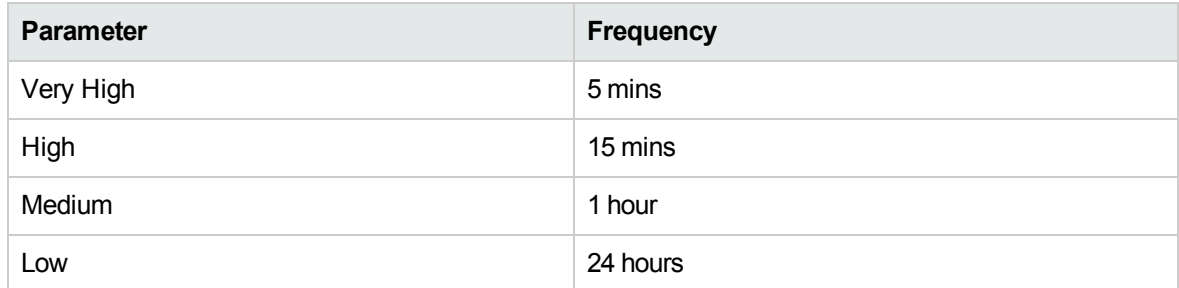

After Management Templates and Aspects are deployed, collector is triggered based on the predefined frequency parameter in a specific Aspect. You can modify the default value of the parameter at the following levels:

- During deployment of the Management Template or Aspects using the Management Templates & Aspects pane.
- After deployment using the Assignments & Tuning pane.

<span id="page-12-0"></span>For more information about how to modify the parameter values, see Tuning [Parameters](#page-38-0).

# Task 5a: Deploying HANA Management Templates

You **must** deploy the HANA Service Discovery Aspect even if the CIs are already populated by any other source such as SiteScope, DDM and so on. For more information, see Task 3: [Deploying](#page-7-1) the HANA Service [Discovery](#page-7-1) Aspect.

You can deploy the HANA Management Templates by following these steps:

1. Open the Management Templates & Aspects pane:

On BSM 9.2x, click **Admin > Operations Management > Monitoring > Management Templates & Aspects**.

On OMi 10.x, click **Administration > Monitoring > Management Templates & Aspects**.

2. In the Configuration Folders pane:

#### **Configuration Folders > Database Management > SAP HANA > Management Templates**

- 3. In the **HANA Management Templates** folder, select the **Management Template** that you want to deploy, and then click . The Assign and Deploy wizard opens.
- 4. In the **Configuration Item** tab, select the discovered HANA system to which you want to assign the Management Template, and then click **Next** to go to the **Required Parameters** tab.

**Note:** You do not need to specify the values for the required parameters as these have been already specified while deploying the HANA Service Discovery Aspect.

5. Click **Next** to go to **All Parameters** tab on BSM 9.2x or **Parameter Summary** tab on OMi 10.x.

**Note:** In the **All Parameters** tab on BSM 9.2x or **Parameter Summary** tab on OMi 10.x, you can override the default values of any parameter. You can specify a value for each parameter at the Management Template level. By default, parameters defined as expert parameters are not shown. To view expert parameters, click **Show Expert Parameters**.

6. *(Optional)*. In the **All Parameters** tab on BSM 9.2x or **Parameter Summary** tab on OMi 10.x, select the **SAP HANA Database SID** parameter, and click **Edit**. The Edit Instance

7. *(Optional)*. In the Dependent Values pane, you can edit the values by following these steps:

Parameter: SAP HANA database SID window appears.

a. Select a parameter and click **Edit**.

For example, you can select **Frequency for Service Status**. The Edit Parameter: Frequency for Service Status window appears.

- b. Click **Value**, specify the value.
- c. Click **OK**.
- 8. In the **All Parameters** tab on BSM 9.2x or **Parameter Summary** tab on OMi 10.x, click **Next** to go to **Configure Options** tab.
- 9. *(Optional)*. If you do not want to enable the assignment immediately, clear the Enable Assigned Objects or Enable Assignment(s) check box.

On BSM 9.2x, clear the **Enable Assigned Objects** check box.

On OMi 10.x, clear the **Enable Assignment(s)** check box.

You can then enable the assignment later using the Assignments & Tuning pane.

<span id="page-13-0"></span>10. Click **Finish**.

# Task 5b: Deploying HANA Aspects

You **must** deploy the HANA Service Discovery Aspect even if the CIs are already populated by any other source such as SiteScope, DDM and so on. For more information, see Task 3: [Deploying](#page-7-1) the HANA Service [Discovery](#page-7-1) Aspect.

You can deploy HANA Aspects to the remote managed nodes by following these steps:

1. Open the Management Templates & Aspects pane:

On BSM 9.2x, click **Admin > Operations Management > Monitoring > Management Templates & Aspects**.

On OMi 10.x, click **Administration > Monitoring > Management Templates & Aspects**.

2. In the Configuration Folders pane:

#### **Configuration Folders > Database Management > SAP HANA > Aspects**

- 3. In the Management Templates & Aspects pane, click the HANA Aspect that you want to deploy, and then click  $\ddot{\bullet}$ . The Assign and Deploy wizard opens.
- 4. In the **Configuration Item** tab, click the remote managed node CI to which you want to assign the Aspect, and then click **Next** to go to **Required Parameters**.

**Note:** To view remote managed node, select the **Also Show CIs of Type Node** check box.

- 5. In the **Required Parameters** tab, update the SAP HANA database SID.
- 6. Click **Next** to go to **All Parameters** tab on BSM 9.2x or **Parameter Summary** tab on OMi 10.x.

**Note:** In the **All Parameters** tab on BSM 9.2x or **Parameter Summary** tab on OMi 10.x, you can override the default values of any parameter. You can specify a value for each parameter at the Aspect level. By default, parameters defined as expert parameters are not shown. To view expert parameters, click **Show Expert Parameters**.

- 7. In the **All Parameters** tab on BSM 9.2x or **Parameter Summary** tab on OMi 10.x, select the **SAP HANA Database SID** parameter, and click **Edit**. The Edit Instance Parameter: SAP HANA database SID window appears.
- 8. *(Optional)*. In the Dependent Values pane, you can edit the values by following these steps:
	- a. Select a parameter and click **Edit**. For example, you can select **Frequency for Service Status**.

The Edit Parameter: Frequency for Service Status window appears.

- b. Click **Value**, specify the value and click **OK**.
- c. Click **OK**.
- 9. Click **Next** to go to **Configure Options** tab.
- 10. *(Optional)*. If you do not want to enable the assignment immediately:

On BSM 9.2x, clear the **Enable Assigned Objects** check box.

On OMi 10.x, clear the **Enable Assignment(s)** check box.

You can then enable the assignment later using the Assignments & Tuning pane.

<span id="page-15-0"></span>11. Click **Finish**.

## Monitoring SAP HANA Environment

After you deploy Management Template and Aspects, you can analyze the status and health of HANA CIs from the following perspectives:

- Event [Perspective](#page-15-1)
- Health [Perspective](#page-16-0)
- <span id="page-15-1"></span>• [Performance](#page-17-0) Perspective

#### **Event Perspective**

The Event Perspective provides complete information of events from an Event Perspective. In the Event Perspective, you can view the event information of the SAP HANA CI that are monitored by OMi MP for SAP HANA.

To view the Event Perspective of SAP HANA CIs, follow these steps:

1. Open the Operations Management pane:

On BSM 9.2x, click **Applications > Operations Management > Event Perspective**.

On OMi 10.x, click **Workspaces > Operations Console > Event Perspective**.

The View Explorer pane appears.

- 2. In the **Browse Views** tab, select **HANA\_Deployment** that contains the SAP HANA CIs for which you want to view the events. Alternatively, you can use **Search** tab to find a SAP HANA CI.
- 3. Click the SAP HANA CI for which you want to view the Event Perspective. The list of events for the selected SAP HANA CI appears on the Event Browser pane.

When you click an event from the Event Browser, the Event Details pane opens where you can view the following details:

<sup>o</sup> **General** - Displays the detailed information about the selected event such as Severity, Lifecycle State, Priority, Related CI and so on.

- <sup>o</sup> **Additional Info** Displays more detailed information about the attributes of the selected event.
- <sup>o</sup> **Source Info** Displays an overview of the information available about the source of the selected event.
- <sup>o</sup> **Actions** Displays the list of actions available for a selected event. There are two types of possible actions: User Actions and Automatic Action.
- <sup>o</sup> **Annotations** Displays a list of the annotations attached to the selected event.
- <sup>o</sup> **Custom Attributes** Displays a list of the attributes that either an administrator or the responsible user manually configured and added to the selected event.
- <sup>o</sup> **Related Events** Displays an overview of all the events that are related to the event selected in the Event Browser.
- <sup>o</sup> **History** Displays the history of the selected event.
- <sup>o</sup> **Resolver Hints** Displays the information used to identify the node and CI associated with an event.
- <sup>o</sup> **Instructions** Displays instruction information designed to help operators handle the associated event.
- <sup>o</sup> **Forwarding** Displays the transfer of ownership details if any, for the events.

#### <span id="page-16-0"></span>**Health Perspective**

The Health Perspective provides a high-level view of the overall health information of the related CIs in the context of events. In the Health Perspective, you can view the health information of the SAP HANA CIs that are monitored by OMi MP for SAP HANA.

To view the Health Perspective of SAP HANA CIs, follow these steps:

1. Open the Operations Management pane:

On BSM 9.2x, click **Applications > Operations Management > Health Perspective**.

On OMi 10.x, click **Workspaces > Operations Console > Health Perspective**.

The View Explorer pane appears.

- 2. In the **Browse Views** tab, select **HANA\_Deployment** that contains the SAP HANA CIs for which you want to view the health related events. Alternatively, you can use **Search** tab to find a SAP HANA CI.
- 3. Click the SAP HANA CI for which you want to view the Health Perspective. The list of health related events for the selected SAP HANA CI appears on the Event Browser pane.

When you click an event from the Event Browser pane, the following panes appear:

- <sup>o</sup> **Health Top View** Displays the health top view of the selected event.
- <sup>o</sup> **Health Indicators** Displays the Key Performance Indicators (KPIs) and HIs related to the CI that you select from the Health Top View pane.
- <sup>o</sup> **Actions** Displays the list of actions available for a selected event.

#### <span id="page-17-0"></span>**Performance Perspective**

Performance Perspective enables you to populate graphs from existing graph templates. You can also plot customized graphs by selecting the required metrics for a specific CI.

To view the Performance Perspective of SAP HANA CIs using graphs, follow these steps:

1. Open the Operations Management pane:

On BSM 9.2x, click **Applications > Operations Management > Performance Perspective**.

On OMi 10.x, click **Workspaces > Operations Console > Performance Perspective**.

The View Explorer pane appears.

- 2. In the **Browse Views** tab, select **HANA\_Deployment**. The list of CIs appear. Select a specific CI. The performance pane appears, which lists the default graphs available for the **HANA\_ Deployment** view.
- 3. Click the graph you want to plot from the **Graphs** tab, and then click **Draw Graphs**. The selected graph is plotted on the right pane.

**Note:** For more information about Event Perspective, Health Perspective, and Performance Perspective, see the *Operations Manager i Concepts Guide*.

# <span id="page-18-0"></span>Chapter 3: Components

The OMi MP for SAP HANA includes the following components for monitoring SAP HANA databases in an environment:

- "HANA [Management](#page-18-1) Templates"
- "HANA [Aspects"](#page-24-0)
- ["Parameters"](#page-36-0)
- ["Configuration](#page-39-0) Items and Configuration Item Types"
- **.** ["Run-time](#page-39-1) Service Model (RTSM) Views"
- "Health [Indicators](#page-41-0) (HIs)"
- <sup>l</sup> ["Tools"](#page-43-0)
- <span id="page-18-1"></span>• Graph [Templates](#page-43-1)

## HANA Management Templates

The Management Templates consists of several Aspects which enables you to monitor SAP HANA databases based on the criticality and type of the environment. By default, the OMi MP for SAP HANA consists of out-of-the-box HANA Management Templates. You can deploy the out-of- the-box Management Template with the default parameters or you can customize the Management Templates based on your requirements. In addition, you can also create Management Templates based on the monitoring requirements using the SAP HANA Aspects.

### <span id="page-18-2"></span>Overview

The OMi MP for SAP HANA comprises the following Management Templates:

- <sup>l</sup> "Essential HANA [Management](#page-22-0) Template"
- <sup>l</sup> "Extensive HANA [Management](#page-23-0) Template"

#### **How to Access Management Templates**

1. Open the Management Templates & Aspects pane:

On BSM 9.2x, click **Admin > Operations Management > Monitoring > Management Templates & Aspects**.

On OMi 10.x, click **Administration > Monitoring > Management Templates & Aspects**.

<span id="page-19-0"></span>2. Click **Configuration Folders > Database Management > SAP HANA > Management Templates**.

## Tasks

#### **How to Deploy HANA Management Templates**

For information about deploying Management Templates, see Task 5: [Deploying](#page-10-1) the HANA [Management](#page-10-1) Templates or HANA Aspects.

#### **How to Automatically Assign HANA Management Templates and HANA Aspects**

To automatically assign HANA Management Templates and HANA Aspects, follow these steps:

1. Open the Automatic Assignment Rules:

On BSM 9.2x, click **Admin > Operations Management > Monitoring > Automatic Assignment Rules**.

#### On OMi 10.x, click **Administration > Monitoring > Automatic Assignment Rules**.

Automatic Assignment Rules consists of the Auto-Assignment Rules pane at the top, and a Parameters list pane at the bottom.

- 2. Click in the toolbar of the Auto-Assignment Rules pane and select the appropriate option. The Create Auto-Assignment Rule wizard is shown.
- 3. In the **Select Target View** tab, select the **HANA\_Topology** View containing the CIs for which you want to create an automatic assignment, and click **Next** to go to Select Item to Assign.
- 4. In the **Select Item to Assign** tab, click the HANA Management Template or Aspect that you want to automatically assign to all CIs with a CI type appearing in the selected view.

**Note:** The list shows only the management templates that have a root CI type that appears in the view that you selected or, in case an Aspect is auto-assigned it shows the compatible aspects.

The latest version of the Management Template or Aspect that you want to assign is selected by default. If required, select a different version in column **Version**.

- 5. Click **Next** to go to **Required Parameters** tab.
- 6. This step lists all mandatory parameters in the Management Template that do not yet have a value. As they are mandatory, however, all listed parameters *must* be given a value before the Management Template can be deployed.

If all required values are specified, you can choose one of the following actions:

- <sup>o</sup> Click **Finish** to assign the configuration object to the selected CI and close the wizard or dialog.
- <sup>o</sup> Click **Next** to go to **All Parameters** tab on BSM 9.2x or **Parameter Summary** tab on OMi 10.x, where you can override the default value of any parameter, including those that are not required.

**Note:** To access step **Configure Options**, click **Next** in this step, and **Next** again in the **All Parameters** tab on BSM 9.2x or **Parameter Summary** tab on OMi 10.x.

To change a parameter, double-click it, or select it in the list and click **Edit**.

<sup>o</sup> For standard parameters, the Edit Parameter dialog opens.

Click **Value**, specify the value, and then click **OK**.

• For instance parameters, the Edit Instance Parameter dialog opens.

Add instance values, and then for each instance value, specify dependent parameter values. After you specify the instances and dependent parameter values, click **OK**.

7. *(Optional)*. In the **All Parameters** tab on BSM 9.2x or **Parameter Summary** tab on OMi 10.x, specify a value for each parameter that needs to be monitored against a different value than the default value.

To change a parameter, double-click it, or select it in the list and click **Edit**.

<sup>o</sup> For standard parameters, the Edit Parameter dialog opens.

Click **Value**, specify the value, and then click **OK**.

• For instance parameters, the Edit Instance Parameter dialog opens.

Add instance values, and then for each instance value, specify dependent parameter values. After you specify the instances and dependent parameter values, click **OK**.

Click **Next** to go to the **Configure Options** tab, or **Finish** to save the assignment a nd close the wizard.

8. *(Optional)*. In the **Configure Options** tab, clear the **Enable Assigned Objects** check box on

BSM 9.2x and **Enable Assignment(s)** check box on OMi 10.x if you do not want to activate the assignment immediately. You can activate automatic assignment rules later using Automatic Assignment Rules at **Admin > Operations Management > Monitoring > Automatic Assignment Rules** on BSM 9.2x or **Administration > Monitoring > Assignments & Tuning** on OMi 10.x.

9. Click **Finish** to save the changes and close the wizard. The assignment rule is added to the list of auto-assignment rules.

You can check if the automatic assignment rule successfully created the expected assignments as follows:

1. Open the Assignments & Tuning pane:

On BSM 9.2x, click **Admin > Operations Management > Monitoring > Assignments & Tuning**.

On OMi 10.x, click **Administration > Monitoring > Assignments & Tuning**.

- 2. In the **Browse Views** tab, select the view you identified while creating your automatic assignment rule.
- 3. Expand the view, and select a node that corresponds to the root CI type of the assigned item. Assignments created as a result of Automatic Assignment Rules are shown in the list of assignments at the top of the right pane, and have the value AutoAssignment in the column **Assigned By**.

You can consider the following options for tuning the assignment:

- Use the Auto-Assignment Rules pane to tune the parameter values for all assignments triggered by the automatic assignment rule.
- Use the Assignments pane to tune, redeploy, delete, and enable or disable individual assignments.

#### **How to Display an Assignment Report for a HANA Management Template**

- 1. Select the Management Template you want to create the report for.
- 2. Click **Generate Assignment Report** in the Management Templates & Aspects pane.

The preconfigured Assignment Report opens.

You can view additional types of reports from the Assignments & Tuning pane.

## <span id="page-22-0"></span>Essential HANA Management Template

The Essential HANA Management Template monitors the SAP HANA database primary areas such as availability, query performance, backup status, license expiry, and critical infrastructure areas such as CPU performance, Memory performance, and disk performance.

#### **How to Access the Essential HANA Management Template**

1. Open the Management Templates & Aspects pane:

On BSM 9.2x, click **Admin > Operations Management > Monitoring > Management Templates & Aspects**.

On OMi 10.x, click **Administration > Monitoring > Management Templates & Aspects**.

2. Click **Configuration Folders > Database Management > SAP HANA > Management Templates > Essential HANA Management Template**.

### <span id="page-22-1"></span>User Interface Reference

#### **Management Template - General**

Provides an overview of the attributes of the Management Template.

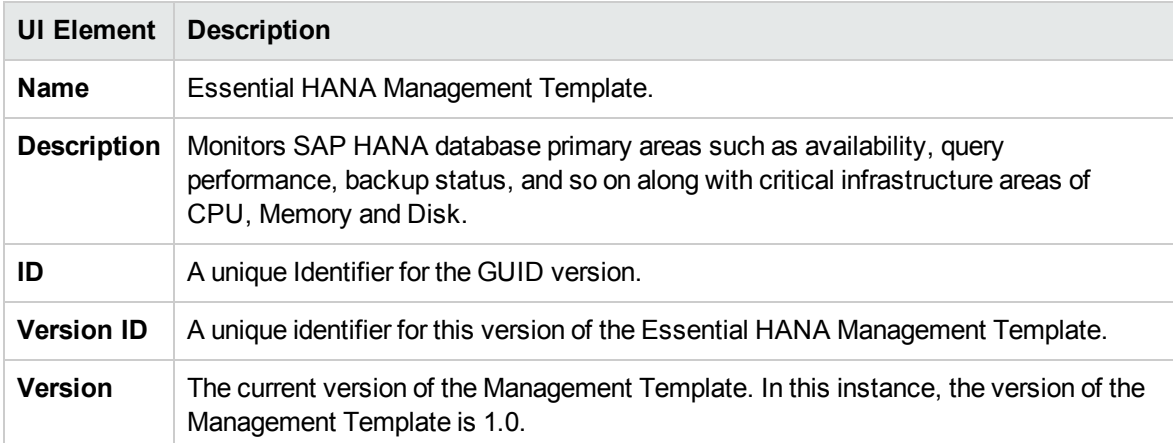

### **Management Template - Topology View**

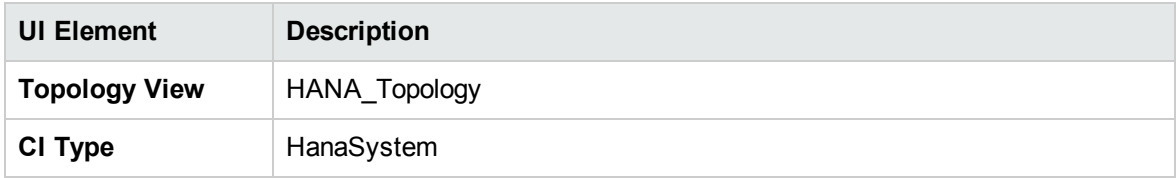

#### **Management Template - Aspects**

The Essential HANA Management Template comprises the following Aspects:

- <sup>l</sup> "HANA [Backup](#page-28-0) Status"
- <sup>l</sup> "HANA Database [Availability"](#page-28-1)
- <sup>l</sup> "HANA [Database](#page-29-0) Memory Usage"
- <span id="page-23-0"></span>• "HANA System [Infrastructure](#page-33-0) Health"

## Extensive HANA Management Template

The Extensive HANA Management Template monitors the primary areas of SAP HANA database such as availability, query performance, backup status, license expiry, internal alerts and so on along with critical infrastructure areas such as CPU performance, disk performance, and memory performance.

#### **How to Access the Extensive HANA Management Template**

1. Open the Management Templates & Aspects pane:

On BSM 9.2x, click **Admin > Operations Management > Monitoring > Management Templates & Aspects**.

On OMi 10.x, click **Administration > Monitoring > Management Templates & Aspects**.

2. Click **Configuration Folders > Database Management > SAP HANA > Management Templates > Extensive HANA Management Template**.

### <span id="page-23-1"></span>User Interface Reference

### **Management Template - General**

Provides an overview of the attributes of the Management Template.

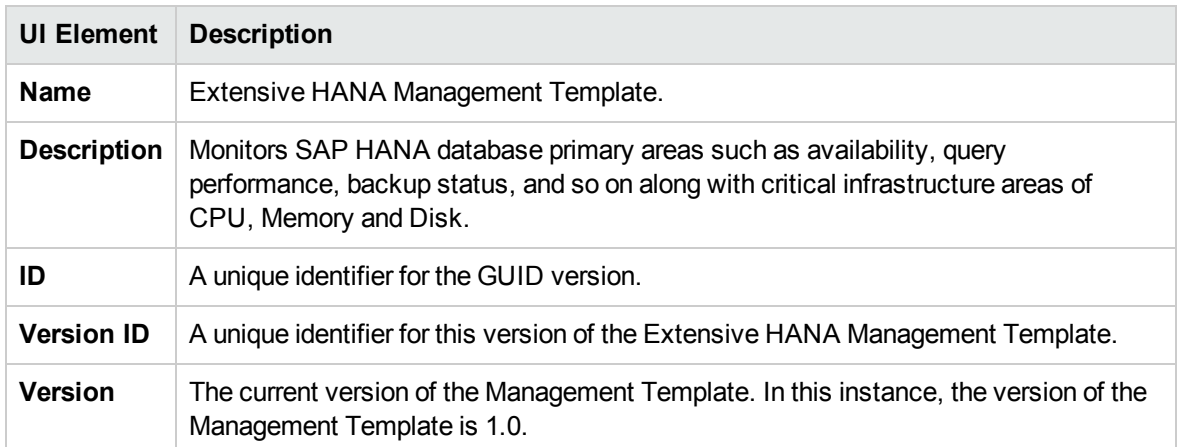

#### **Management Template - Topology View**

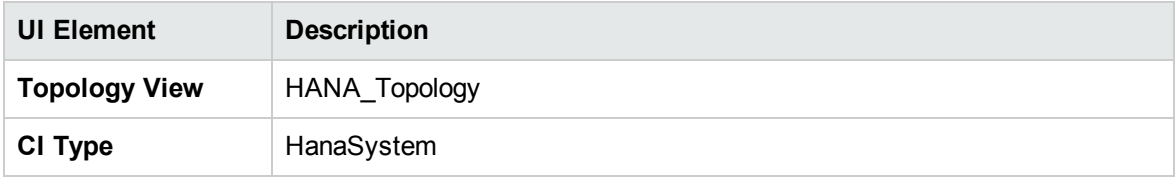

#### Management Template - Aspects

The Extensive HANA Management Template comprises the following Aspects:

- <sup>l</sup> "HANA [Backup](#page-28-0) Status"
- <sup>l</sup> "HANA Database [Availability"](#page-28-1)
- <sup>l</sup> "HANA [Database](#page-29-0) Memory Usage"
- <sup>l</sup> "HANA [Database](#page-31-0) Space Usage"
- "HANA [License](#page-32-0) Status"
- <sup>l</sup> ["HANA](#page-34-0) Work Load"
- <span id="page-24-0"></span>**.** "HANA [Database](#page-33-1) Alerts"

# HANA Aspects

HANA Aspect comprises policy templates, instrumentation, and parameters for monitoring the health and performance of SAP HANA databases.

#### **How to Access HANA Aspects**

1. Open the Management Templates & Aspects pane:

On BSM 9.2x, click **Admin > Operations Management > Monitoring > Management Templates & Aspects**.

On OMi 10.x, click **Administration > Monitoring > Management Templates & Aspects**.

2. Click **Configuration Folders > Database Management > SAP HANA > Aspects**.

## Tasks

#### **How to Deploy HANA Aspects**

For information about deploying SAP HANA Aspects, see Task 5b: [Deploying](#page-13-0) SAP HANA Aspects.

#### **How to Create HANA Aspects**

1. Open the Management Templates & Aspects pane:

On BSM 9.2x, click **Admin > Operations Management > Monitoring > Management Templates & Aspects**.

On OMi 10.x, click **Administration > Monitoring > Management Templates & Aspects**.

2. In the Configuration Folders pane:

#### **Configuration Folders > Database Management > SAP HANA > Aspects**

- 3. In the Configuration Folders pane, click the configuration folder in which you want to create the new Aspect. If you want to create a new configuration folder, click  $\leq$ .
- 4. In the Management Templates & Aspects pane, click  $\ast$ , and then click **Aspect**. The Add New Aspect wizard opens.
- 5. In the **General** tab, type a unique **Name** for the new Aspect and click **Next**.
- 6. Each Aspect enables you to manage one feature or characteristic of one or more types of configuration items. In the **CI Types** tab, select one or more **Available CI Types** to which this Aspect can be assigned, and then click  $\Rightarrow$  to add them to the list of assigned CITs. Press **CTRL** or **SHIFT** to select several CITs.

**Note**: You need to assign the Aspects to the HANA Database CIT.

- 7. Click **Next**.
- 8. In the **Aspects** tab, click **Add Existing Aspect**. The Add Existing Aspect dialog box opens, which enables you to select an existing Aspect that you want to nest within this Aspect. Click an Aspect, and then click **OK**. Click **Next**.
- 9. In the **Policy Templates** tab, click **Add Policy Templates from List** on BSM 9.2x or **Add Policy Templates From List** on OMi 10.x. The Add Policy Templates From List dialog box opens. Select the policy templates that you want to add, and then click **OK**. Press **CTRL** or **SHIFT** to select several policy templates.
- 10. If suitable Policy Templates do not exist, follow these steps to add a new Policy Template:
	- a. Click , and then click **Add New Policy Template** to create them from here. The Add Policy Templates from List dialog box opens.
	- b. Select the Measurement Threshold Policy Template from the **Type** drop-down list and click **OK**.
	- c. Select the **Version** of the policy templates that you want to add.

**Note:** Each modification to a policy template is stored as a separate version. Aspects contain specific versions of policy templates. If a new version of a policy template becomes available later, you have to update the Aspect to include the latest version.

- d. In the Add Policy Templates from List dialog box, click **OK**. A new Policy Template is added.
- 11. *(Optional).* In the **Policy Templates** tab, click the policy template to which you want to add a deployment condition, click , and then click the **Edit Deployment Condition**.

The Edit Deployment Condition dialog box opens, which enables you to specify deployment conditions for the selected policy template.

Set the condition and then click **OK**.

- 12. Click **Next**.
- 13. In the **Parameters** tab, you see a list of all the parameters from the policy templates that you added to this Aspect.

To combine parameters:

- a. Press **CTRL** and click the parameters that you want to combine.
- b. Click  $\Box$ . The Edit/Combine Parameters dialog box opens.
- c. Type a **Name** for the combined parameters.
- d. *(Optional).* Specify a **Description**, **Default Value**, and whether the combined parameter is **Read Only**, an **Expert Setting** or **Hidden**.

**Note:** Read Only prevents changes to the parameter value when the Aspect is assigned to a CI. Hidden also prevents changes, but additionally makes the parameter invisible. Users can choose whether to show expert settings when they make an assignment.

- e. You can set either a specific default value, or you can click **From CI Attribute** and then browse for a CI attribute. When you specify a CI attribute, Operations Console sets the parameter value automatically during deployment of the policy templates, using the actual value of this attribute from the CI. You can also set conditional parameter values here.
- f. Click **OK**.

You can also edit the parameters without combining them, to override the defaults in the policy template. Click one parameter, and then click . The Edit/Combine Parameters dialog box opens.

14. In the Add New Aspect wizard, click **Finish** to save the Aspect and close the wizard.

<span id="page-27-0"></span>The new Aspect appears in the Management Templates & Aspects pane.

### Aspects

<span id="page-27-1"></span>SAP HANA Aspects are used to monitor the building blocks or units of SAP HANA databases.

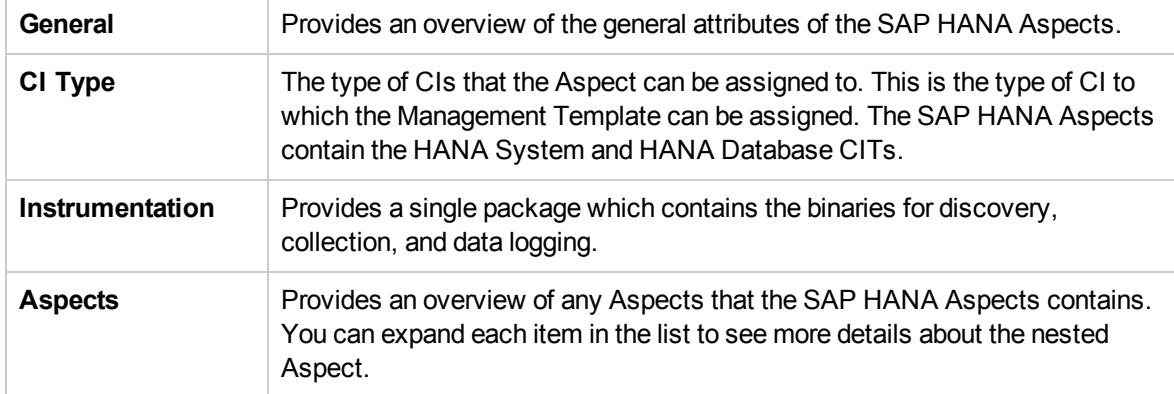

### User Interface Reference

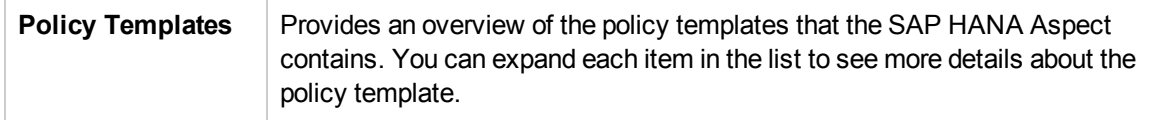

<span id="page-28-0"></span>The OMi MP for SAP HANA comprises the following SAP HANA Aspects:

#### **HANA Backup Status**

This Aspect monitors the data and log backup status. This Aspect contains the following policy templates:

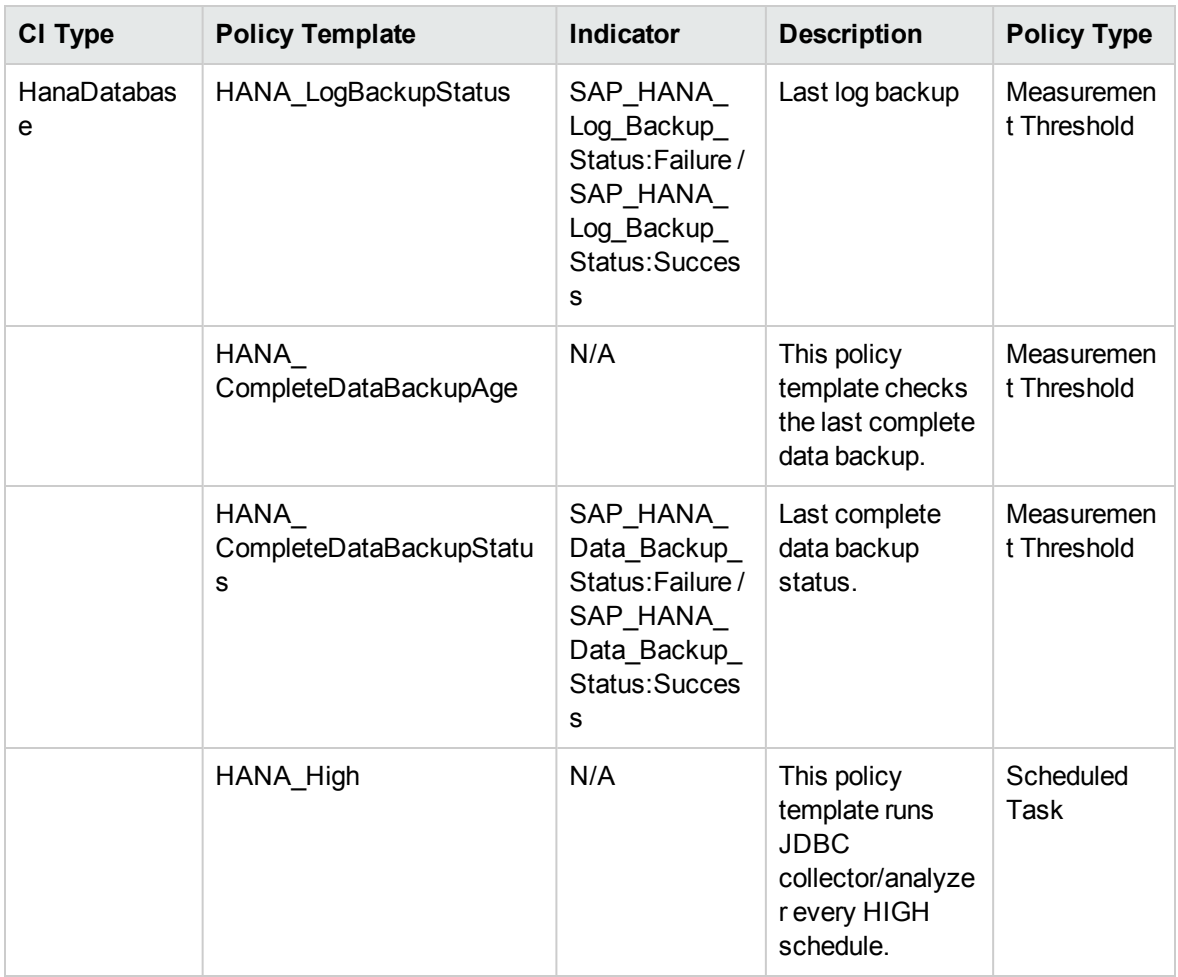

#### <span id="page-28-1"></span>**HANA Database Availability**

This Aspect monitors the SAP HANA connection status and services running on all instances. This Aspect contains the following policy templates:

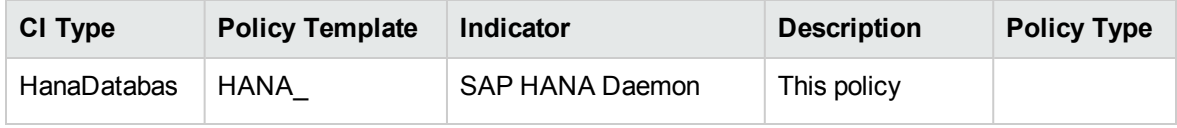

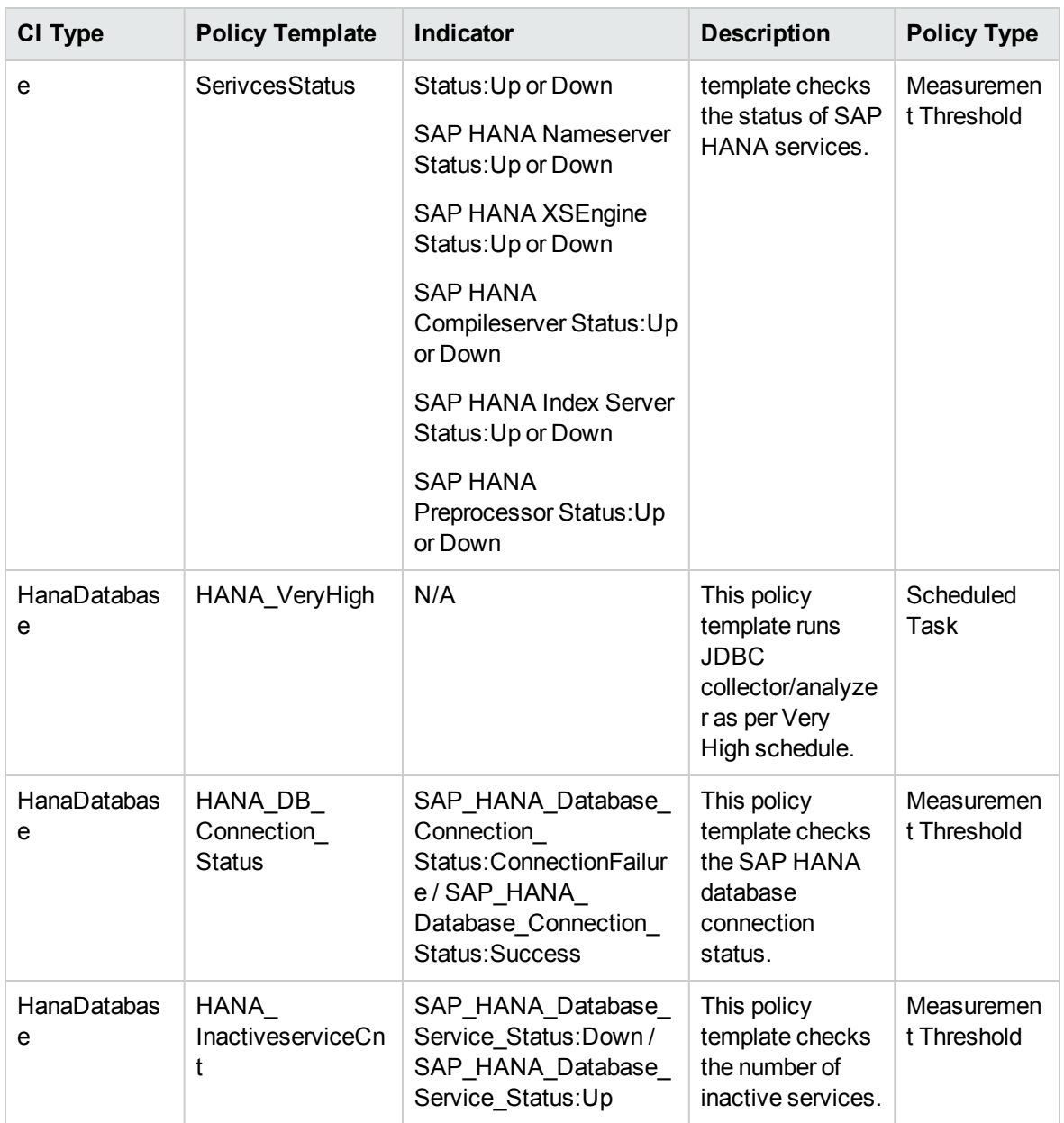

#### <span id="page-29-0"></span>**HANA Database Memory Usage**

This Aspect monitors the SAP HANA memory usage in terms of used memory, peak used memory, amount of memory used for column tables, delta memory and so on. This Aspect contains the following policy templates:

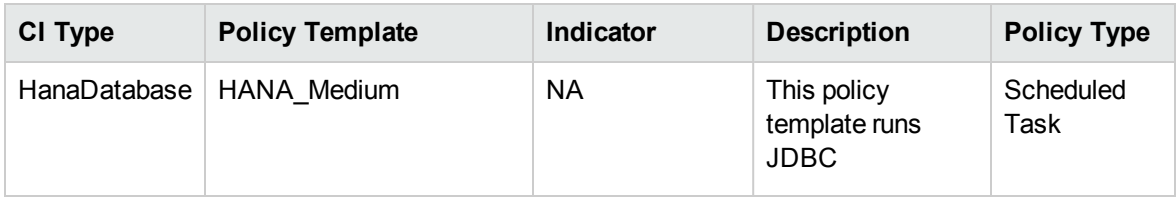

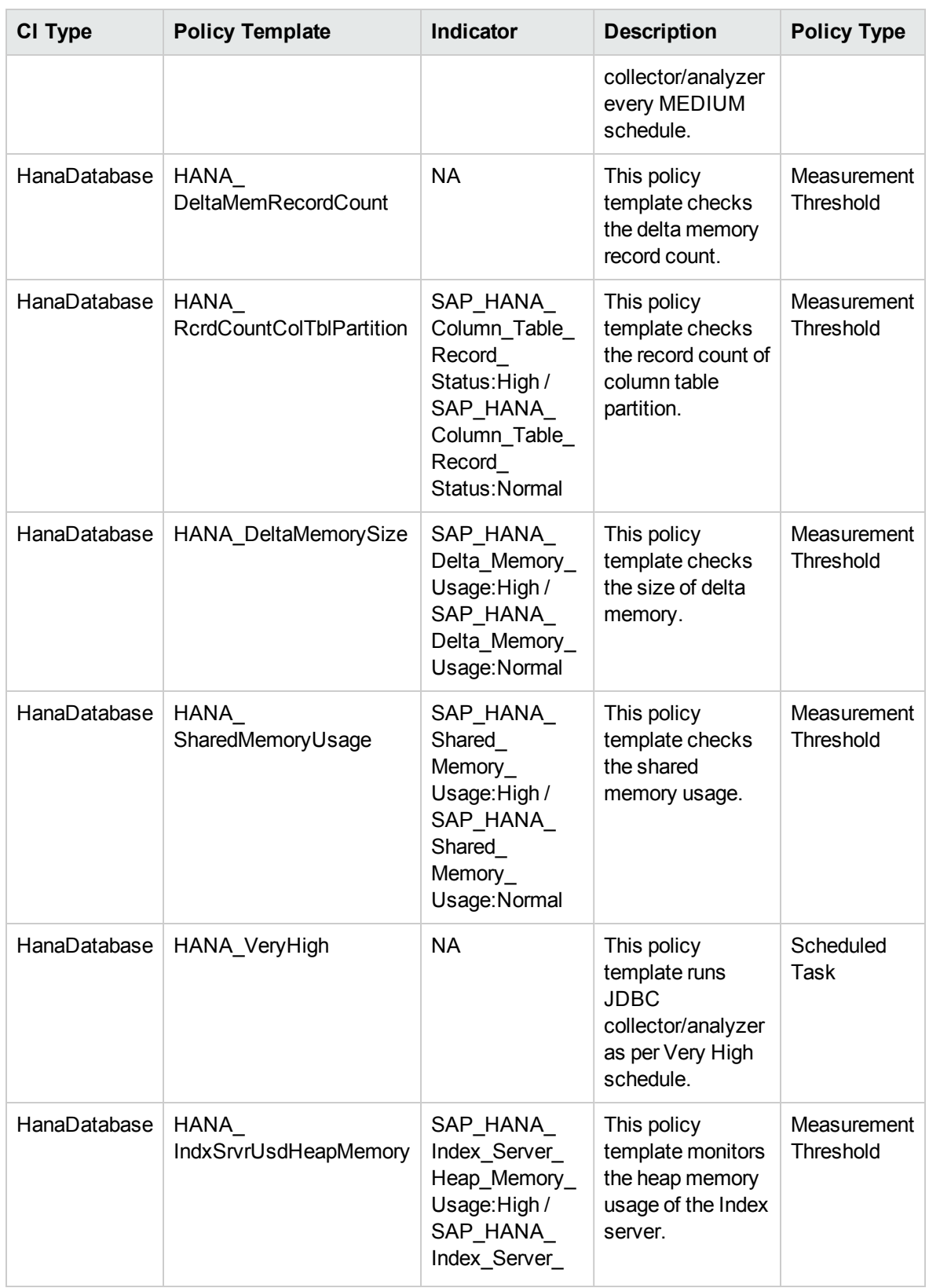

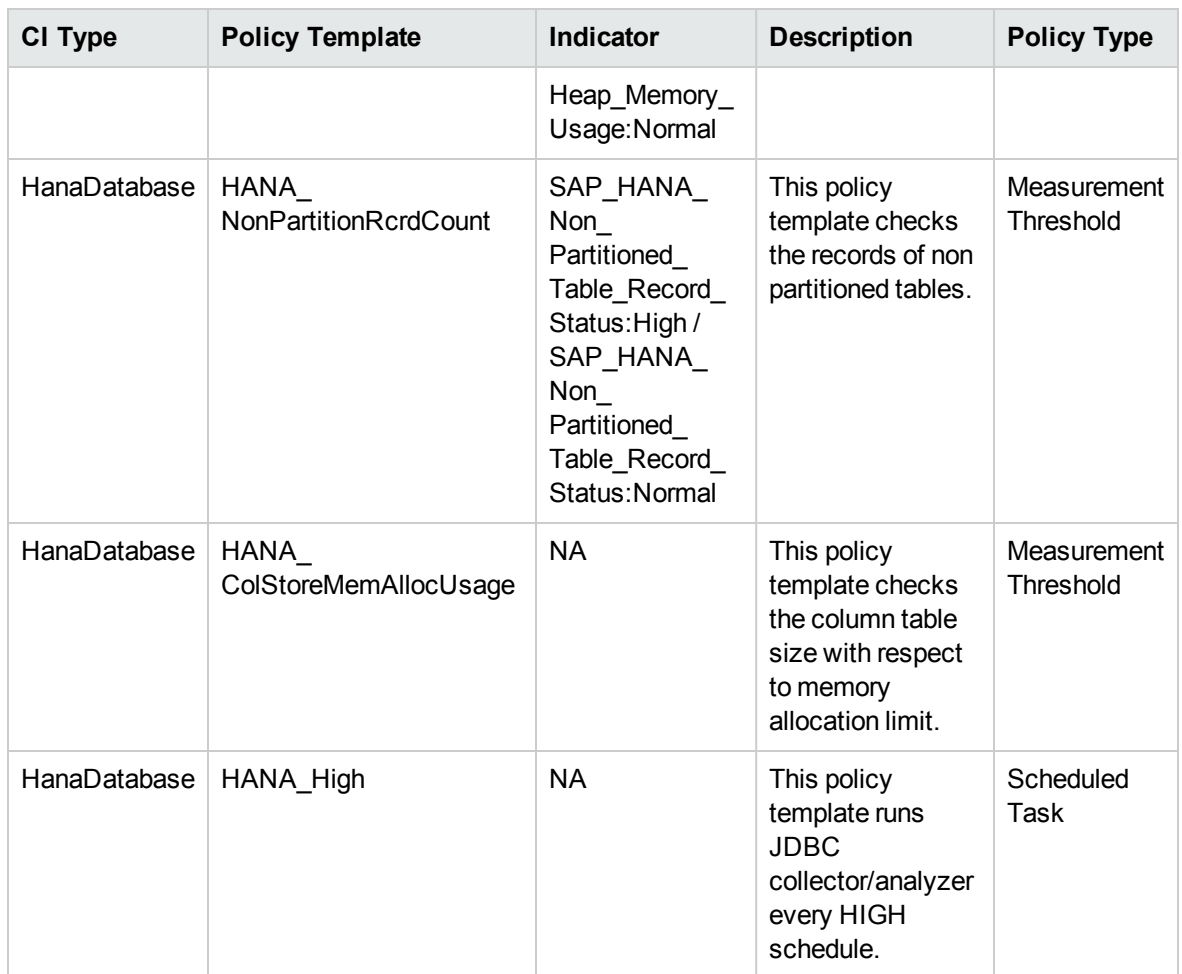

### <span id="page-31-0"></span>**HANA Database Space Usage**

This Aspect monitors the SAP HANA database space usage in terms of disk usage, physical memory, record count of column table partition, and so on.

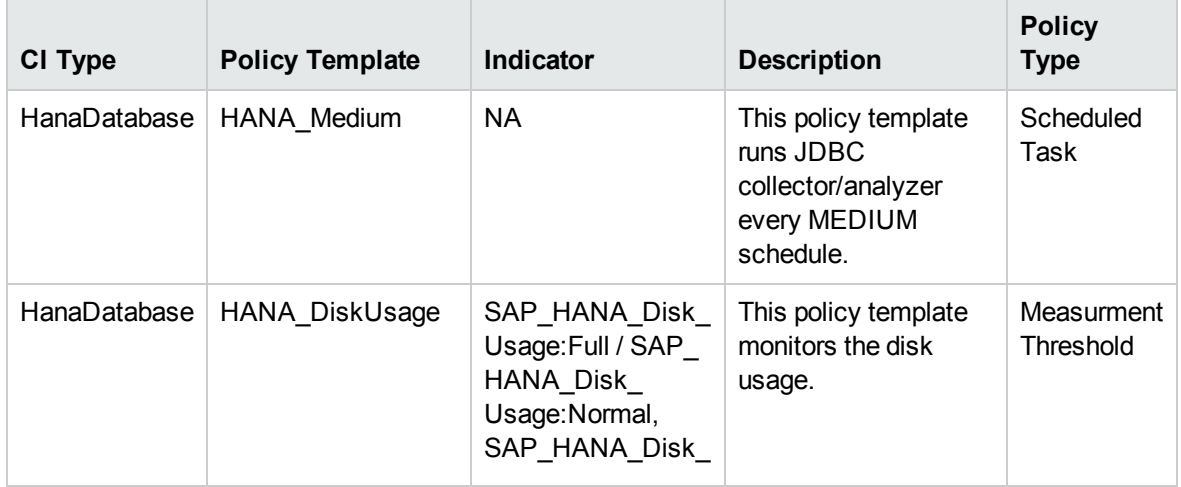

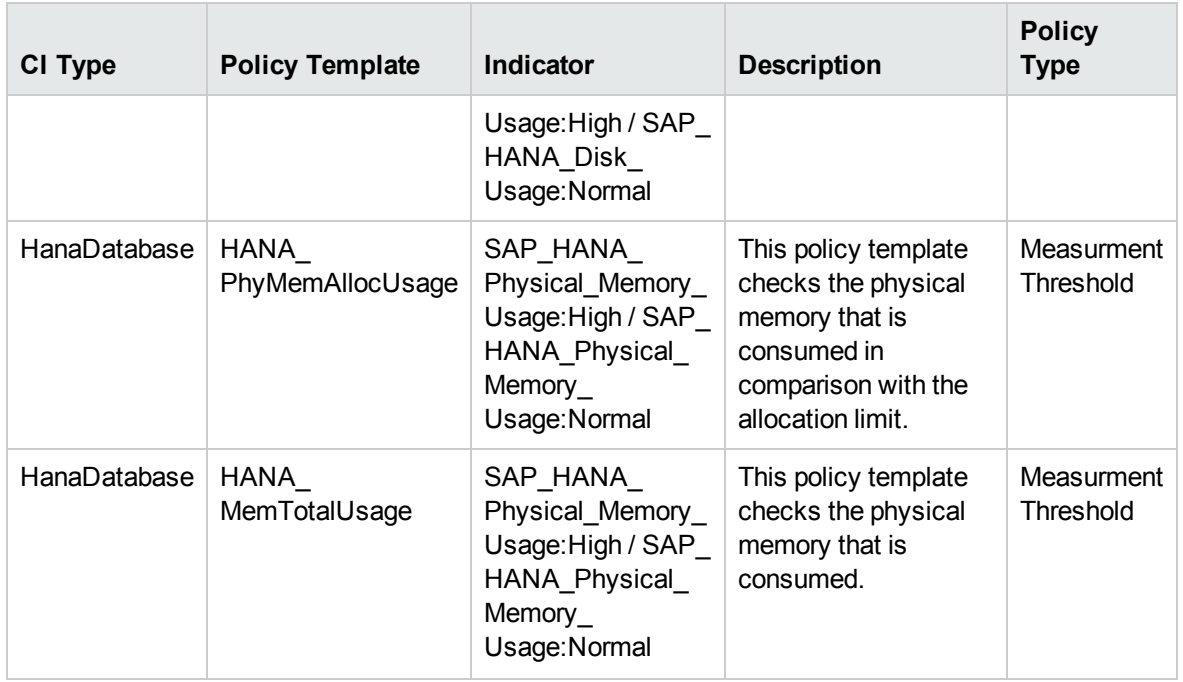

#### <span id="page-32-0"></span>**HANA License Status**

This Aspect monitors the licensed memory usage and days remaining for the license to expire. This Aspect contains the following policy templates:

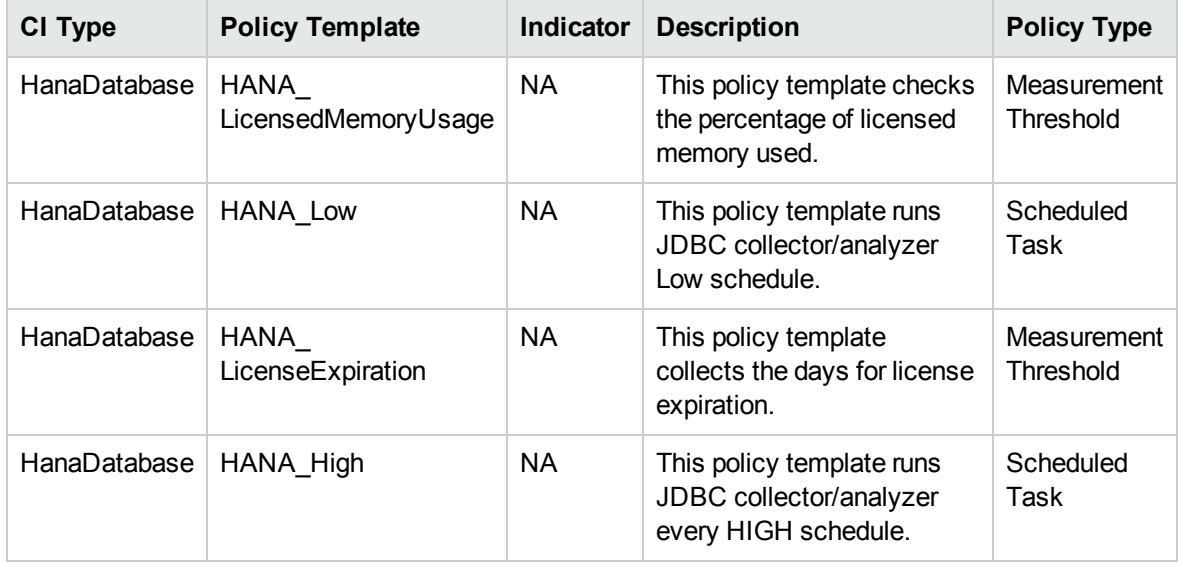

#### **HANA Service Discovery**

This Aspect discovers the SAP HANA database and the related processes.

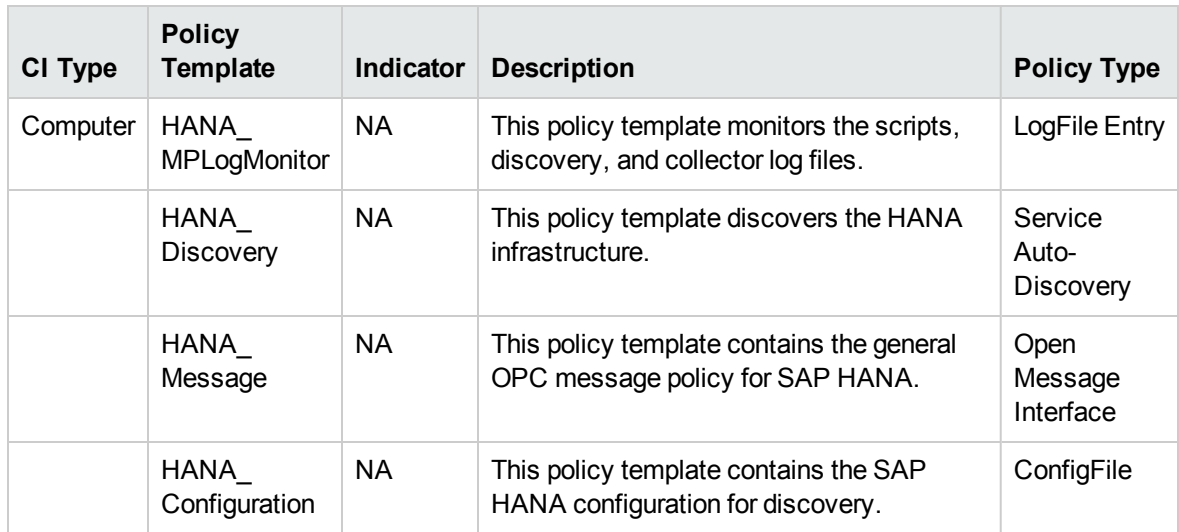

#### <span id="page-33-0"></span>**HANA System Infrastructure Health**

This Aspect monitors the host resources utilization. This Aspect contains the following policy templates:

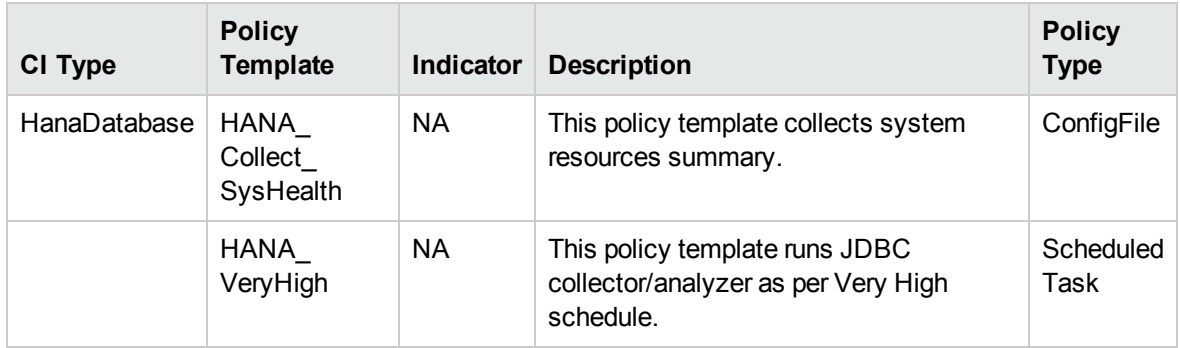

#### <span id="page-33-1"></span>**HANA Database Alerts**

This Aspect monitors the internal alerts for SAP HANA.

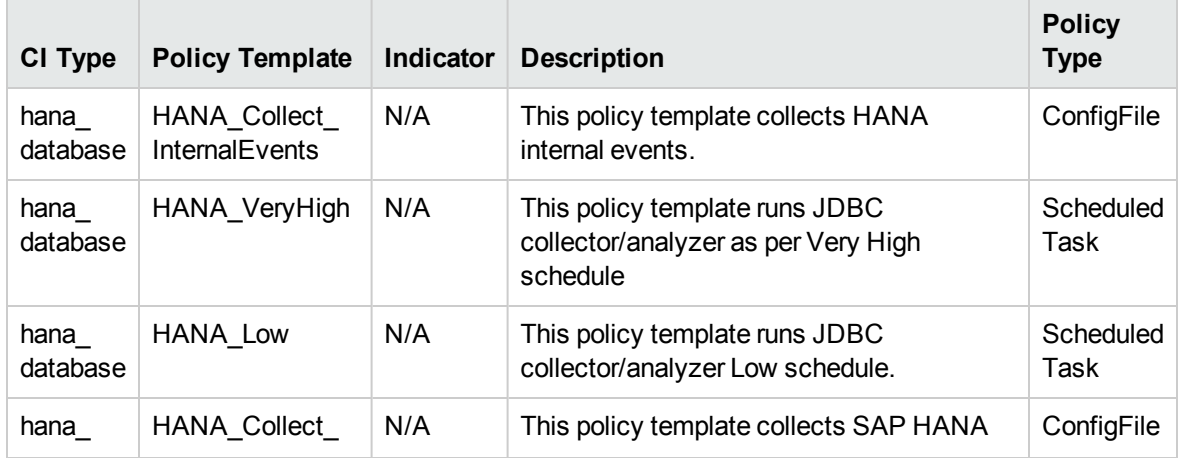

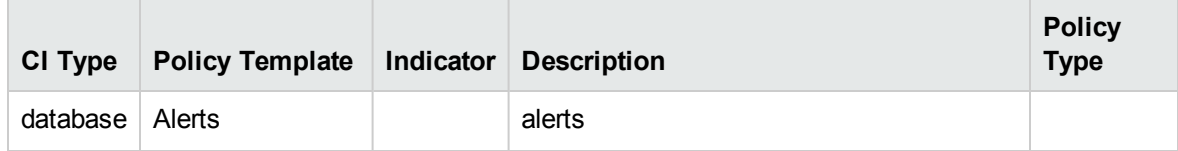

#### <span id="page-34-0"></span>**HANA Work Load**

This Aspect monitors the SAP HANA workload and checks the long running statements, idle cursors, and so on. This Aspect contains the following policy templates:

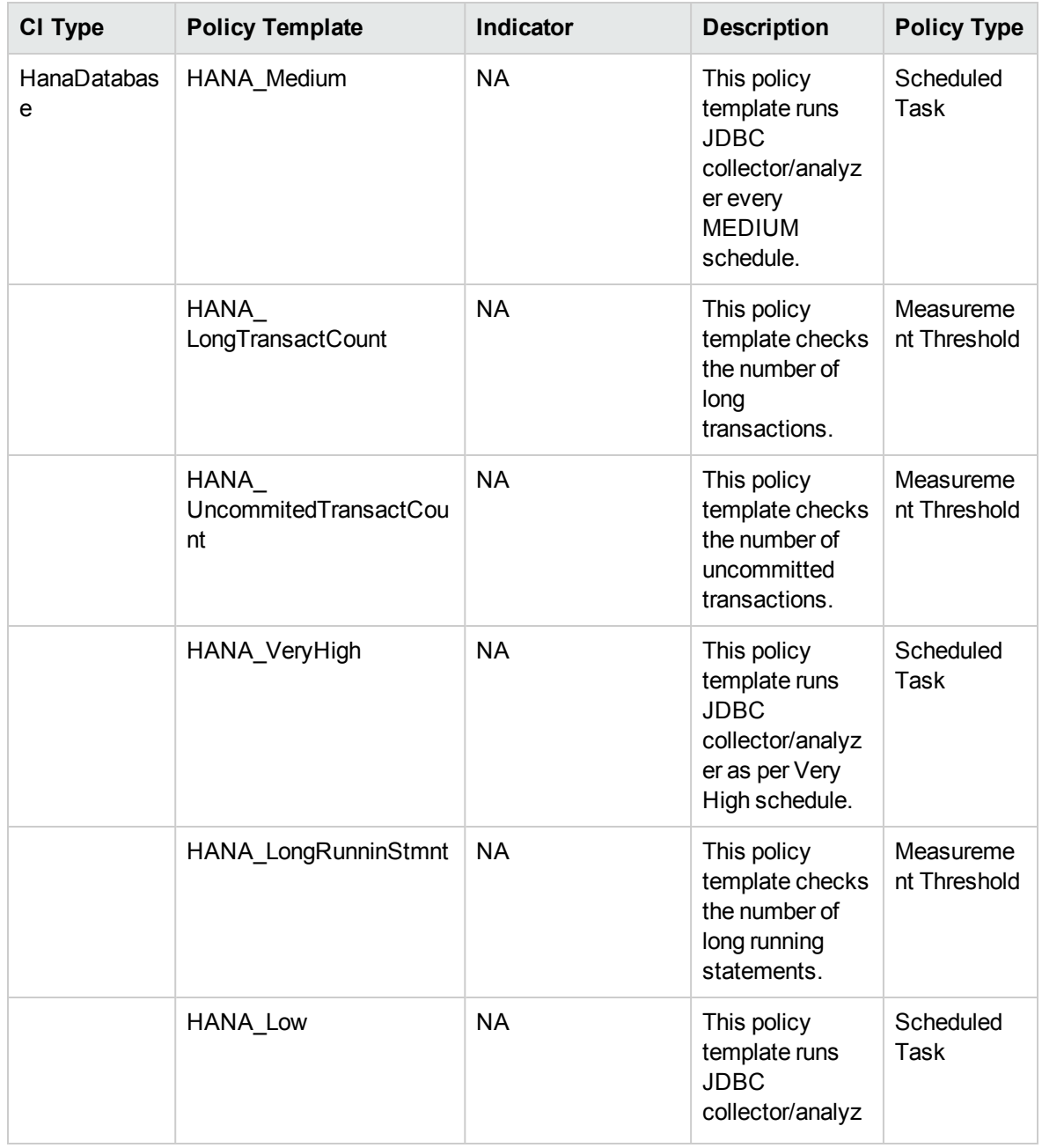

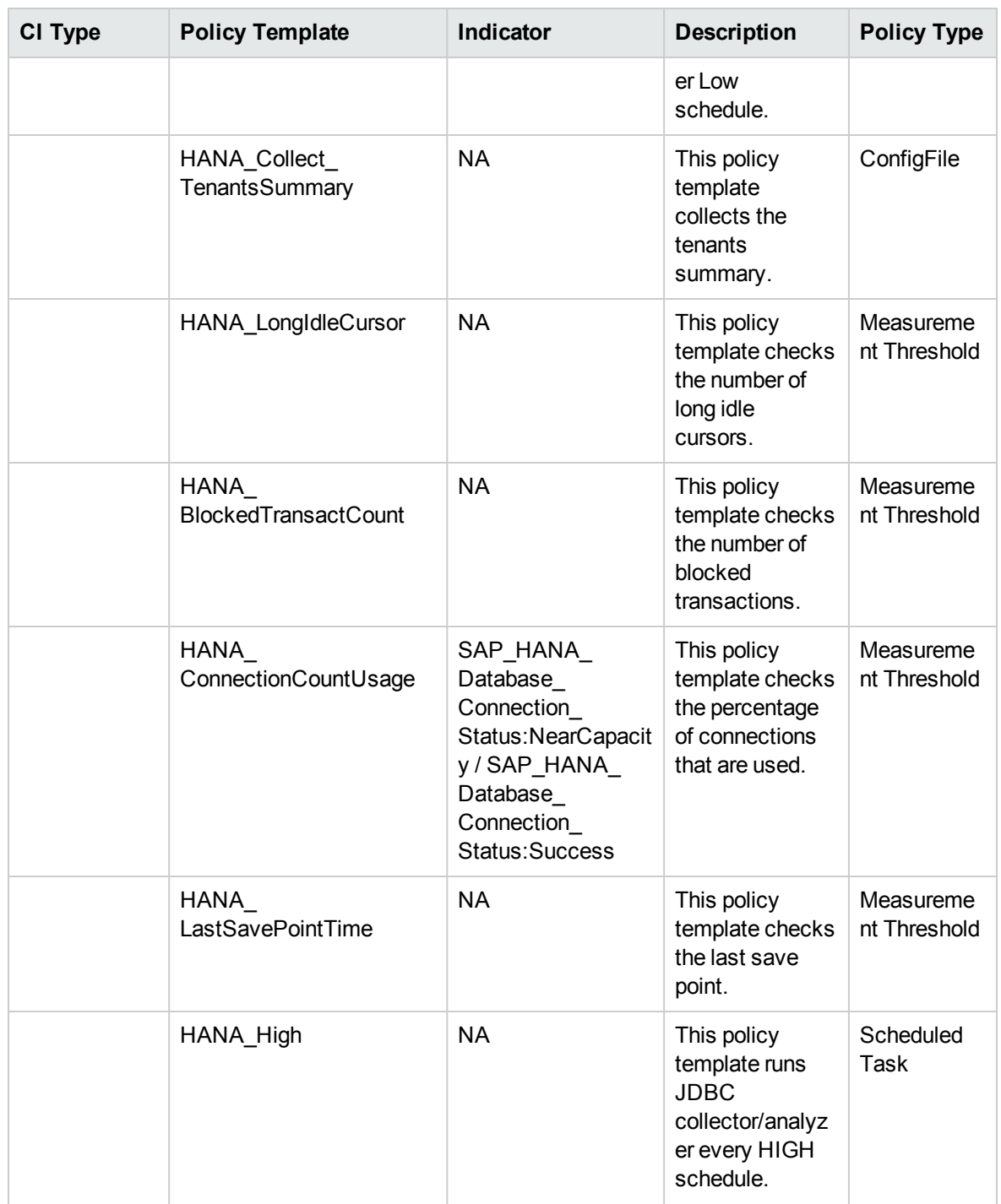
### Parameters

Parameters are variables that are an integral component of HANA Management Templates, HANA Aspects, and Policy Templates. Each parameter corresponds to a variable. Parameters contain default values that are used for monitoring the SAP HANA databases. You can also modify the values of the variables to suit your monitoring requirements.

### Types of Parameters

The parameters are grouped as follows:

- <sup>l</sup> **Instance Parameters** These parameters are essential for monitoring SAP HANA databases. For example, JDBC Url to connect with HANA system is an Instance Parameter.
- **Mandatory Parameters** These parameters contain the essential information required by policy templates. For example, User Name to connect to the HANA system is a mandatory parameter.
- **Dependent Parameters** There are some parameters which are a subset of the mandatory parameters. Such parameters are referred to as dependent parameters. For example, Java Installation Directory is a dependent parameter of JDBC Url to connect with HANA system is an Instance Parameter.
- **Expert Parameters** These parameters can be used by SMEs and Administrators.

### HANA Parameters

OMi MP for SAP HANA contains the following parameters:

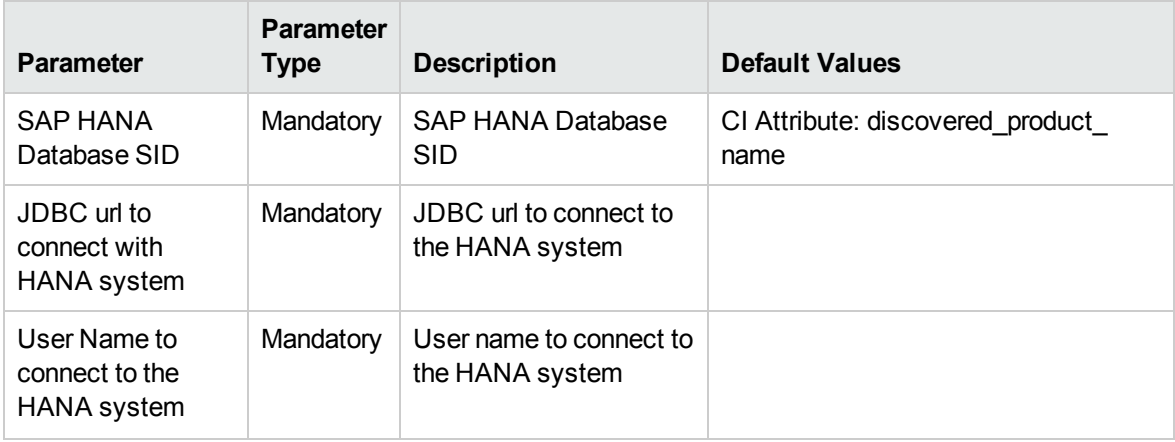

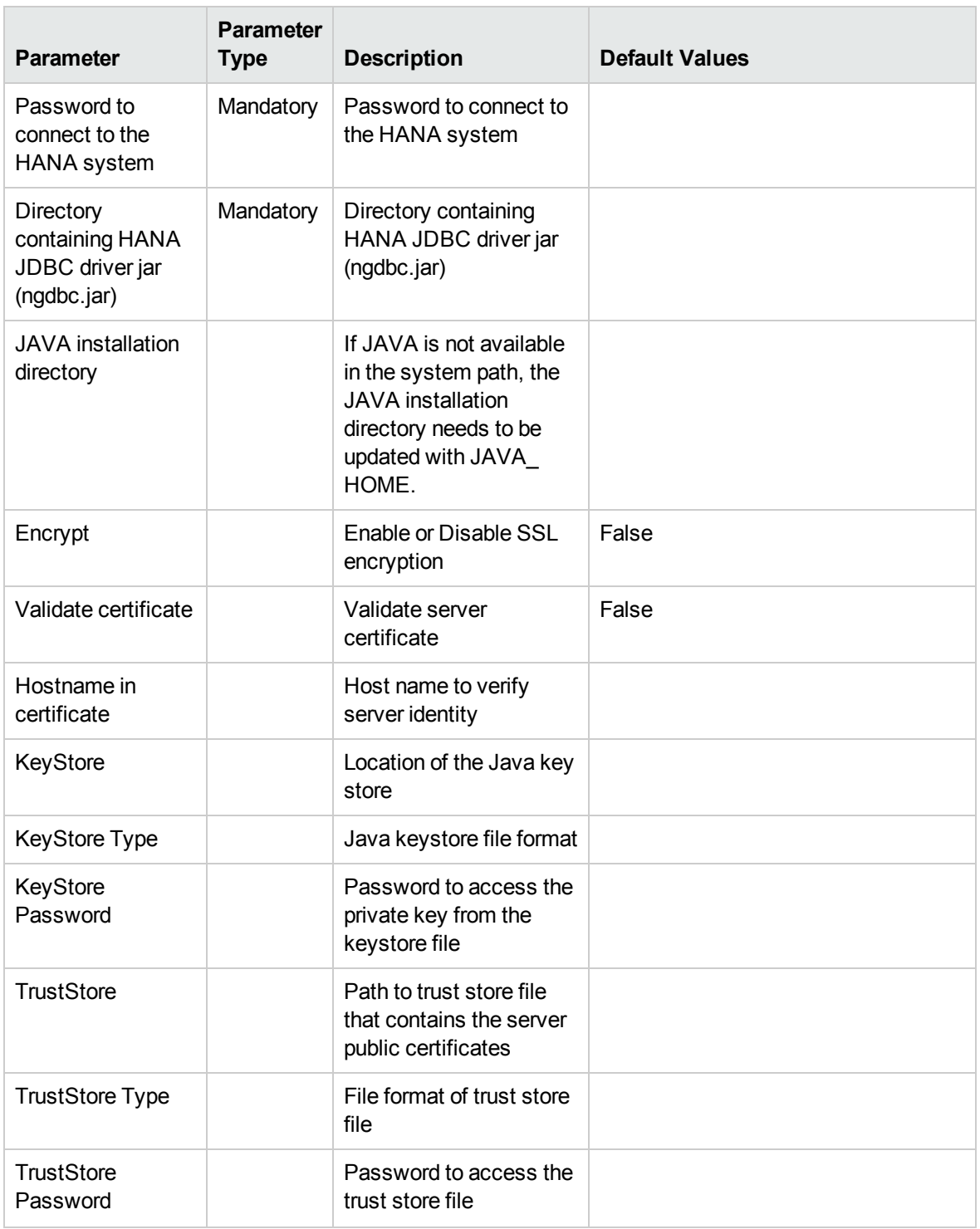

### Tuning Parameters

You can edit the parameters of the HANA Management Templates that are already deployed to the CIs. To edit the parameters, follow these steps:

1. Open the Assignments & Tuning pane:

On BSM 9.2x, click **Admin > Operations Management > Monitoring > Assignments & Tuning**.

On OMi 10.x, click **Administration > Monitoring > Assignments & Tuning**.

- 2. In the **Browse Views** tab, select the **HANA\_Deployment** view that contains the CI for which you want to tune parameters. Alternatively, you can use the **Search** tab to find a CI.
- 3. In the list of CIs, click a **CI**. The Assignments pane shows details of any existing assignments for the CI.
- 4. Click the assignment for which you want to tune parameters. The Assignment Details pane shows the current parameter values.
- 5. In the Assignment Details pane, change the parameters:
	- a. *(Optional).* By default, the list shows only mandatory parameters. To see all parameters, click .
	- b. Select a parameter in the list, and then click  $\mathscr O$  Edit.
		- For standard parameters, the Edit Parameter dialog box opens.

Click **Value**, specify the value, and then click **OK**.

• For instance parameters, the Edit Instance Parameter dialog box opens.

Change the instance values if necessary, and then for each instance value, change dependent parameter values. After you change the instances and dependent parameter values, click **OK**.

6. In the Assignment Details pane, click **Save Changes**.

Operations Management deploys the new parameter values to the relevant HPE Operation Agents.

### Configuration Items and Configuration Item Types

Configuration Items (CIs) are components that have to be managed to deliver an IT Service. CIs typically include IT services, hardware, and software.

Configuration Item Types (CITs) describes the type of a CI and its attributes. The SAP HANA CIs that are discovered in an environment are grouped under the CITs. OMi MP for SAP HANA comprises the following CITs:

- HanaSystem
- HanaDatabase

### Run-time Service Model (RTSM) Views

An RTSM View enables you to build and visualize a subset of the overall CI model that comprises CITs related to SAP HANA databases. Using the Views, you can visualize the topology of a SAP HANA environment. In addition, Views can be used to do the following:

- Manage the Event Perspective of SAP HANA CIs
- Manage the Health Perspective of SAP HANA CIs
- Assigning and Tuning the Management Templates, Aspects, and Policy Templates

#### **How to Access the RTSM Views**

1. Open the RTSM Views:

On BSM 9.2x, click **Admin > RTSM Administration > Modeling > Modeling Studio > Resources**.

On OMi 10.x, click **Administration > RTSM Administration > Modeling > Modeling Studio > Resources**.

- 2. Click **Resource Type** as **Views**.
- 3. Click **Operations Management > Databases** from the list.

You can see the Views for OMi MP for SAP HANA.

By default OMi MP for SAP HANA includes the following Views:

**• HANA\_Deployment:** This RTSM View provides information about the SAP HANA database topology which includes the components - HanaSystem and HanaDatabase.

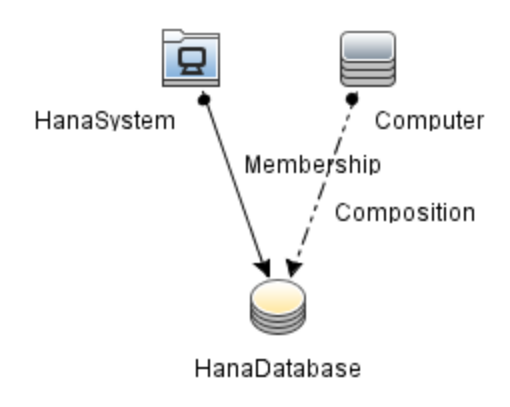

**• HANA\_Topology:** This RTSM View provides detailed information about SAP HANA clusters and the database processes.

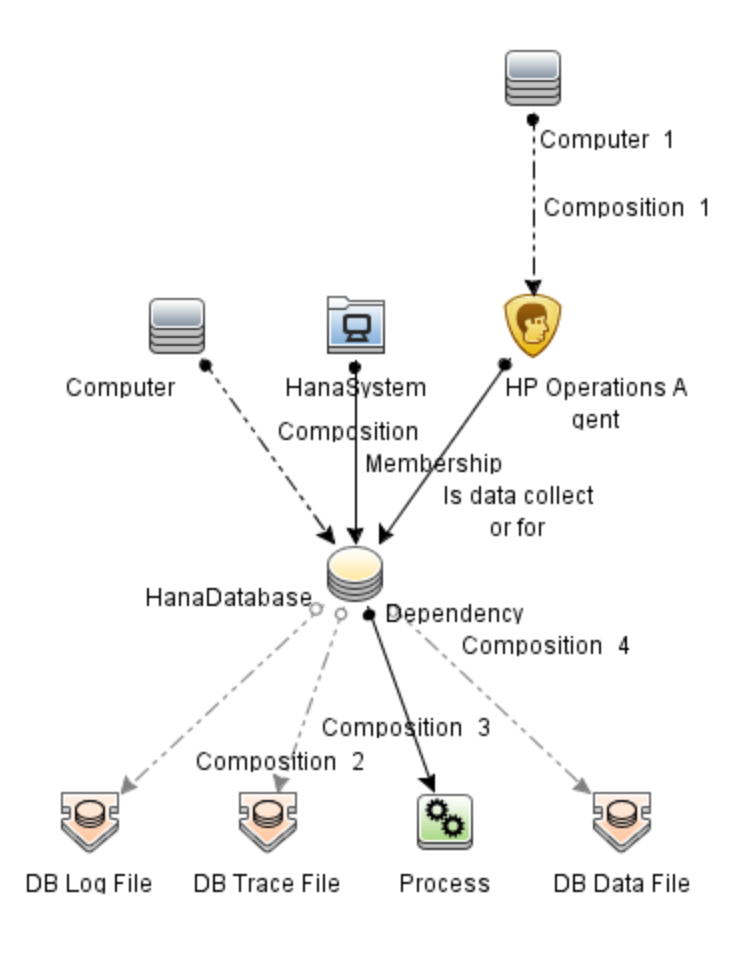

### Health Indicators (HIs)

HIs analyze the events that occur in SAP HANA CIs and report the health of the SAP HANA CIs. The OMi MP for SAP HANA includes the following HIs to monitor the SAP HANA-related events.

#### **How to Access Health Indicators (HIs)**

#### **HANA System**

1. Open the HANA System:

On BSM 9.2x, click **Admin > Operations Management > Monitoring > Indicators**.

On OMi 10.x, click **Administration > Service Health > CI Status Calculation > Health- and Event Type Indicators**.

2. In the CI Types pane, click **Configuration Item > InfrastructureElement > Application System > HanaSystem**.

#### **HANA Database**

1. Open the HANA Database:

On BSM 9.2x, click **Admin > Operations Management > M onitoring > Indicators**.

On OMi 10.x, click **Administration > Service Health > CI Status Calculation > Health- and Event Type Indicators**.

2. In the CI Types pane, click **Configuration Item > InfrastructureElement > Running Software > Database > HanaDatabase**.

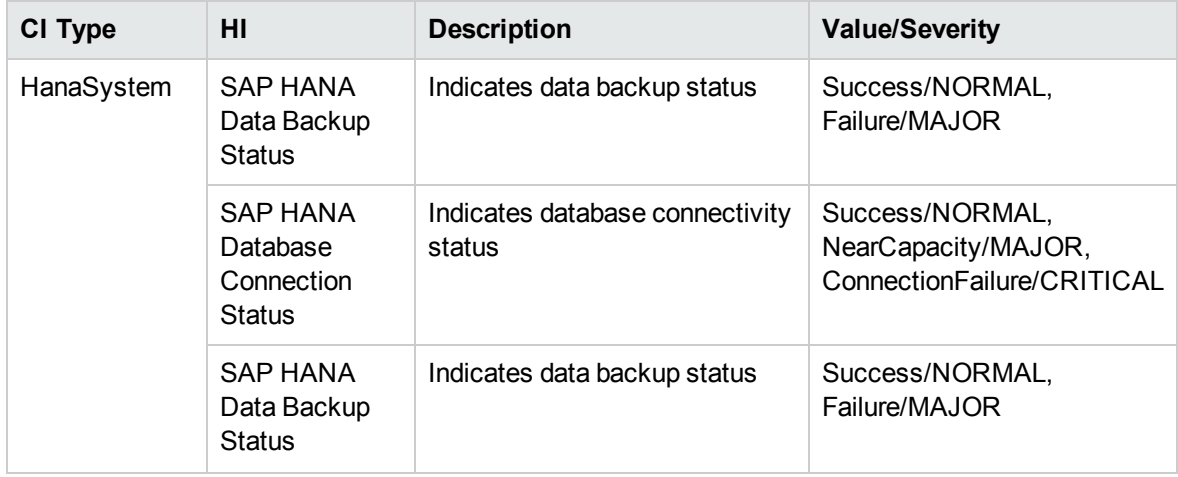

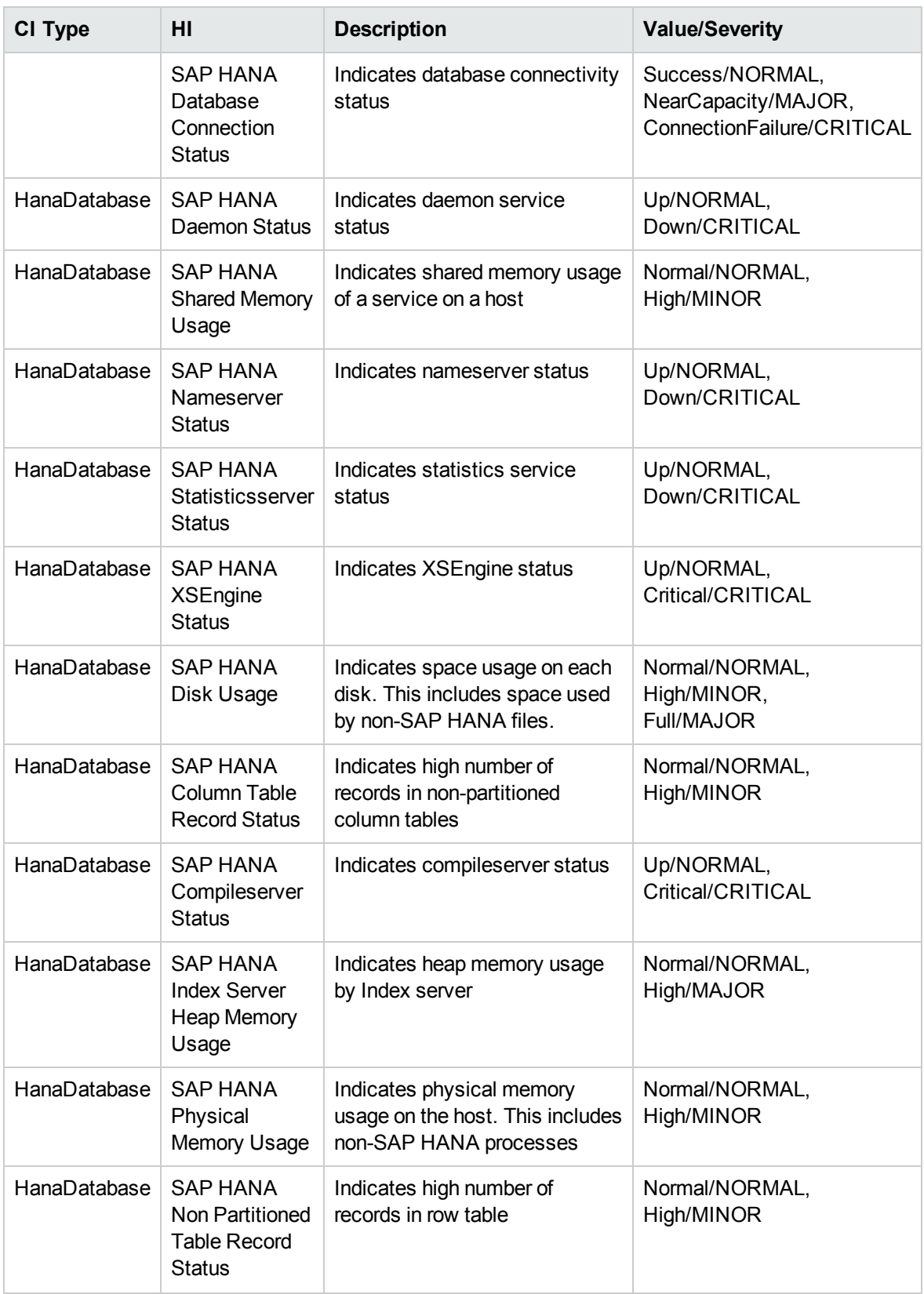

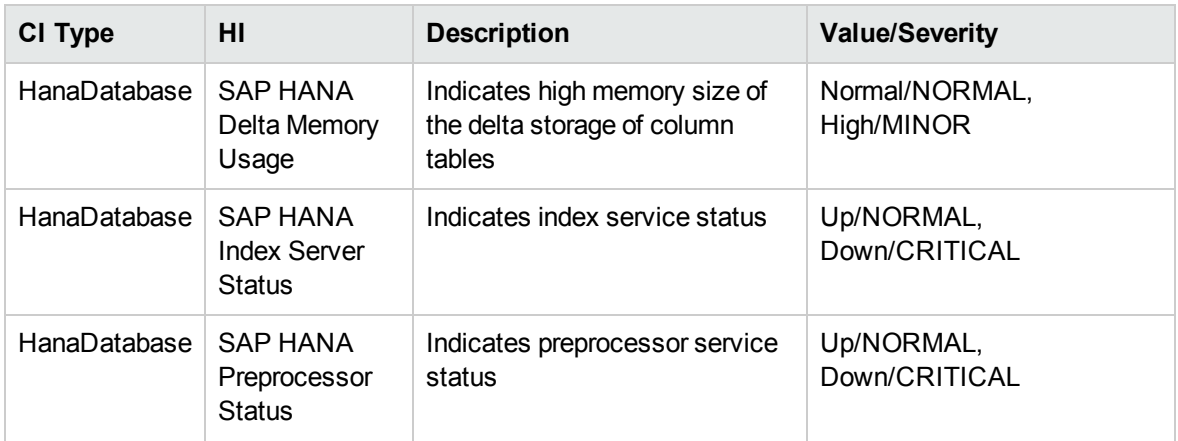

# Tools

The OMi MP for SAP HANA is packaged with tools which enable administering and monitoring the SAP HANA CIs.

#### **How to Access Tools**

1. Open the Tools pane:

On BSM 9.2x, click **Admin > Operation Management > Operations Console > Tools**.

On OMi 10.x, click **Administration > Operations Console > Tools**.

2. In the CI Types pane, click **ConfigurationItem > InfrastructureElement > RunningSoftware > Database > HanaDatabase**.

It comprises the following tools:

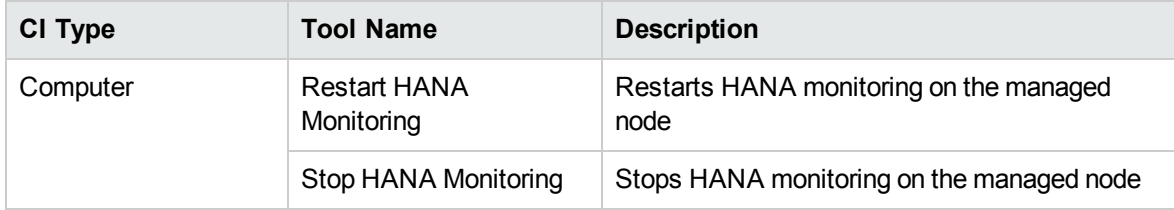

### Graph Templates

Graphs represent pictorial representation of metrics.OMi MP for SAP HANA comprises the following graphs:

#### **How to Access the Graph Templates**

1. To access graph templates:

On BSM 9.2x, click **Admin > Operations Management > Operations Console > Performance Graph Mappings**.

On OMi 10.x, click **Administration > Operations Console > Performance Graph Mappings**.

- 2. In the CI Types pane, click **ConfigurationItem > InfrastructureElement > RunningSoftware > Database > HanaDatabase**.
- 3. In the Performance pane, select a graph and click **Draw Graph** to view the details.

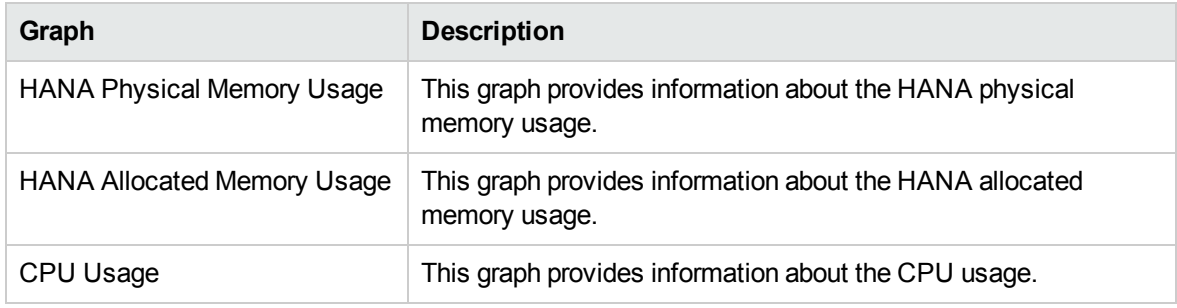

# Chapter 4: Customizing Management **Templates**

OMi MP for SAP HANA can be customized to suit your monitoring requirements. You can edit the existing SAP HANA Management Templates or create new SAP HANA Management Templates to monitor any database environment.

# Customizing SAP HANA Management Templates before Deployment

The following section provides information about customization scenarios for OMi MP for SAP HANA.

- Creating SAP HANA [Management](#page-45-0) Templates
- <span id="page-45-0"></span>**- Editing SAP HANA [Management](#page-47-0) Templates**

### Creating HANA Management Templates

The following section provides information on creating Management Templates for HANA:

1. Open the Management Templates & Aspects pane:

On BSM 9.2x, click **Admin > Operations Management > Monitoring > Management Templates & Aspects**.

On OMi 10.x, click **Administration > Monitoring > Management Templates & Aspects**.

2. In the Configuration Folders pane:

#### **Configuration Folders > Database Management > SAP HANA > Management Templates**

- 3. Select the HANA configuration folder and if you need to create a new configuration folder, click  $*$ . The Create Configuration Folder pane opens.
- 4. Type the name of the new configuration folder and the description. For example, you can type the new configuration folder name as Test.

5. Click **OK**. The new configuration folder is created.

#### **Configuration Folders > Database Management > SAP HANA > Management Templates > Test**

- 6. In the Management Templates & Aspects pane, select the new configuration folder and click  $*$ and then click **Management Template**. The Create Management Template wizard opens.
- 7. In the **General** tab, type a **Name** for the new HANA Management Template and click **Next**.

A HANA Management Template enables you to manage HANA CIs and all the related dependent CIs.

8. Select **HANA\_Deployment** from the list as the Topology View.

The HANA\_Deployment shows the HANA CIs and all the related CITs.

9. Click an item in the topology map to select the **CI Type** of the CIs that this Management Template enables you to manage. This is the type of CI to which the Management Template can be assigned. For example, you can select HANA to monitor SAP HANA databases.

Click **Next**.

- 10. In the Aspects tab, click  $\blacksquare$ , and then click  $\blacksquare$  Add Existing Aspect to add existing Aspects to the new HANA Management Template. The Add Existing Aspect dialog box opens. Select the Aspects that you want to add, and then click **OK**.
- 11. For each Aspect that you add, you must specify at least one **Target CI**.

Click an Aspect in the list, and then in the topology map, click the CIT you want the Aspect to monitor when this Management Template is assigned. (Press **CTRL** to select several CITs.) Each CIT that you select here must correspond to one of the CI types assigned within the Aspect itself (or a child of one of those CITs). For example, you can select HANA CI from the topology map.

12. In the **Parameters** tab, you see a list of all the parameters from the Aspects that you added to this Management Template.

To combine parameters:

- a. Press **CTRL** and click the parameters that you want to combine.
- b. Click the  $\Box$ .

The Edit/Combine Parameters dialog box opens.

- c. Type a **Name** for the combined parameters.
- d. *(Optional)*. Specify a **Description**, **Default Value**, and whether the combined parameter is

#### **Read Only**, an **Expert Setting**, or **Hidden**.

You can specify either a specific default value, or you can click **From CI Attribute** and then browse for a CI attribute. When you specify a CI attribute, Operations Management sets the parameter value automatically during the deployment of the underlying policy templates, using the actual value of this attribute from the CI. You can also change values of conditional parameters. (The conditions are read-only and cannot be changed at Management Template level.)

Read Only prevents changes to the parameter value when the Management Template is assigned to a configuration item. Hidden also prevents changes, but additionally makes the parameter invisible when the Management Template is assigned, and during parameter tuning. Users can choose whether to show expert settings when they make an assignment.

e. Click **OK**.

You can also edit the parameters without combining them, to override the defaults in the Aspects or policy templates. Click one parameter, and then click ....... The Edit/Combine Parameters dialog box opens.

13. In the Create Management Template wizard, click **Finish** to save the Management Template and close the wizard.

<span id="page-47-0"></span>The new Management Template appears in the Management Templates & Aspects pane.

### Editing HANA Management Templates

You can edit the HANA Management Templates and modify the following components:

- Parameters
- HANA Aspects

# Editing Parameters

**Use Case:** You are using Essential HANA Management Template to monitor SAP HANA databases in your environment. You are monitoring the inactive services count in the environment and want to modify the parameters corresponding to services count to closely monitor the services.

To closely monitor inactive services in your environment, you must modify the inactive services count parameter.

1. Open the Management Templates & Aspects pane:

On BSM 9.2x, click **Admin > Operations Management > Monitoring > Management Templates & Aspects**.

On OMi 10.x, click **Administration > Monitoring > Management Templates & Aspects**.

2. In the Configuration Folders pane:

#### **Configuration Folders > Database Management > SAP HANA > Management Templates > Essential HANA Management Template**

- 3. Select the **Essential HANA Management Template** from the list, and then click . The Edit Management Template dialog box opens.
- 4. Click the **Parameters** tab. The list of parameters appear.
- 5. Double-click the **Frequency for Inactive Services Count** parameter. The Edit/Combine Parameters window appears.
- 6. You can change the default value by using the drop down text. For example, you can change the value of the parameter tablespace with low free space frequency to High from Medium.
- 7. Click **OK**. The Edit Management Template dialog box opens.
- 8. Click **OK**. The version of the HANA Management Template is incremented.

**Note:** The version number of the HANA Management Template is incremented when any customizations are made to the HANA Management Template.

### Editing Aspects

**Use Case:** You are using Extensive HANA Management Template to monitor a SAP HANA databases. You do not want to use some Aspects which are part of the Extensive HANA Management Template.

1. Open the Management Templates & Aspects pane:

On BSM 9.2x, click **Admin > Operations Management > Monitoring > Management Templates & Aspects**.

On OMi 10.x, click **Administration > Monitoring > Management Templates & Aspects**.

2. In the Configuration Folders pane:

#### **Configuration Folders > Database Management > SAP HANA > Management Templates > Essential HANA Management Template**

- 3. Select the Essential HANA Management Template from the list, and then click **8**. The Edit Management Template dialog box opens.
- 4. Click the **Aspects** tab. The list of Aspects appear.
- 5. Select the Aspect that you want to delete from the list. For example, you want to delete the HANA Data Guard Faults Aspect.
- 6. Click  $\mathbf{\times}$  to delete the selected Aspect.
- 7. Click **OK**. The version of the HANA Management Template is incremented.

# Chapter 5: Troubleshooting

The following section provides information about tools, errors, warnings, and corrective actions related to troubleshooting OMi MP for SAP HANA.

### Troubleshooting Tools

The following section provides information about the tools for troubleshooting.

### Log Files

The following table provide information about the log file locations and changing the trace levels for troubleshooting.

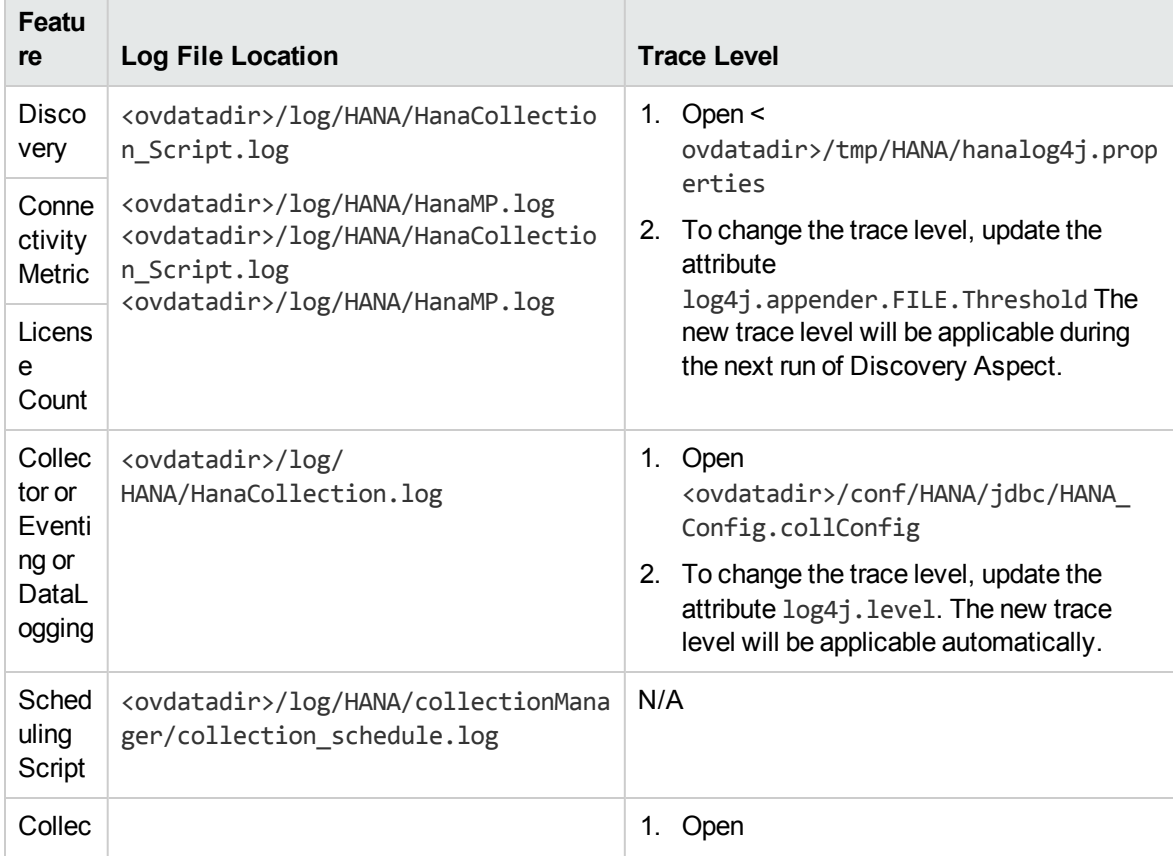

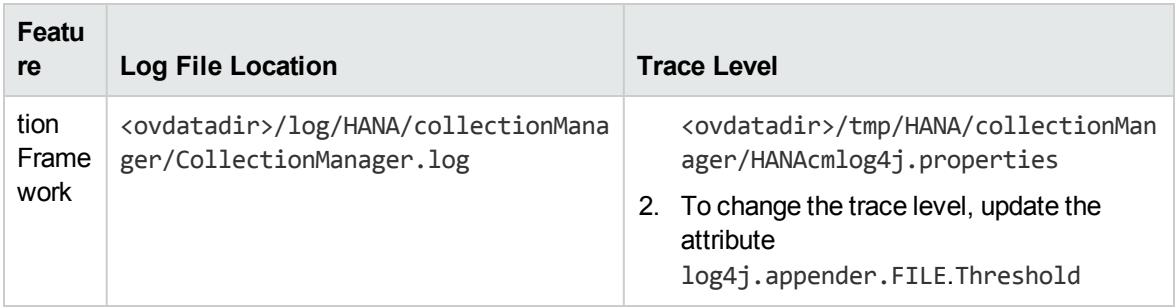

### Errors and Warnings

The errors and warnings are categorized as described in the following section.

### **Discovery**

The following table provides information about the errors and corrective action related to Discovery.

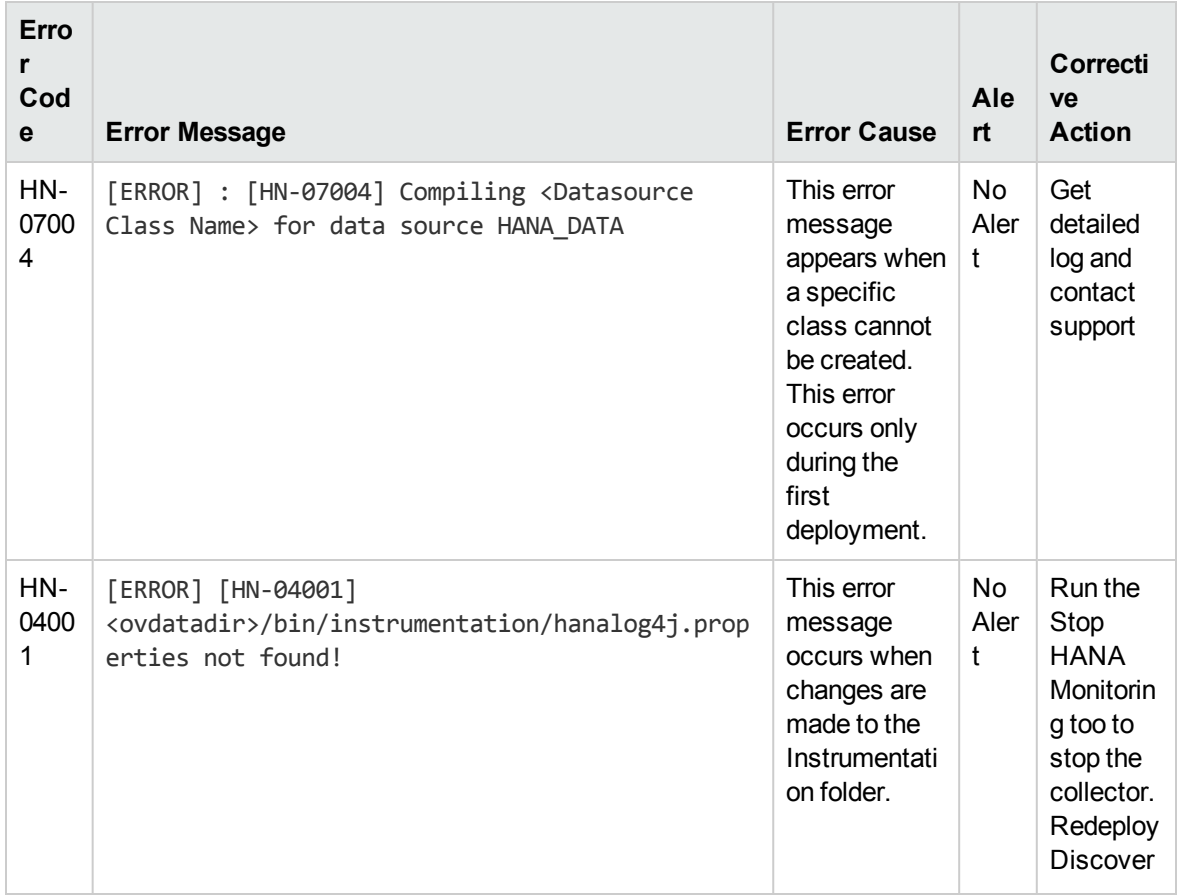

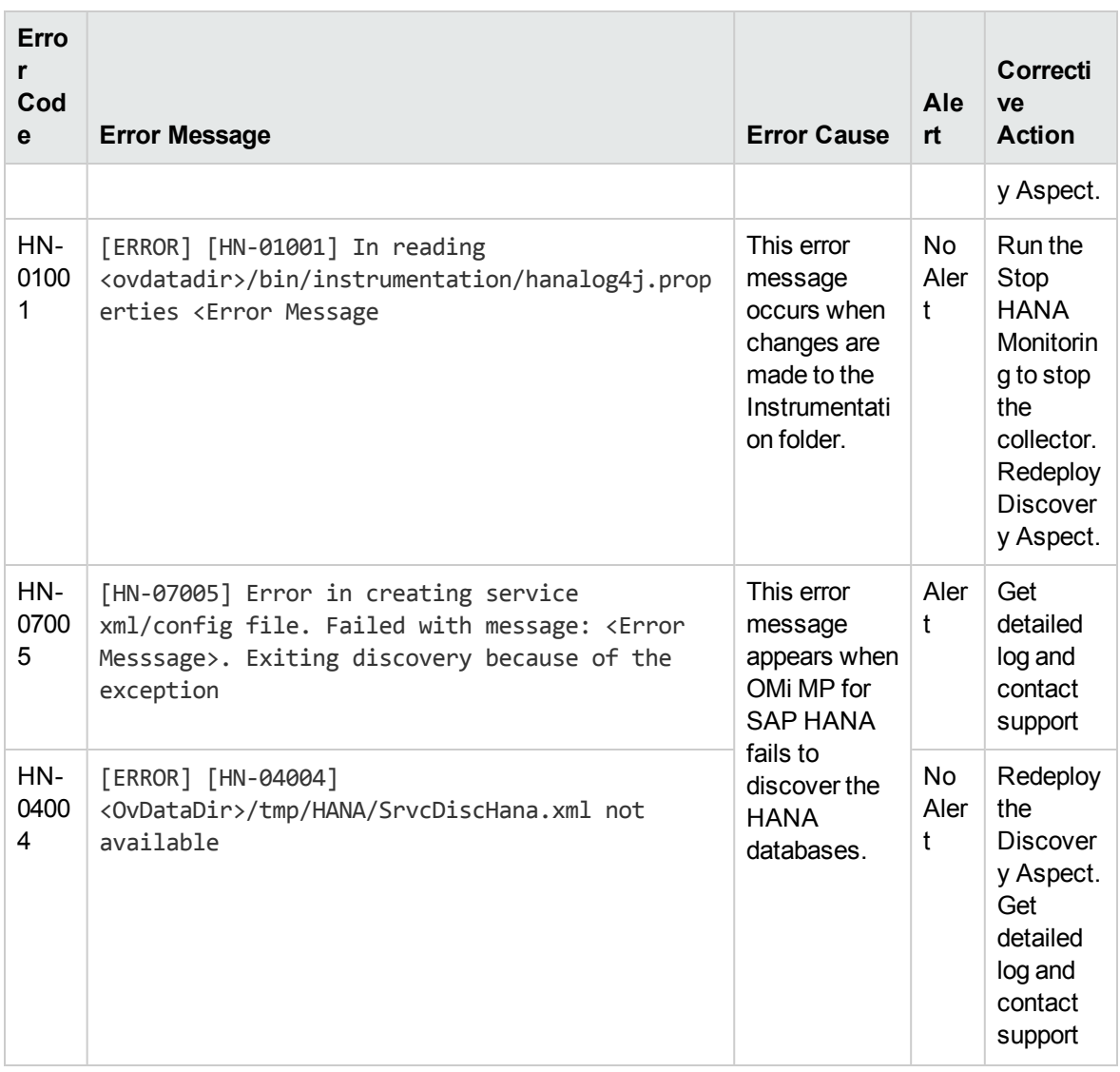

# Licensing

The following table provides information about the errors and corrective actions related to Licensing.

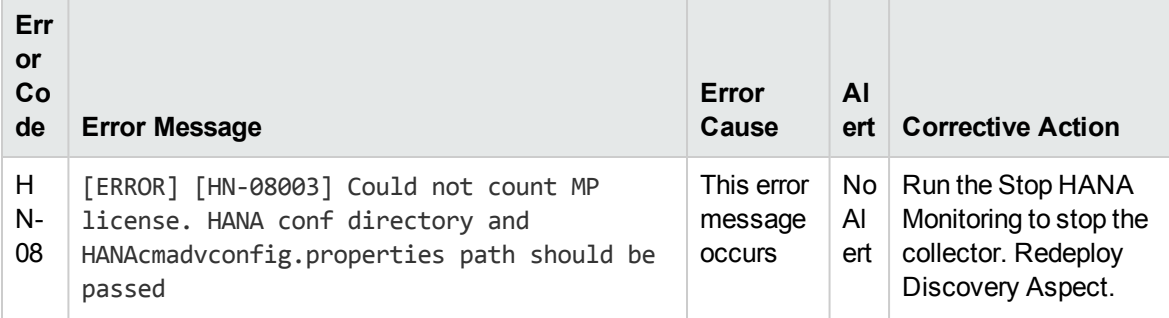

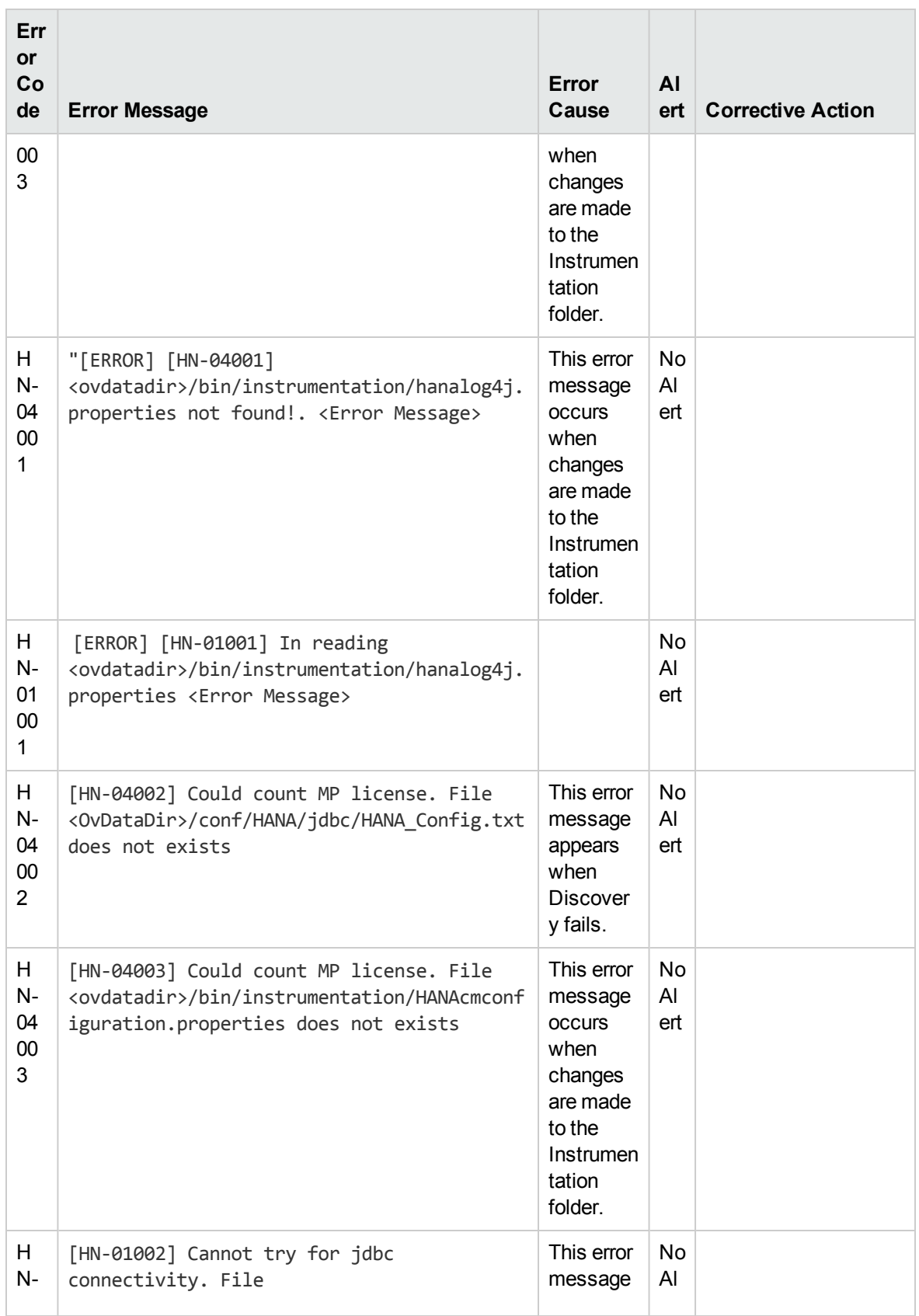

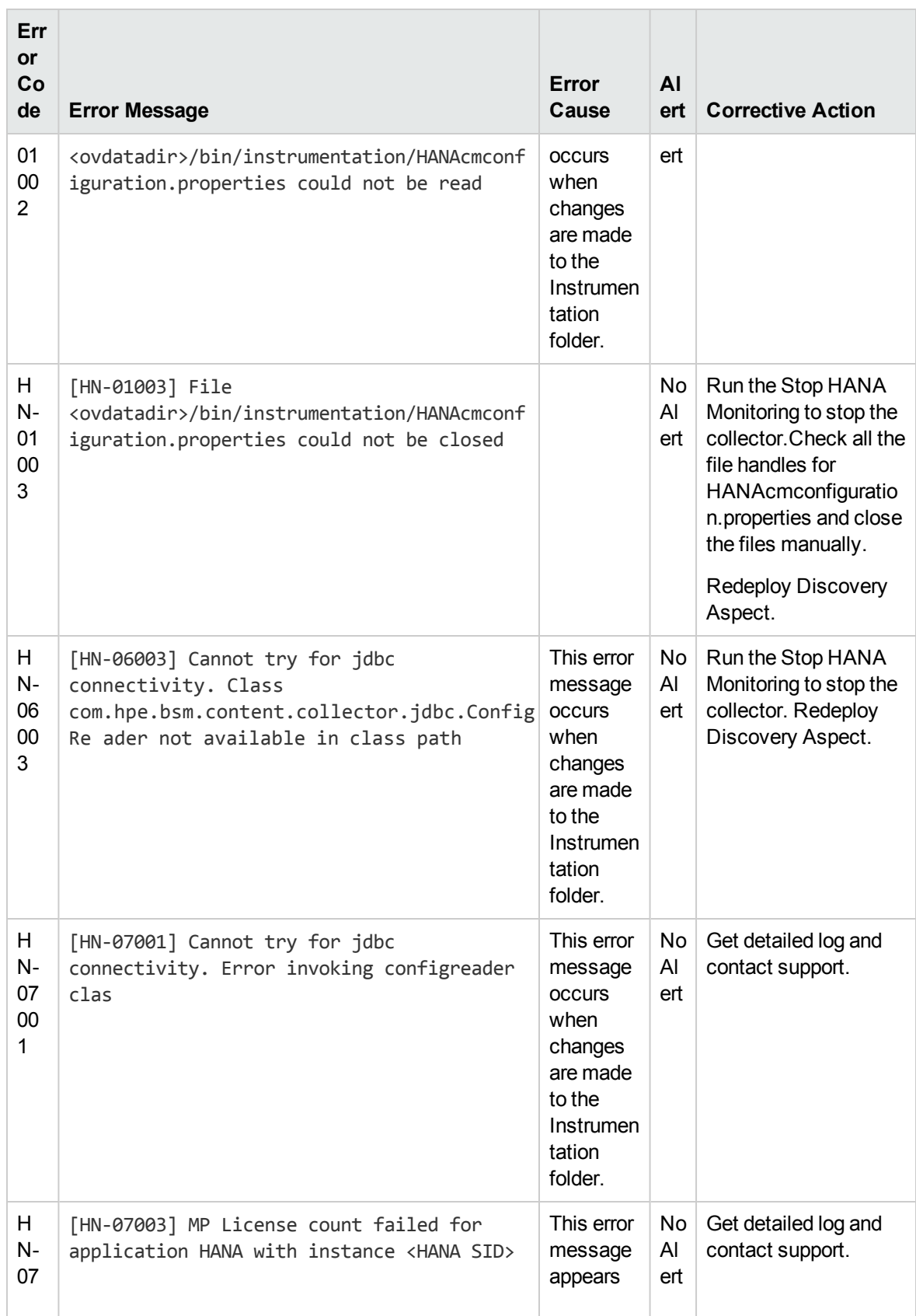

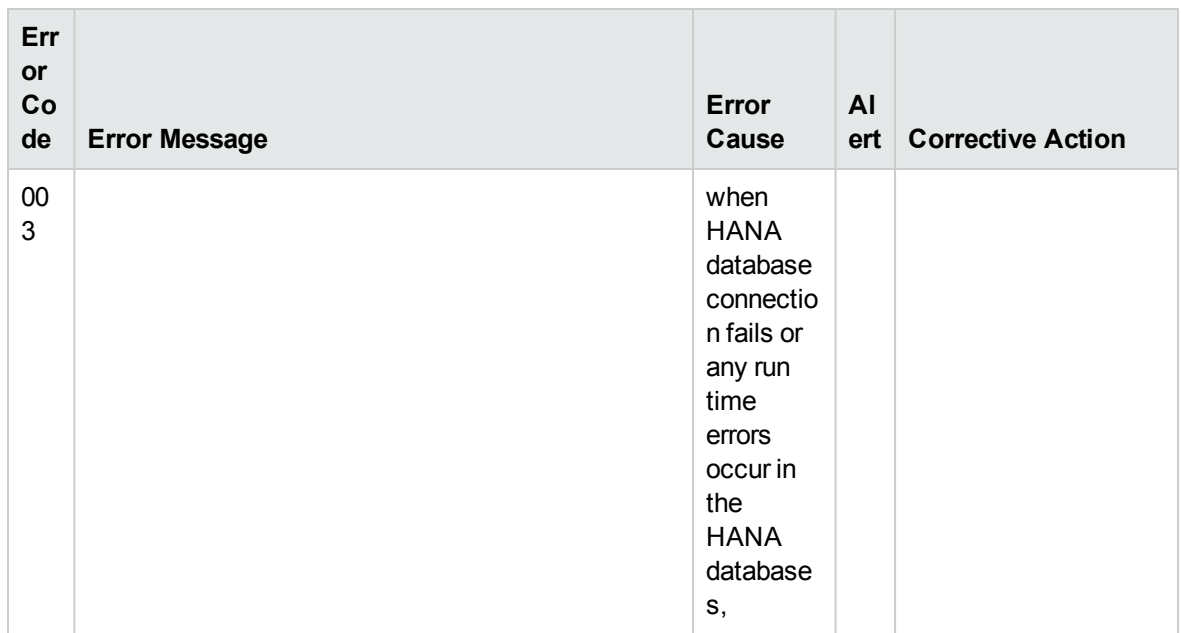

### Connectivity Check

The following tables provides information about the errors and corrective actions elated to Connectivity Check.

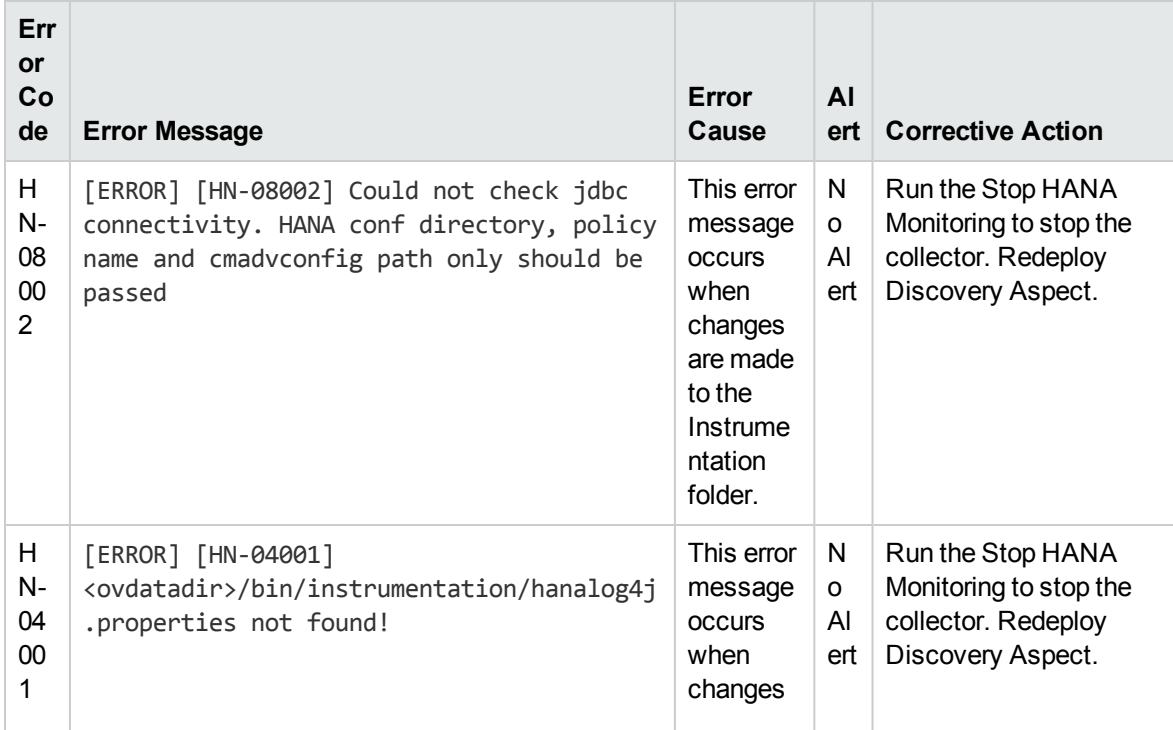

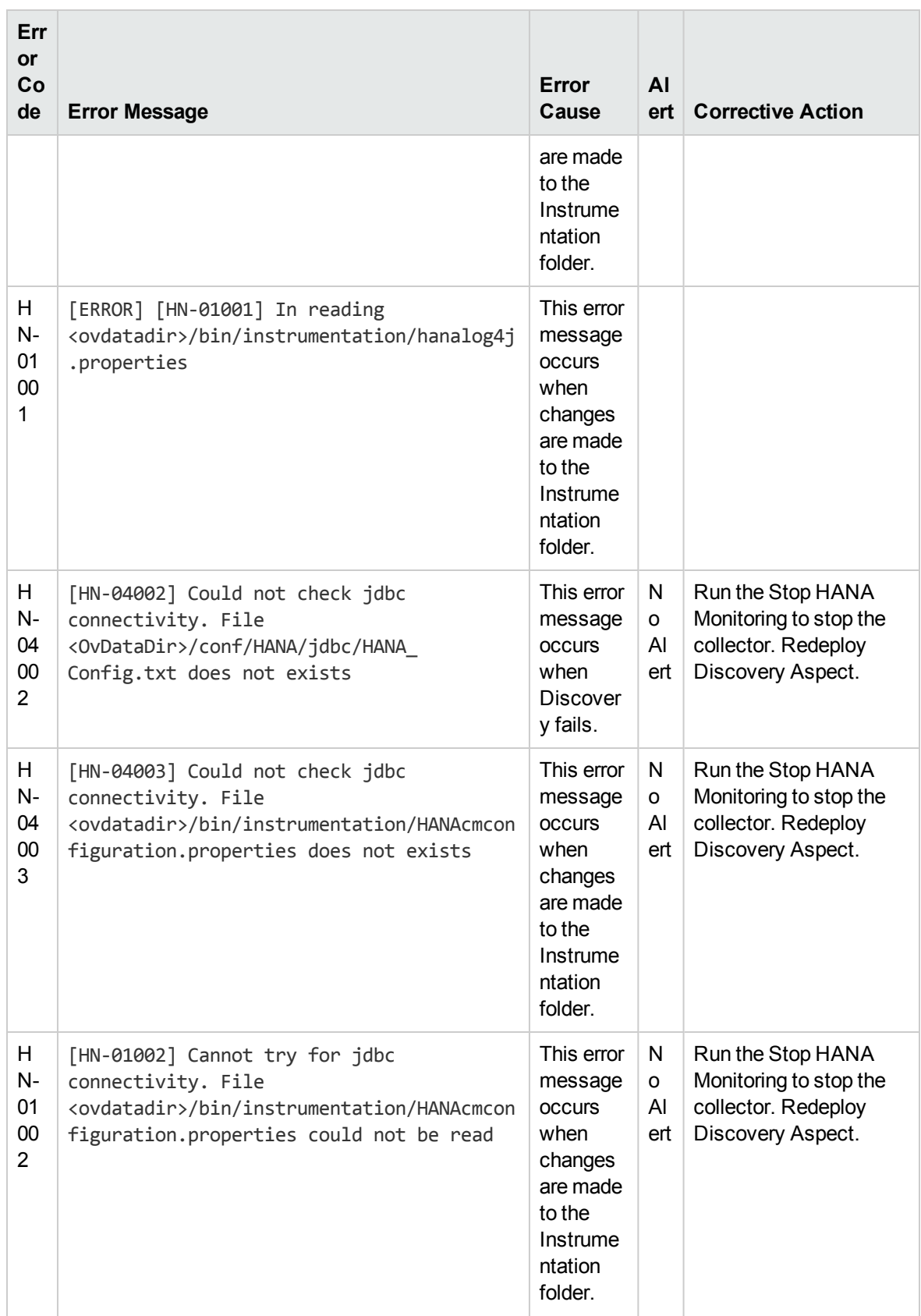

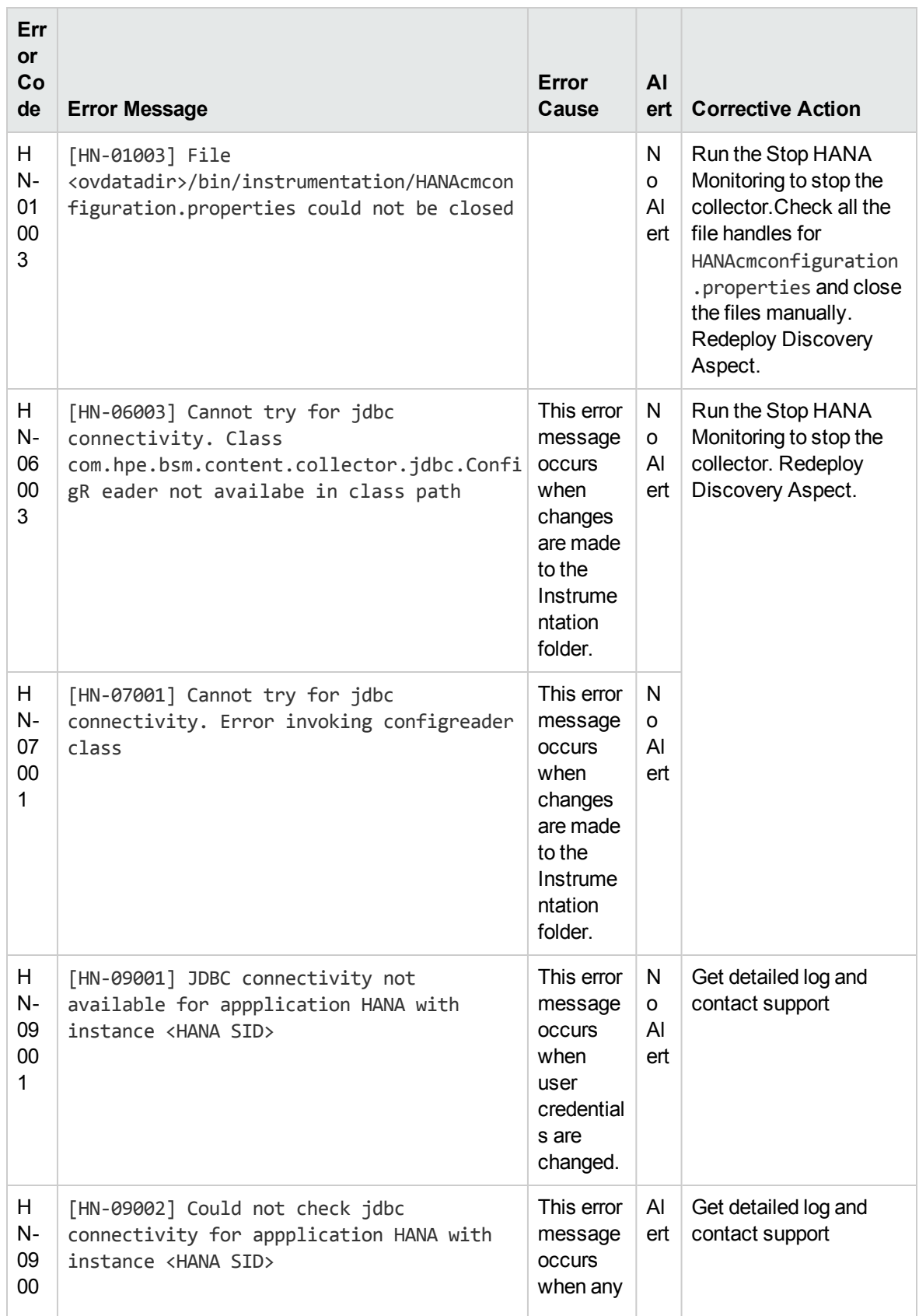

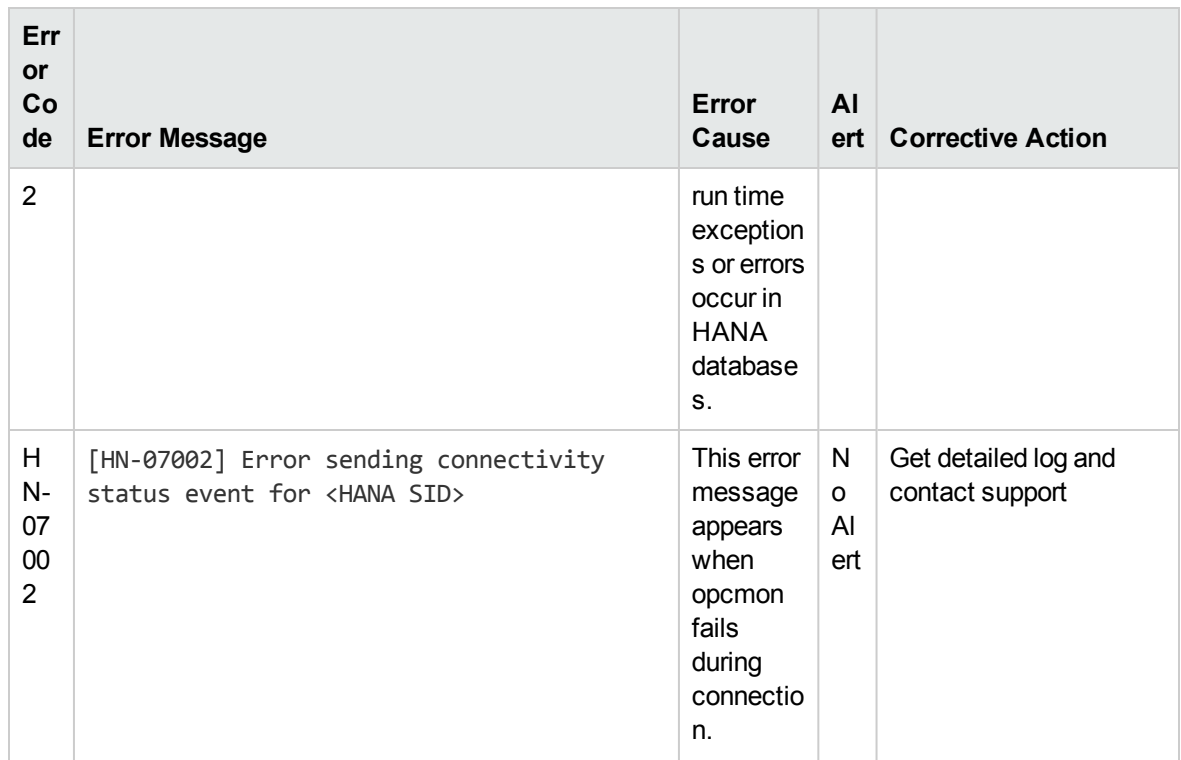

# Tools

The following tables provide information about tool related errors and warnings.

# Annotation Text Tool

#### **Errors**

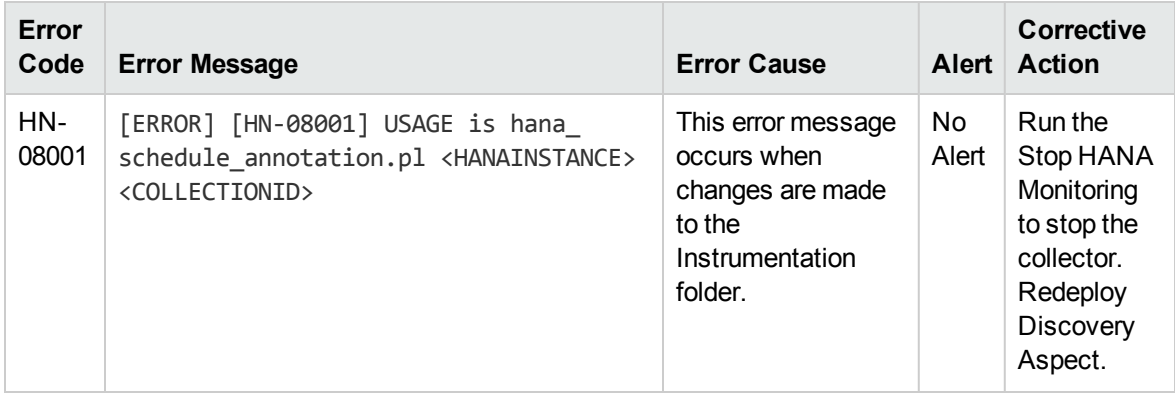

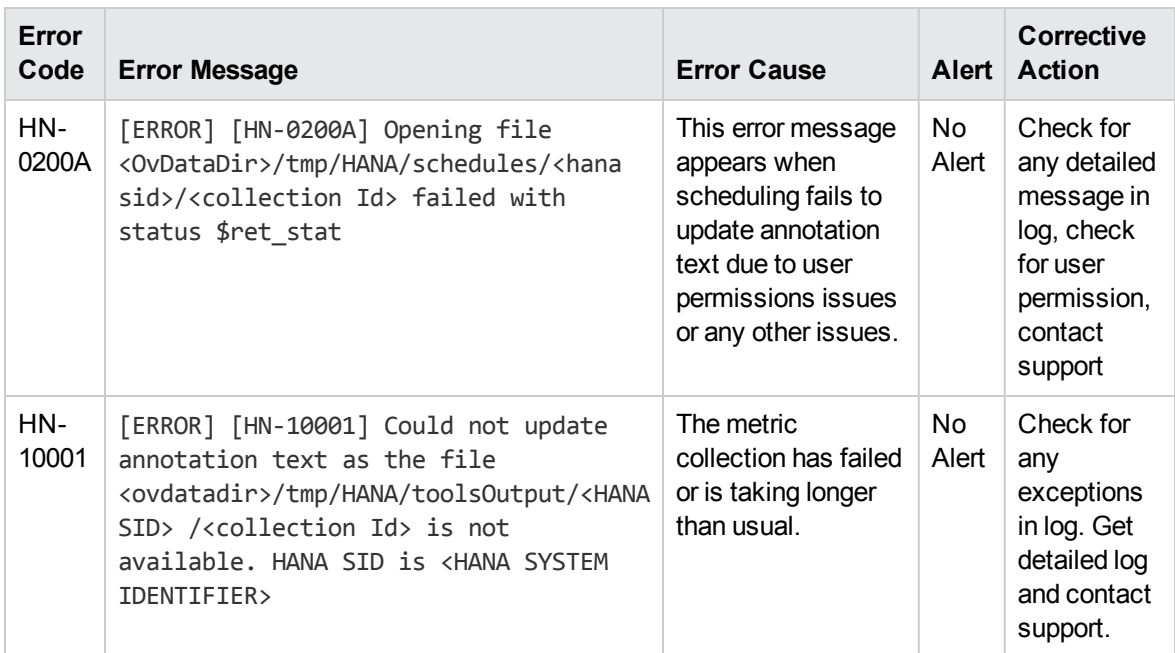

#### **Warnings**

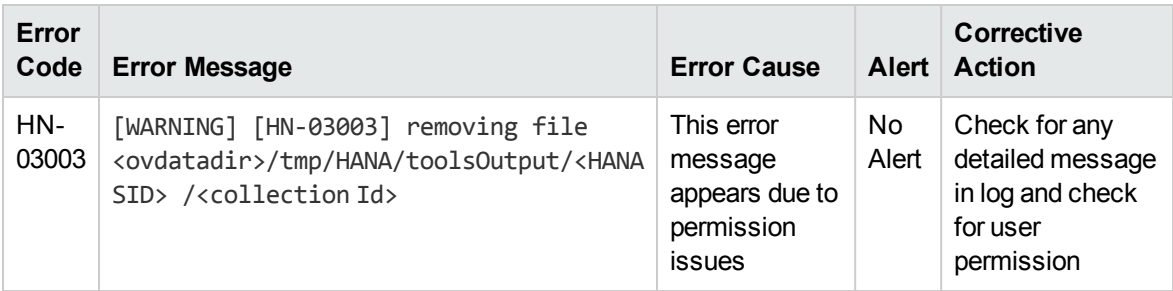

### Restart Tool

#### **Errors**

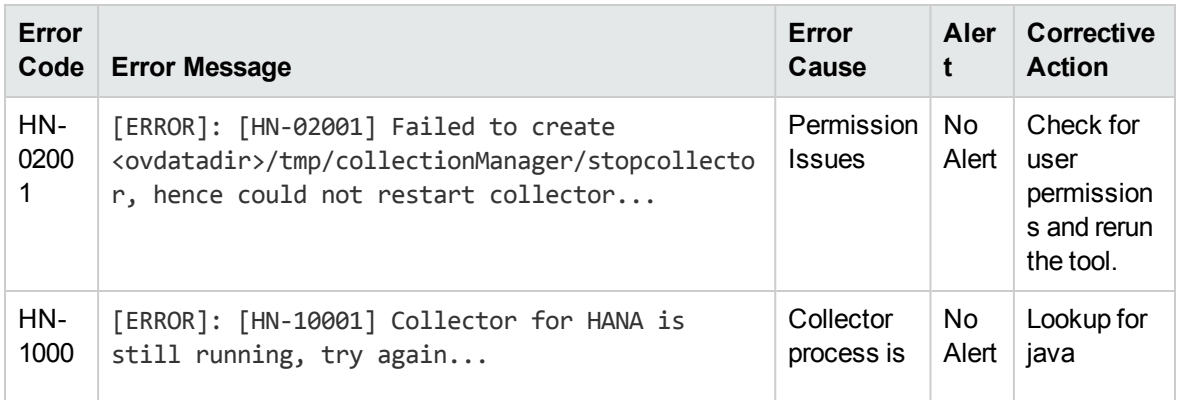

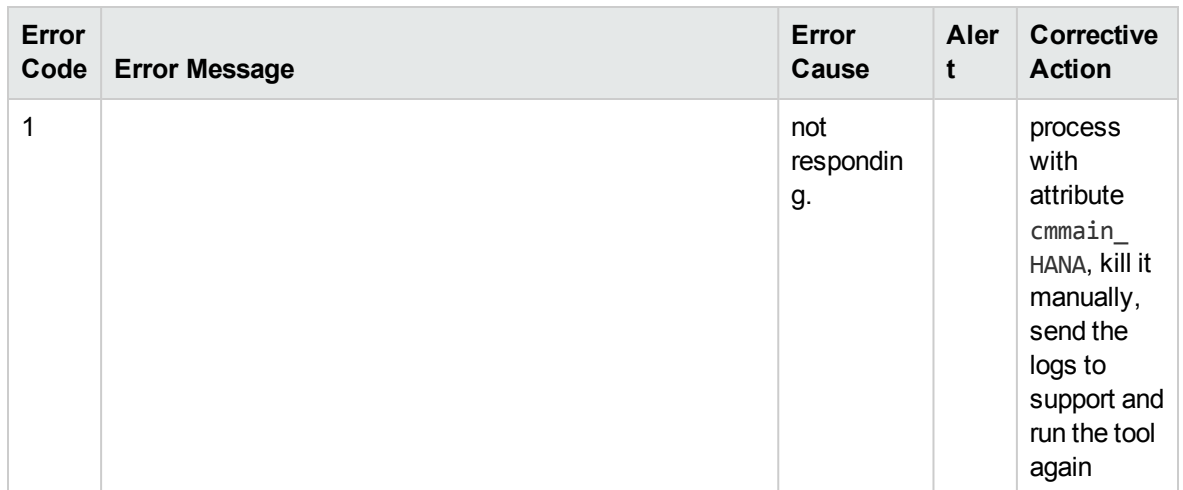

#### **Warnings**

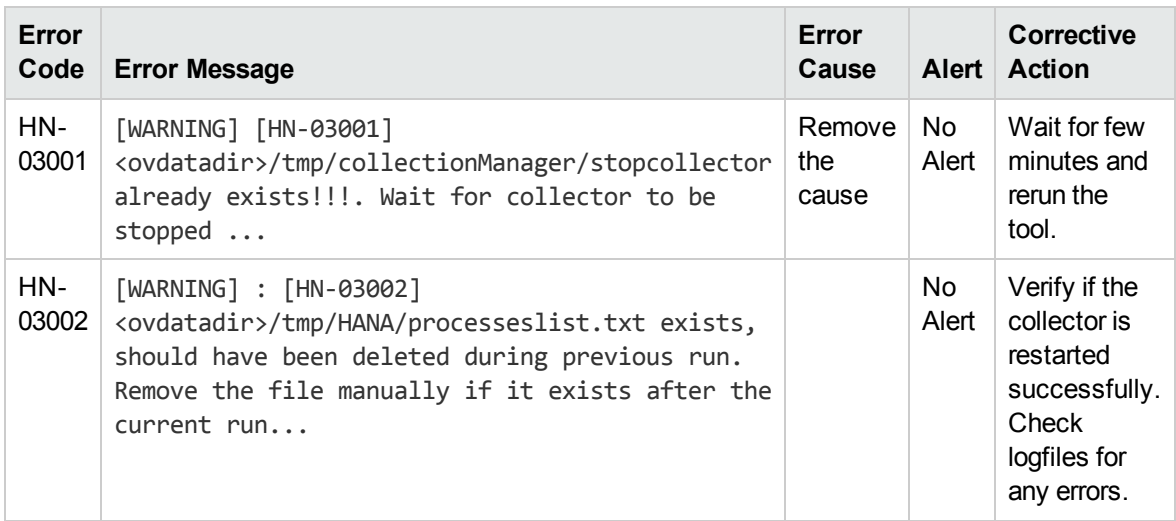

## Common Errors

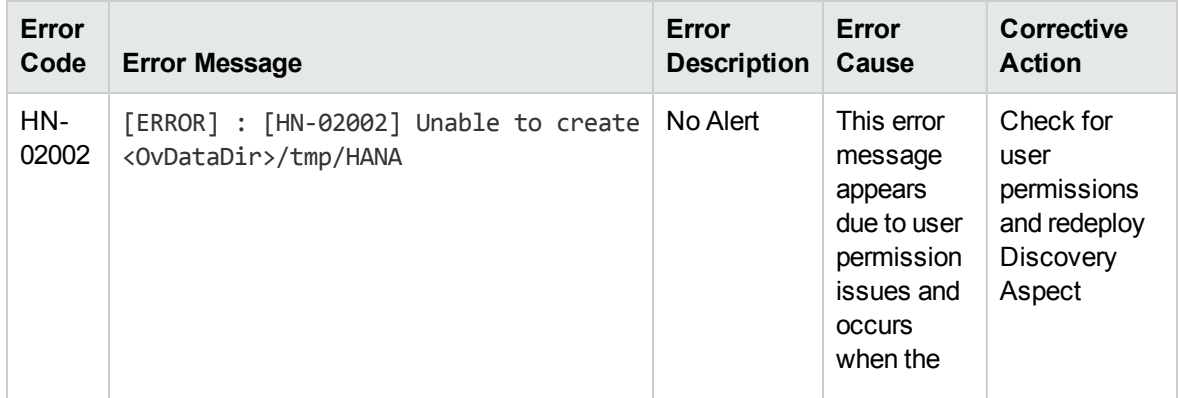

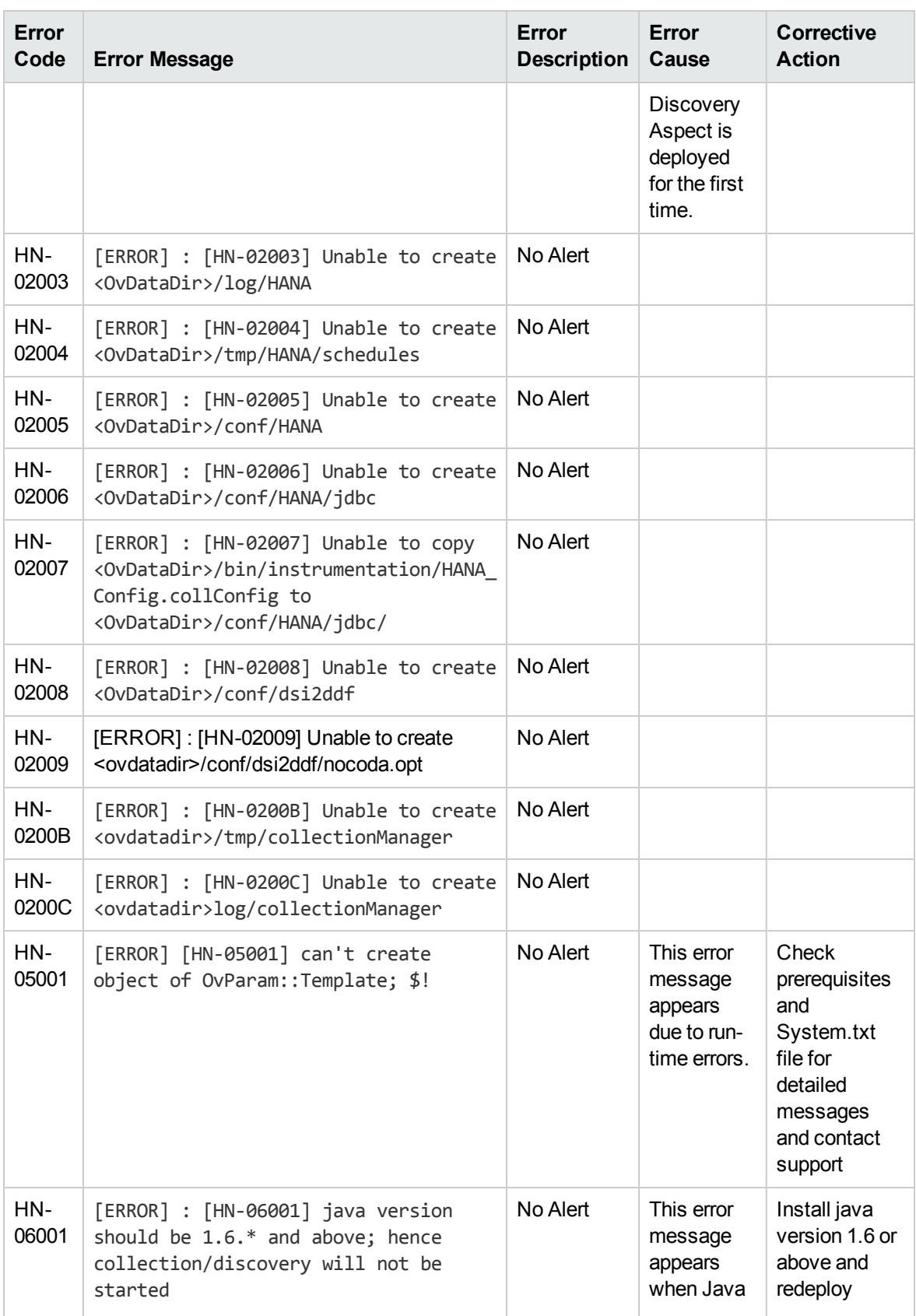

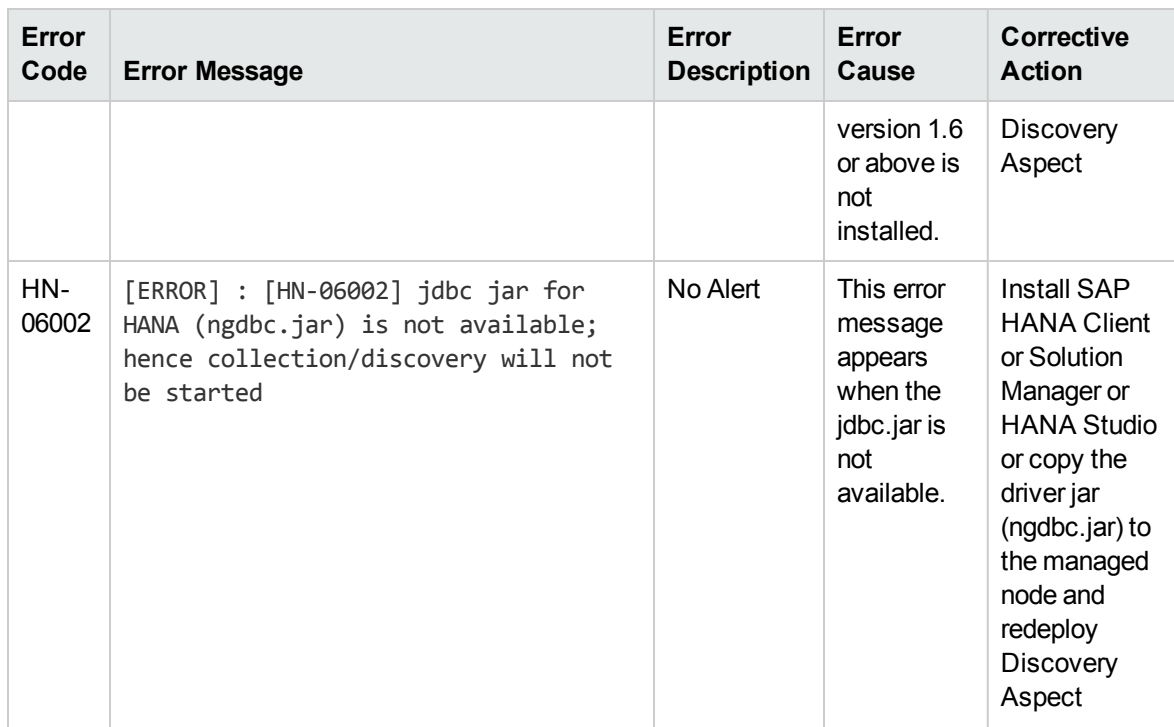

# Appendix: Metrics and Data Sources

The following table provides information about the Aspect relation with the Metrics and Policies.

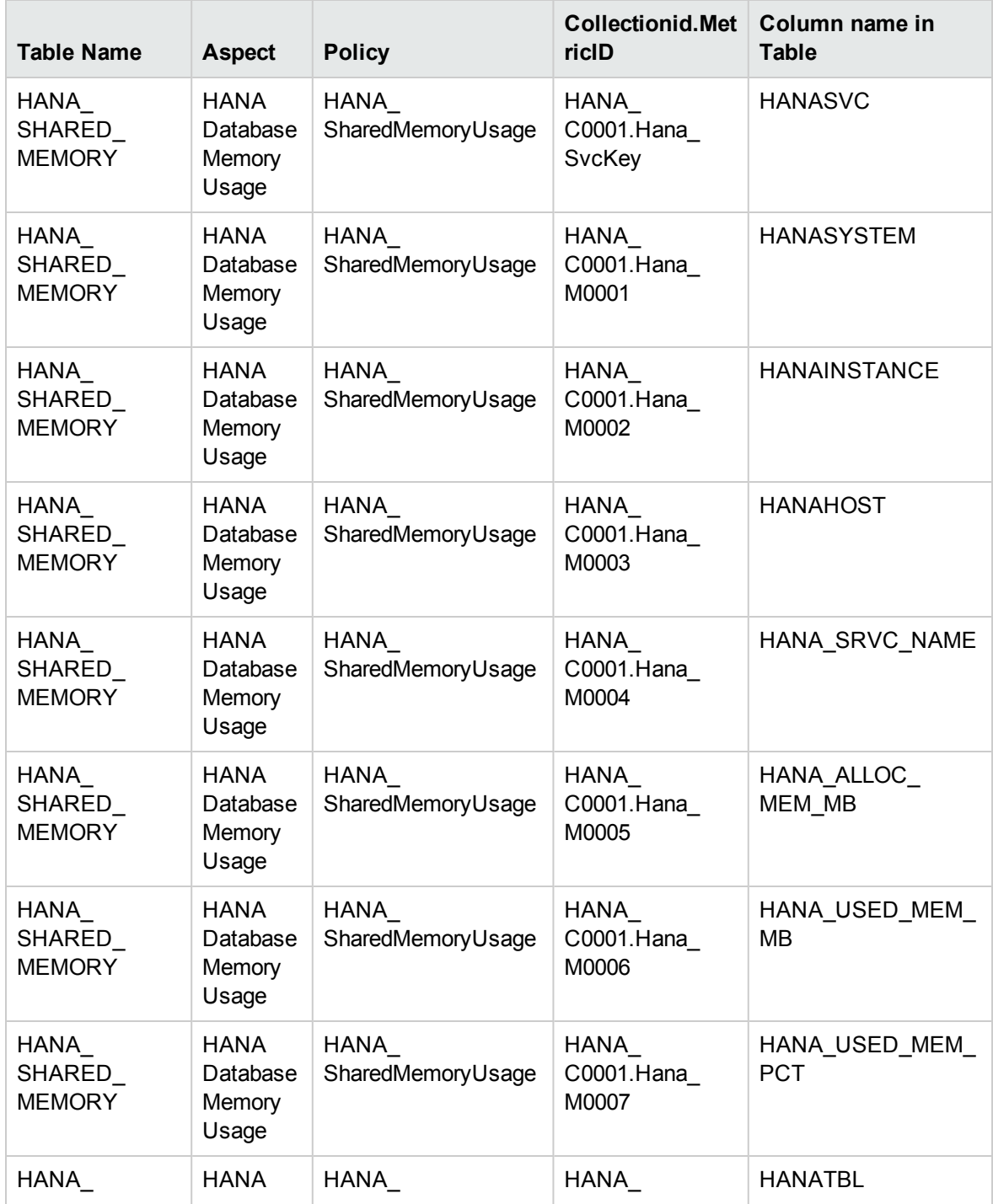

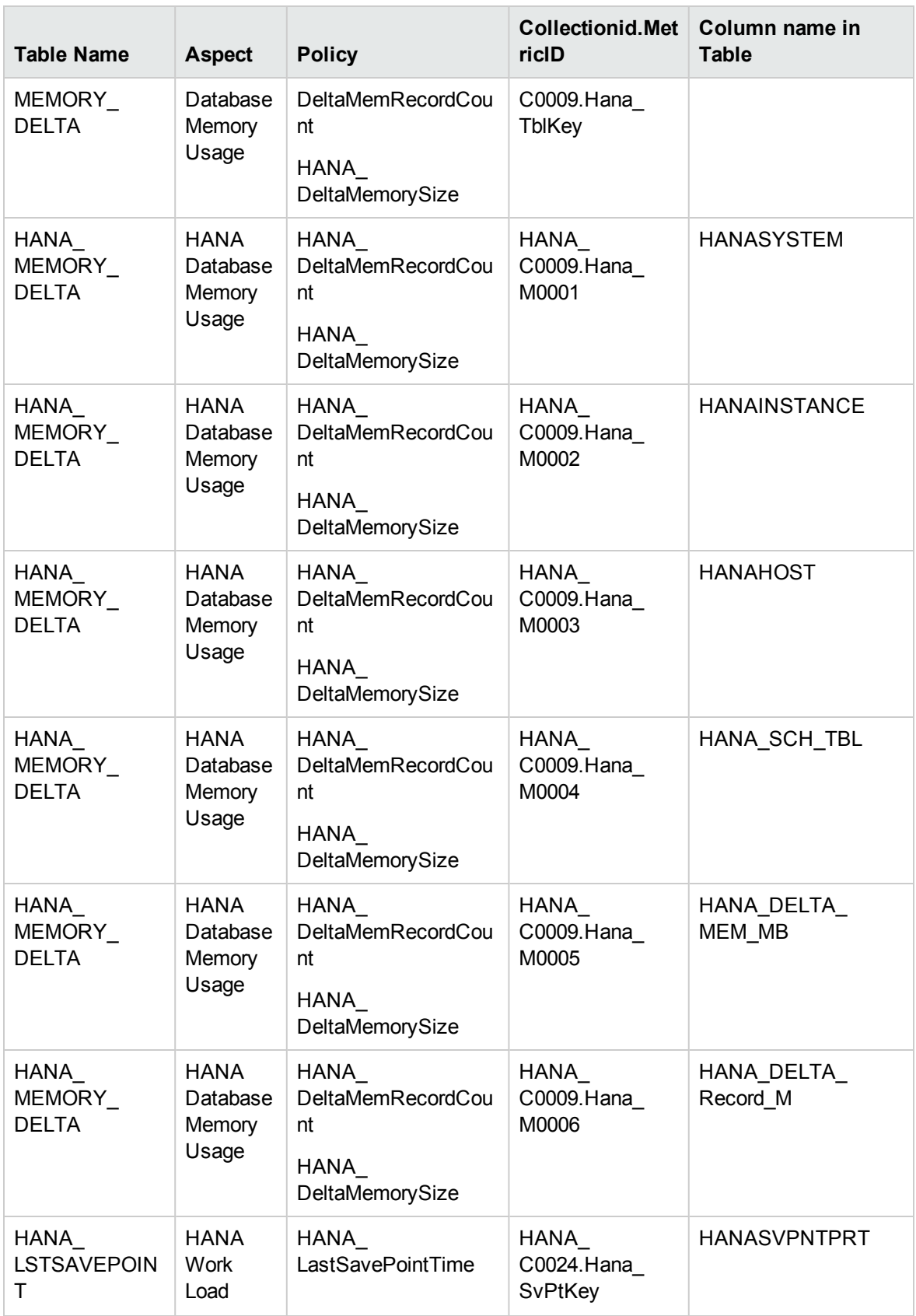

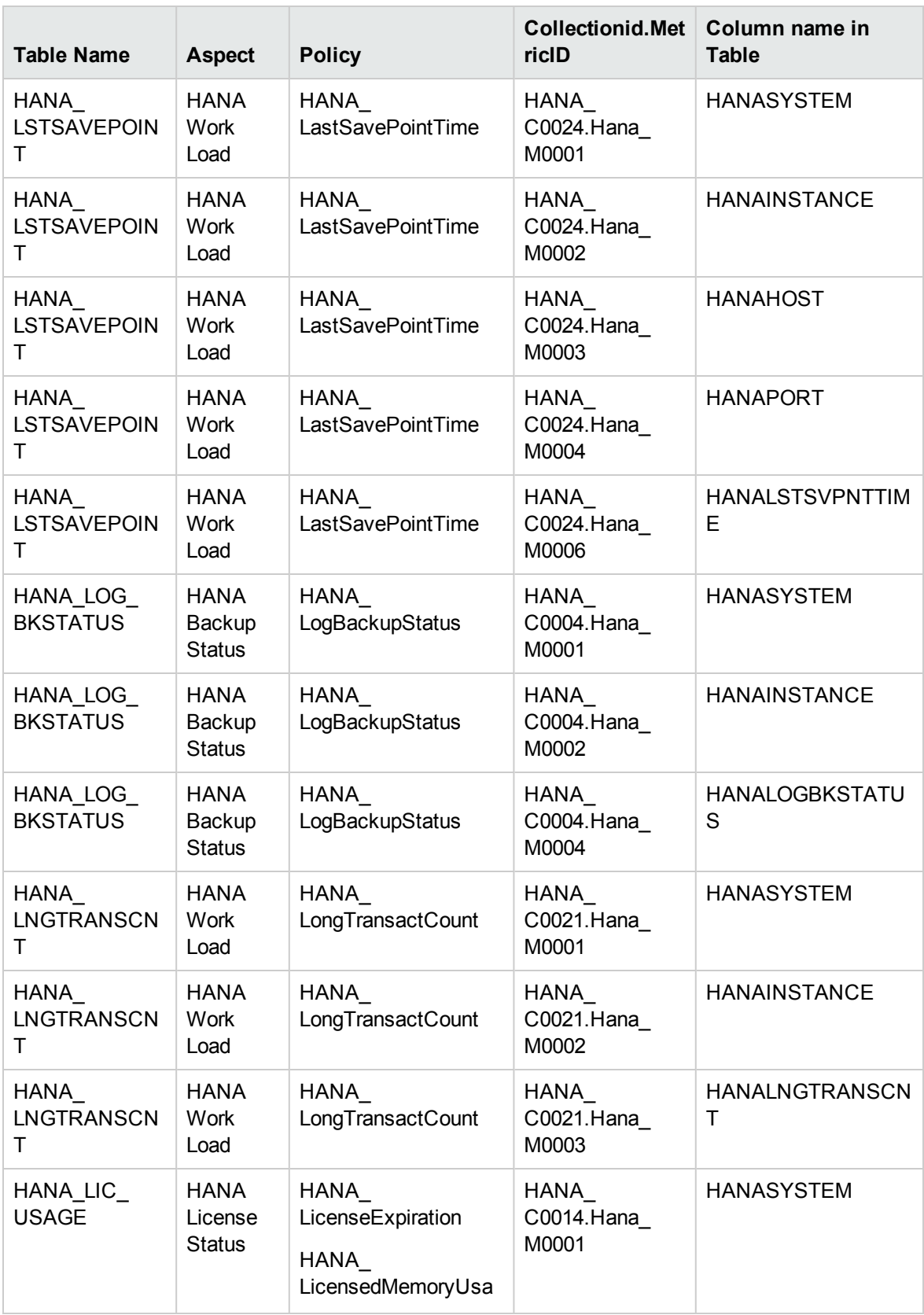

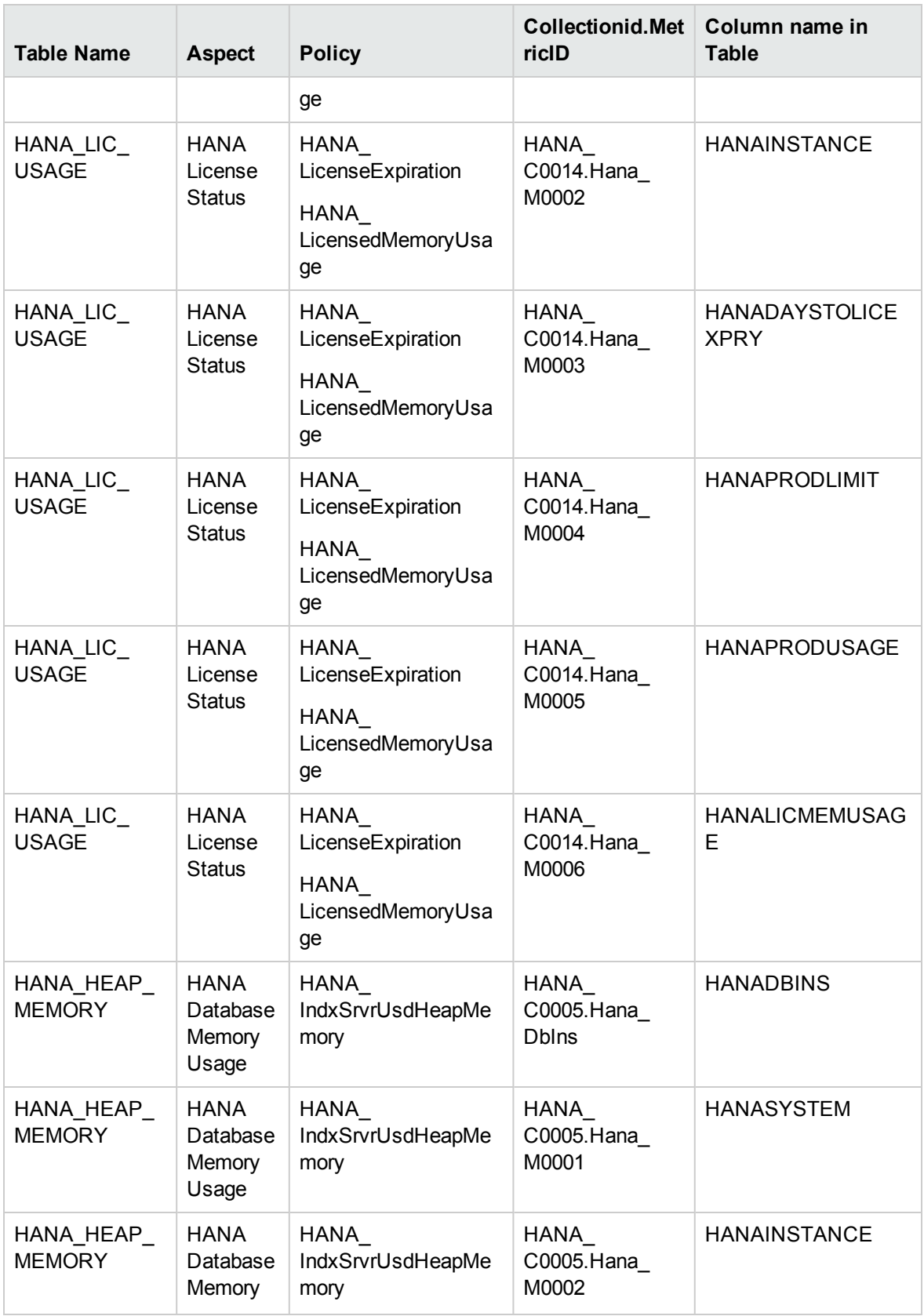

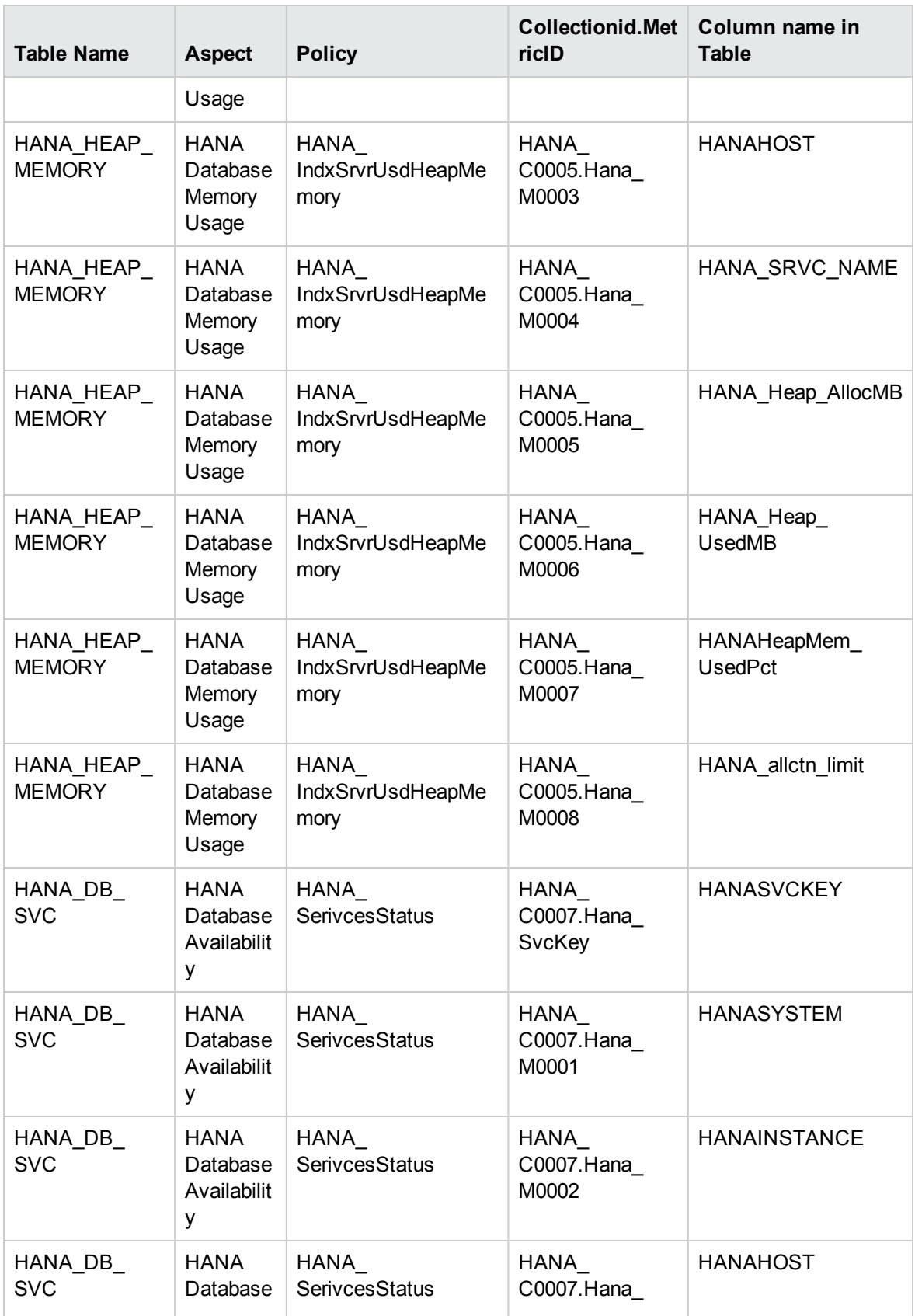

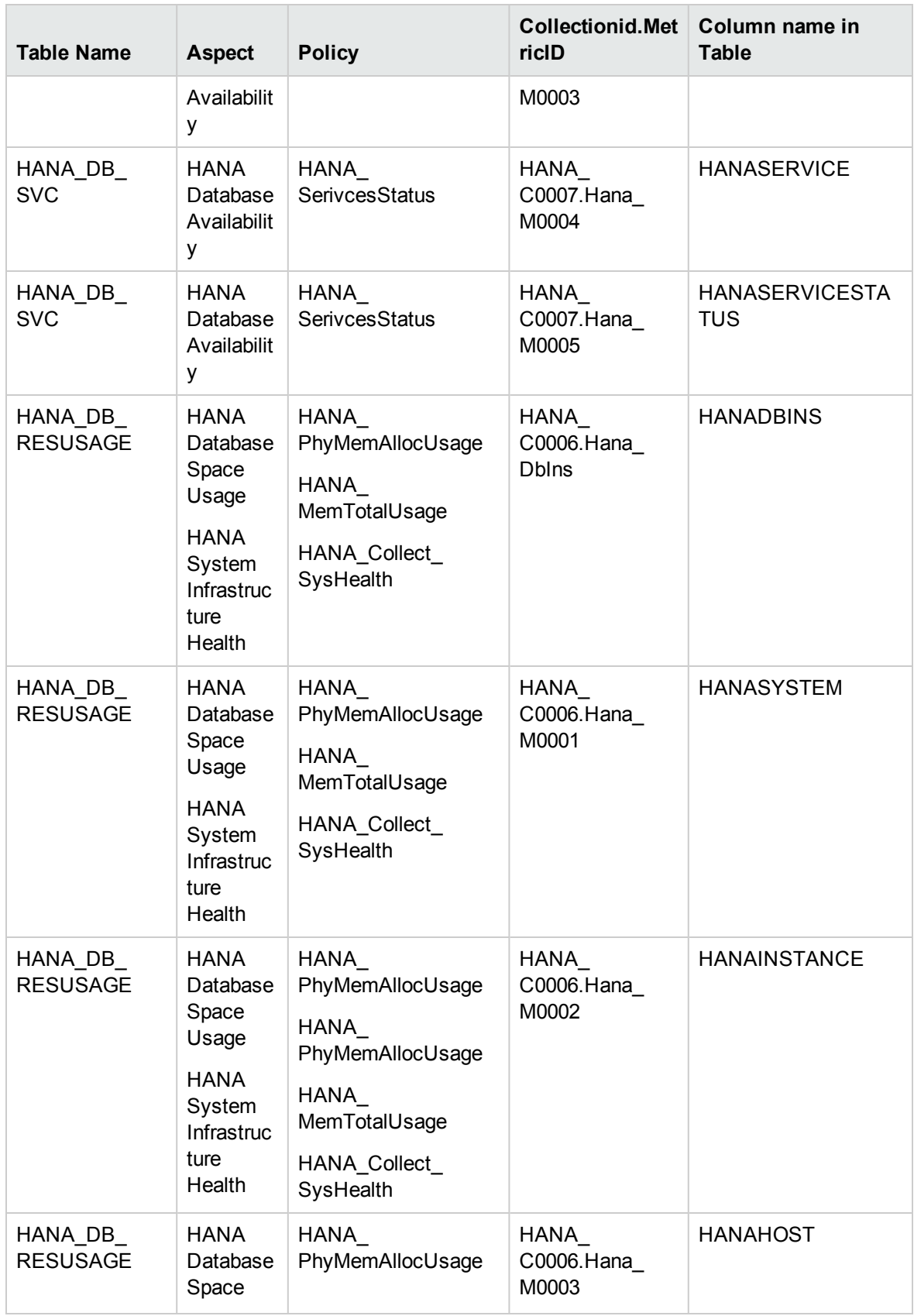

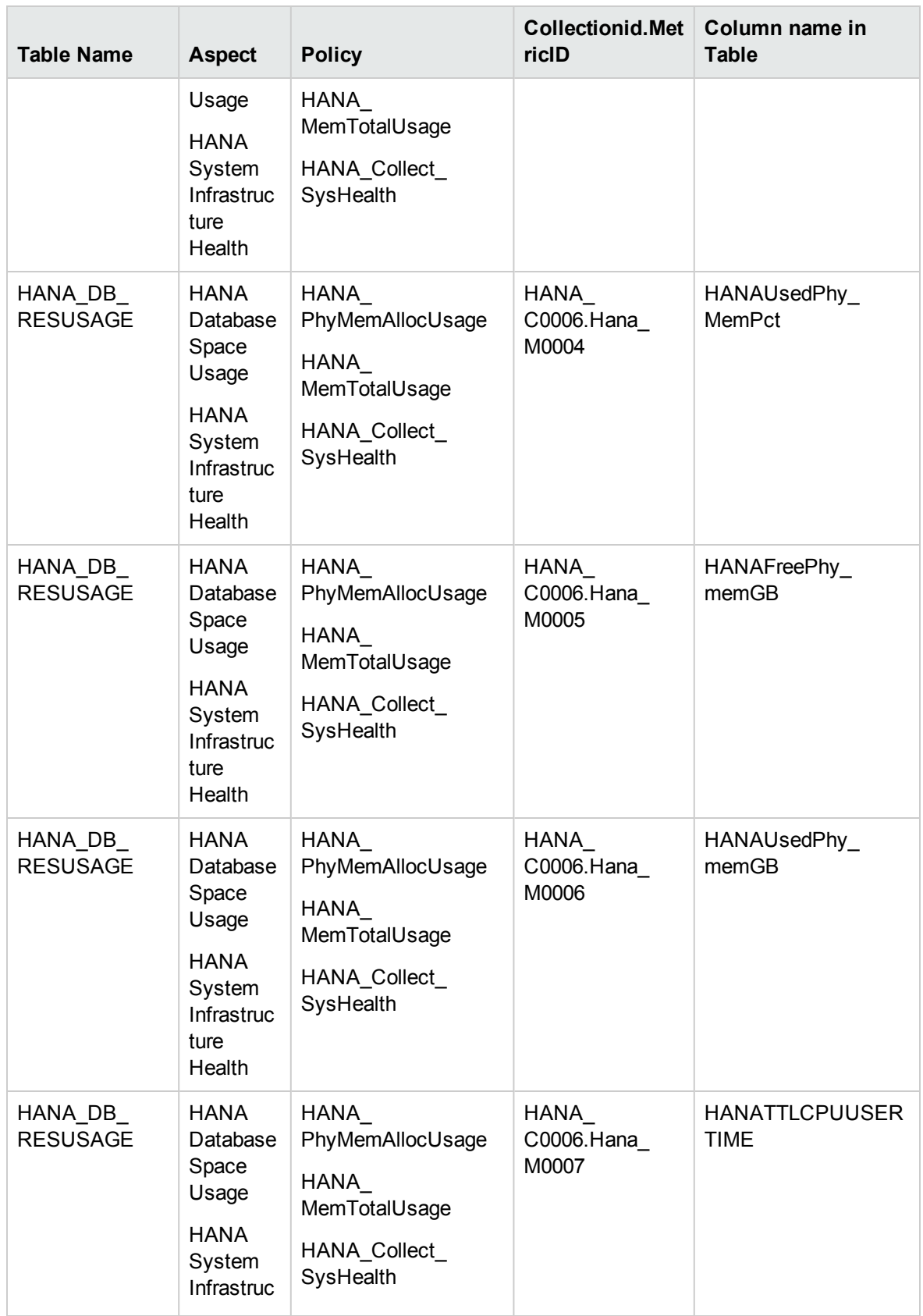

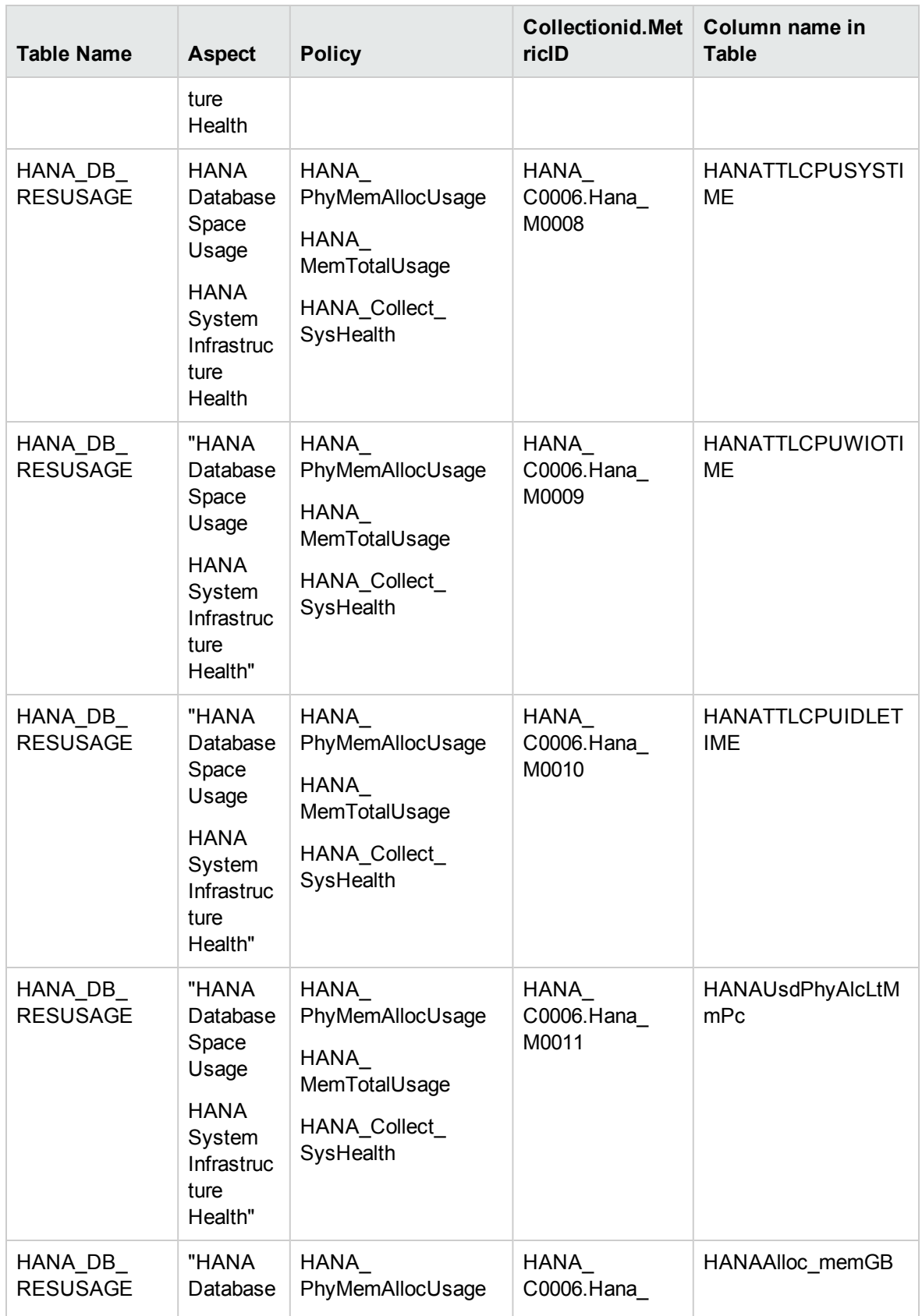

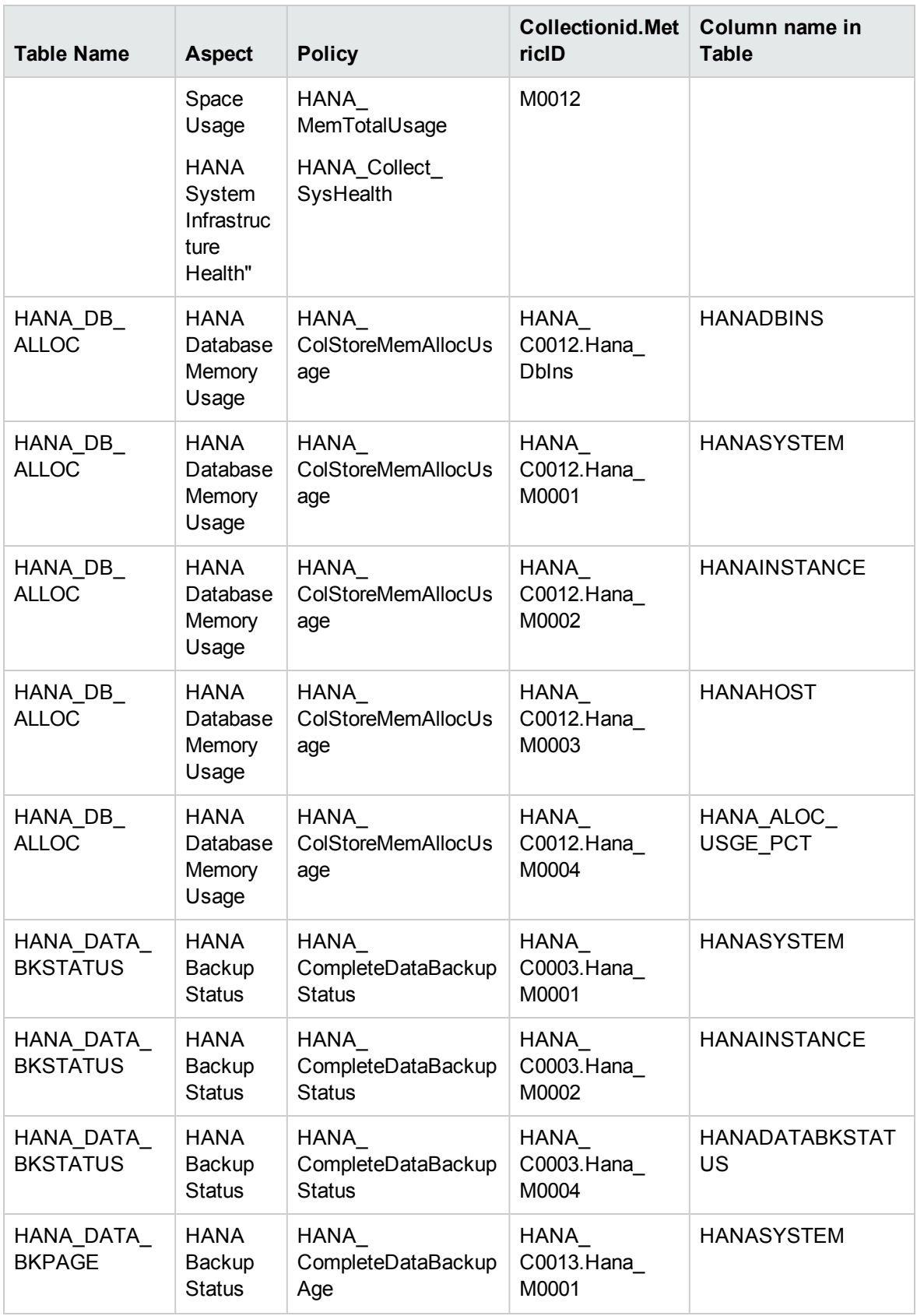
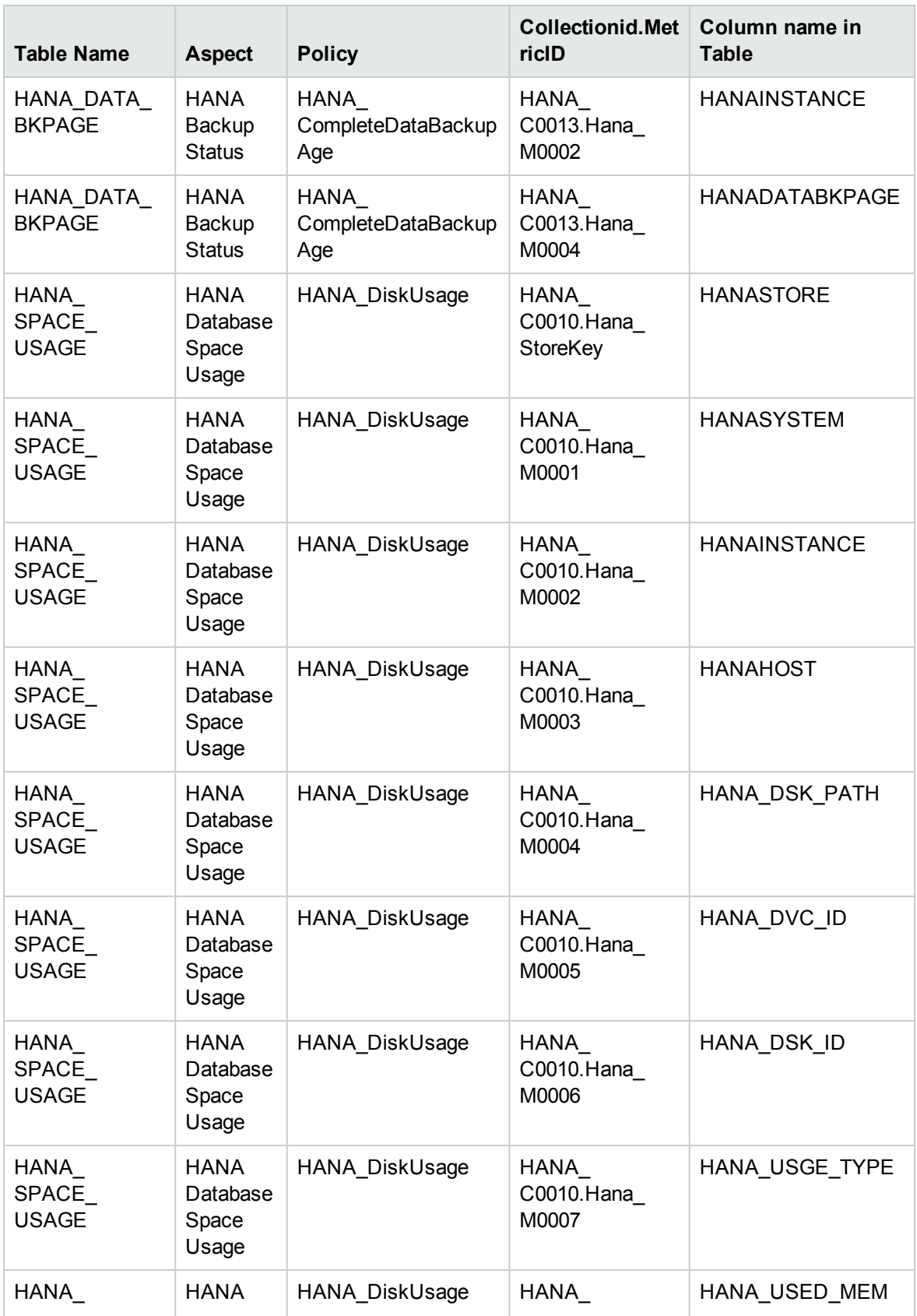

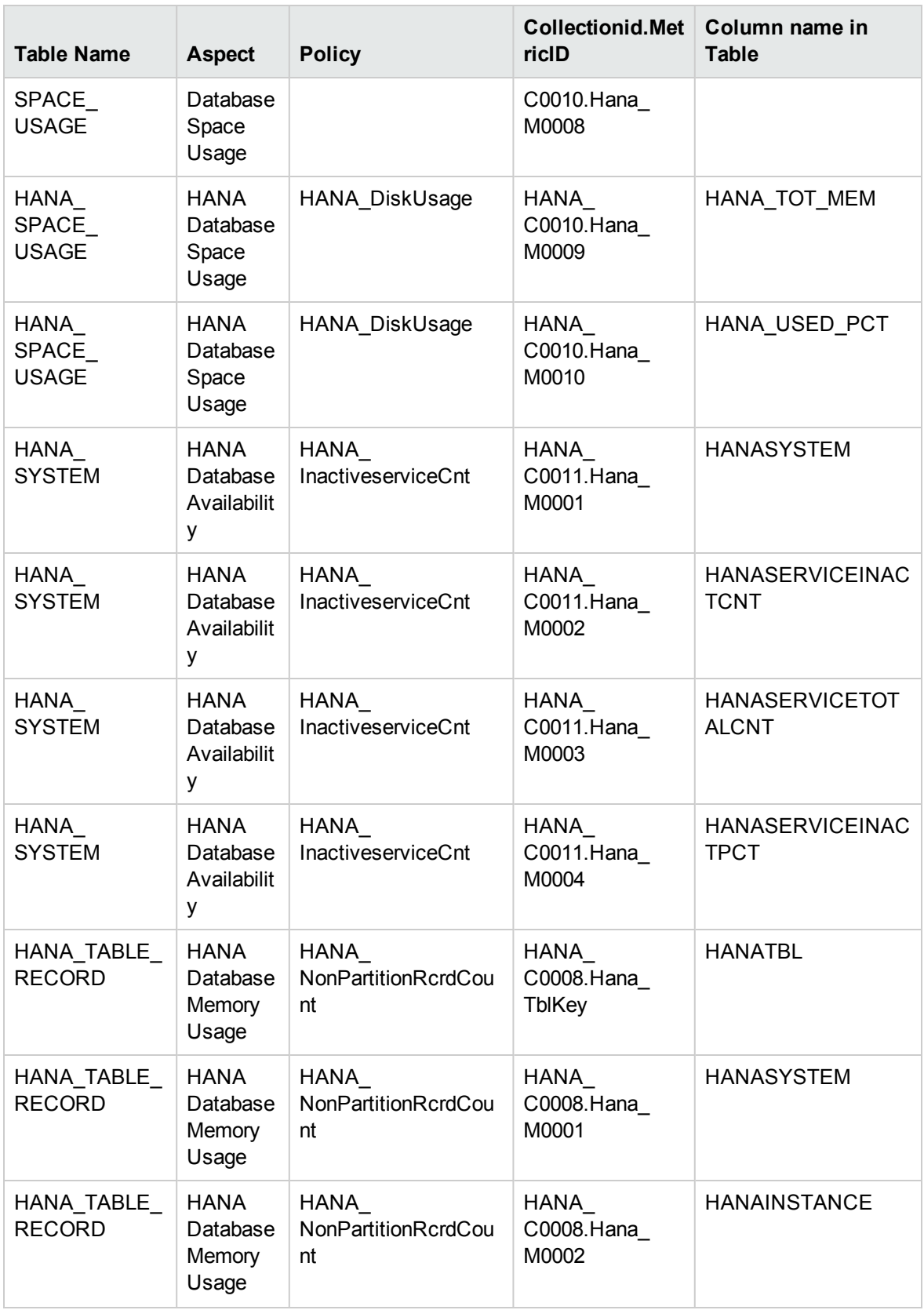

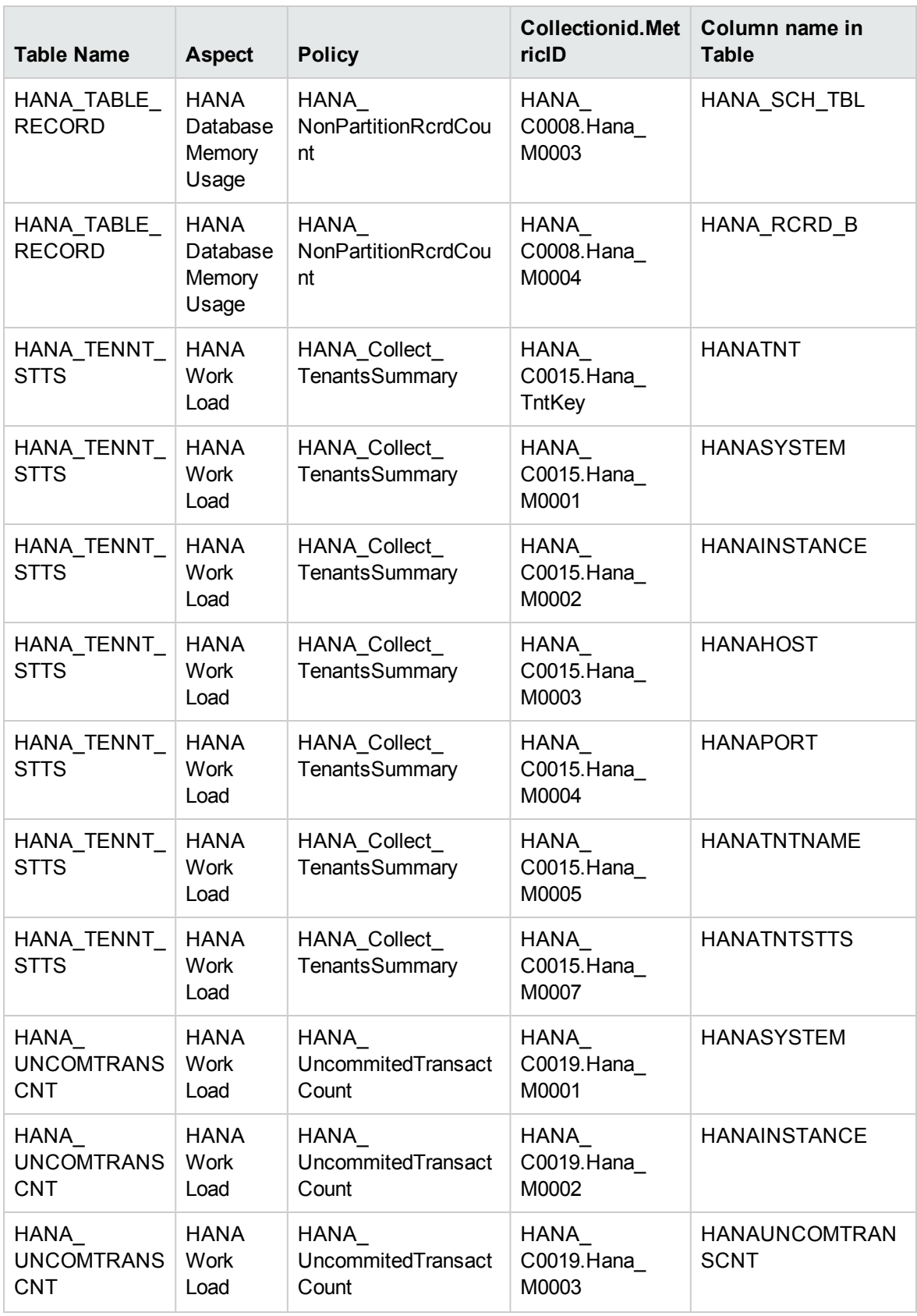

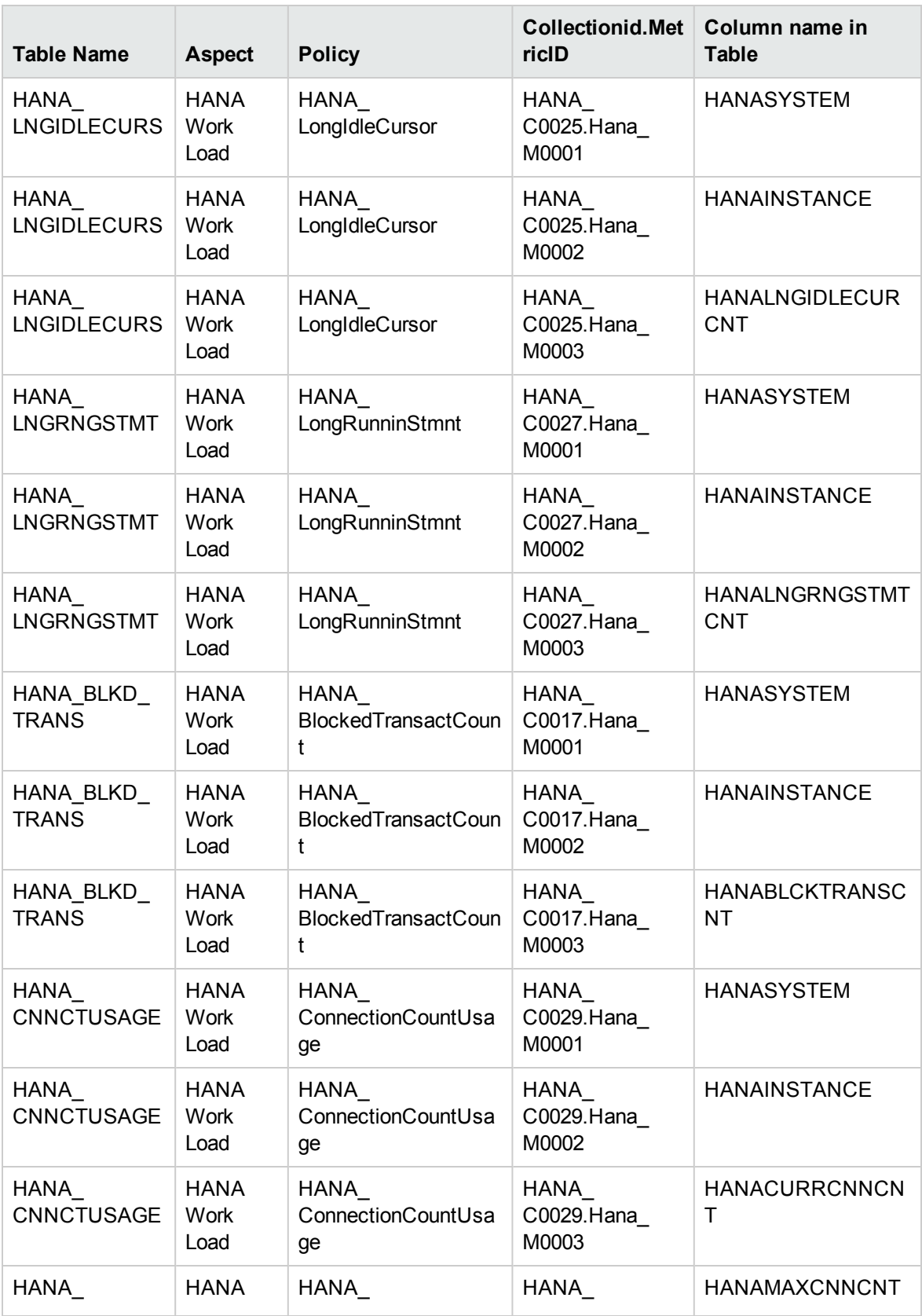

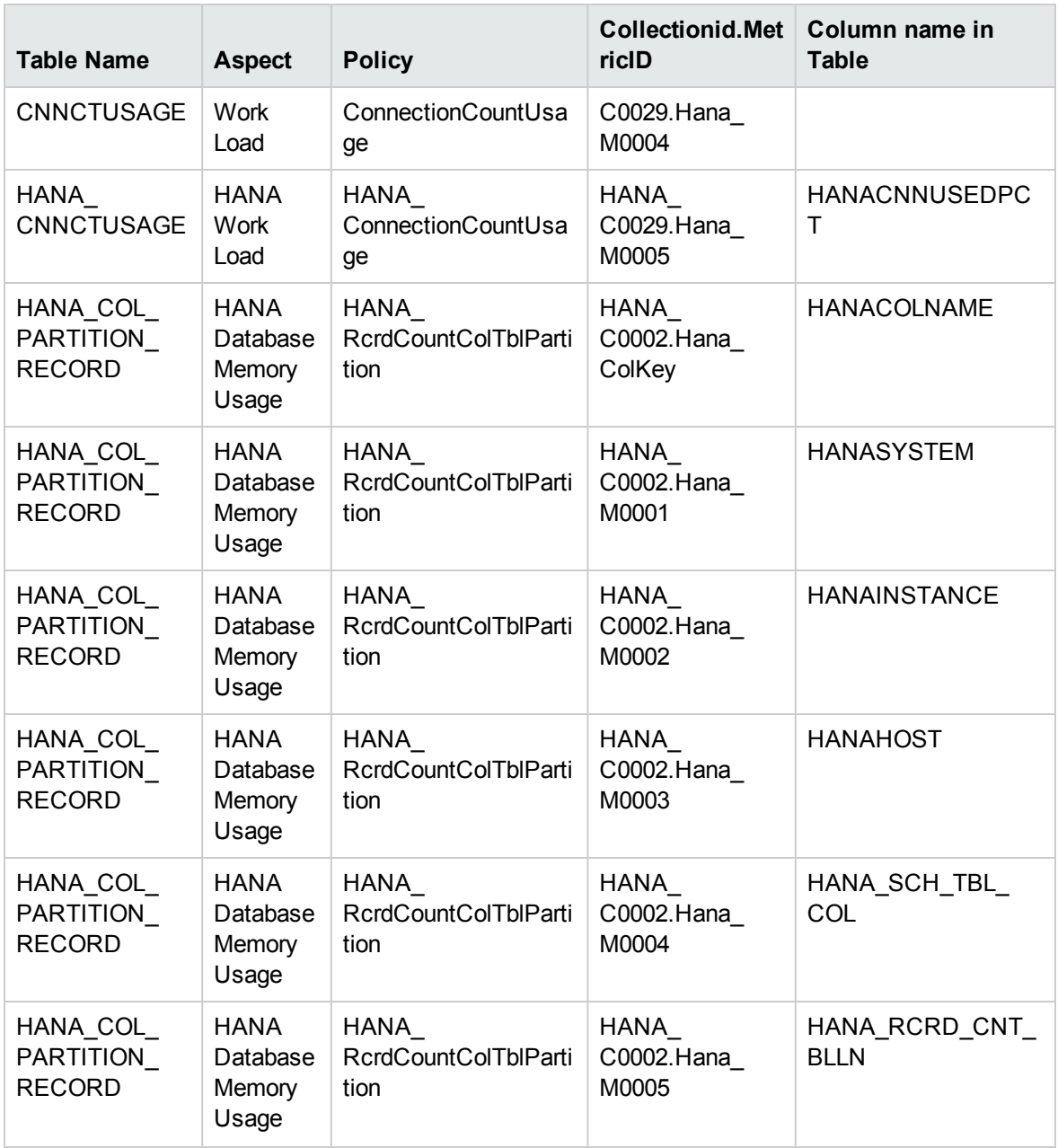

## Send documentation feedback

If you have comments about this document, you can contact the [documentation](mailto:docfeedback@hpe.com?subject=Feedback on User Guide (OMi Management Pack for SAP HANA 1.00)) team by email. If an email client is configured on this system, click the link above and an email window opens with the following information in the subject line:

## **Feedback on User Guide (OMi Management Pack for SAP HANA 1.00)**

Just add your feedback to the email and click send.

If no email client is available, copy the information above to a new message in a web mail client, and send your feedback to docfeedback@hpe.com.

We appreciate your feedback!